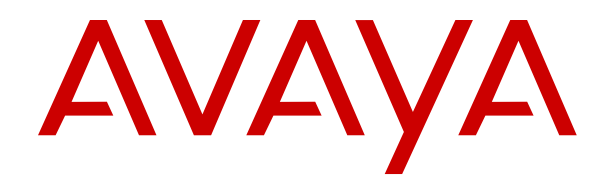

# **Deploying Remote IP Office SIP Phones with an ASBCE**

Release 12.0 Issue 14 April 2024

#### **Notice**

While reasonable efforts have been made to ensure that the information in this document is complete and accurate at the time of printing, Avaya assumes no liability for any errors. Avaya reserves the right to make changes and corrections to the information in this document without the obligation to notify any person or organization of such changes.

#### **Documentation disclaimer**

"Documentation" means information published in varying media which may include product information, subscription or service descriptions, operating instructions and performance specifications that are generally made available to users of products. Documentation does not include marketing materials. Avaya shall not be responsible for any modifications, additions, or deletions to the original published version of Documentation unless such modifications, additions, or deletions were performed by or on the express behalf of Avaya. End user agrees to indemnify and hold harmless Avaya, Avaya's agents, servants and employees against all claims, lawsuits, demands and judgments arising out of, or in connection with, subsequent modifications, additions or deletions to this documentation, to the extent made by End user.

#### **Link disclaimer**

Avaya is not responsible for the contents or reliability of any linked websites referenced within this site or Documentation provided by Avaya. Avaya is not responsible for the accuracy of any information, statement or content provided on these sites and does not necessarily endorse the products, services, or information described or offered within them. Avaya does not guarantee that these links will work all the time and has no control over the availability of the linked pages.

#### **Warranty**

Avaya provides a limited warranty on Avaya hardware and software. Please refer to your agreement with Avaya to establish the terms of the limited warranty. In addition, Avaya's standard warranty language as well as information regarding support for this product while under warranty is available to Avaya customers and other parties through the Avaya Support website: [https://support.avaya.com/helpcenter/](https://support.avaya.com/helpcenter/getGenericDetails?detailId=C20091120112456651010) [getGenericDetails?detailId=C20091120112456651010](https://support.avaya.com/helpcenter/getGenericDetails?detailId=C20091120112456651010) under the link "Warranty & Product Lifecycle" or such successor site as designated by Avaya. Please note that if the product(s) was purchased from an authorized Avaya channel partner outside of the United States and Canada, the warranty is provided by said Avaya Channel Partner and not by Avaya.

"**Hosted Service**" means an Avaya hosted service subscription that You acquire from either Avaya or an authorized Avaya Channel Partner (as applicable) and which is described further in Hosted SAS or other service description documentation regarding the applicable hosted service. If You purchase a Hosted Service subscription, the foregoing limited warranty may not apply but You may be entitled to support services in connection with the Hosted Service as described further in your service description documents for the applicable Hosted Service. Contact Avaya or Avaya Channel Partner (as applicable) for more information.

#### **Hosted Service**

THE FOLLOWING APPLIES ONLY IF YOU PURCHASE AN AVAYA HOSTED SERVICE SUBSCRIPTION FROM AVAYA OR AN AVAYA CHANNEL PARTNER (AS APPLICABLE), THE TERMS OF USE FOR HOSTED SERVICES ARE AVAILABLE ON THE AVAYA WEBSITE, [HTTPS://SUPPORT.AVAYA.COM/LICENSEINFO](https://support.avaya.com/LicenseInfo) UNDER THE LINK "Avaya Terms of Use for Hosted Services" OR SUCH SUCCESSOR SITE AS DESIGNATED BY AVAYA, AND ARE APPLICABLE TO ANYONE WHO ACCESSES OR USES THE HOSTED SERVICE. BY ACCESSING OR USING THE HOSTED SERVICE, OR AUTHORIZING OTHERS TO DO SO, YOU, ON BEHALF OF YOURSELF AND THE ENTITY FOR WHOM YOU ARE DOING SO (HEREINAFTER REFERRED TO INTERCHANGEABLY AS "YOU" AND "END USER"), AGREE TO THE TERMS OF USE. IF YOU ARE ACCEPTING THE TERMS OF USE ON BEHALF A COMPANY OR OTHER LEGAL ENTITY, YOU REPRESENT THAT YOU HAVE THE AUTHORITY TO BIND SUCH ENTITY TO THESE

TERMS OF USE. IF YOU DO NOT HAVE SUCH AUTHORITY, OR IF YOU DO NOT WISH TO ACCEPT THESE TERMS OF USE, YOU MUST NOT ACCESS OR USE THE HOSTED SERVICE OR AUTHORIZE ANYONE TO ACCESS OR USE THE HOSTED SERVICE.

#### **Licenses**

The Global Software License Terms ("Software License Terms") are available on the following website https://www.avaya.com/en [legal-license-terms/](https://www.avaya.com/en/legal-license-terms/) or any successor site as designated by Avaya. These Software License Terms are applicable to anyone who installs, downloads, and/or uses Software and/or Documentation. By installing, downloading or using the Software, or authorizing others to do so, the end user agrees that the Software License Terms create a binding contract between them and Avaya. In case the end user is accepting these Software License Terms on behalf of a company or other legal entity, the end user represents that it has the authority to bind such entity to these Software License Terms.

#### **Copyright**

Except where expressly stated otherwise, no use should be made of materials on this site, the Documentation, Software, Hosted Service, or hardware provided by Avaya. All content on this site, the documentation, Hosted Service, and the product provided by Avaya including the selection, arrangement and design of the content is owned either by Avaya or its licensors and is protected by copyright and other intellectual property laws including the sui generis rights relating to the protection of databases. You may not modify, copy, reproduce, republish, upload, post, transmit or distribute in any way any content, in whole or in part, including any code and software unless expressly authorized by Avaya. Unauthorized reproduction, transmission, dissemination, storage, or use without the express written consent of Avaya can be a criminal, as well as a civil offense under the applicable law.

#### **Virtualization**

The following applies if the product is deployed on a virtual machine. Each product has its own ordering code and license types. Unless otherwise stated, each Instance of a product must be separately licensed and ordered. For example, if the end user customer or Avaya Channel Partner would like to install two Instances of the same type of products, then two products of that type must be ordered.

#### **Third Party Components**

The following applies only if the H.264 (AVC) codec is distributed with the product. THIS PRODUCT IS LICENSED UNDER THE AVC PATENT PORTFOLIO LICENSE FOR THE PERSONAL USE OF A CONSUMER OR OTHER USES IN WHICH IT DOES NOT RECEIVE REMUNERATION TO (i) ENCODE VIDEO IN COMPLIANCE WITH THE AVC STANDARD ("AVC VIDEO") AND/OR (ii) DECODE AVC VIDEO THAT WAS ENCODED BY A CONSUMER ENGAGED IN A PERSONAL ACTIVITY AND/OR WAS OBTAINED FROM A VIDEO PROVIDER LICENSED TO PROVIDE AVC VIDEO. NO LICENSE IS GRANTED OR SHALL BE IMPLIED FOR ANY OTHER USE. ADDITIONAL INFORMATION MAY BE OBTAINED FROM MPEG LA, L.L.C. SEE **<HTTP://WWW.MPEGLA.COM>** 

#### **Service Provider**

WITH RESPECT TO CODECS, IF THE AVAYA CHANNEL PARTNER IS HOSTING ANY PRODUCTS THAT USE OR EMBED THE H.264 CODEC OR H.265 CODEC, THE AVAYA CHANNEL PARTNER ACKNOWLEDGES AND AGREES THE AVAYA CHANNEL PARTNER IS RESPONSIBLE FOR ANY AND ALL RELATED FEES AND/OR ROYALTIES. THE H.264 (AVC) CODEC IS LICENSED UNDER THE AVC PATENT PORTFOLIO LICENSE FOR THE PERSONAL USE OF A CONSUMER OR OTHER USES IN WHICH IT DOES NOT RECEIVE REMUNERATION TO: (i) ENCODE VIDEO IN COMPLIANCE WITH THE AVC STANDARD ("AVC VIDEO") AND/OR (ii) DECODE AVC VIDEO THAT WAS ENCODED BY A CONSUMER ENGAGED IN A PERSONAL ACTIVITY AND/OR WAS OBTAINED FROM A VIDEO PROVIDER LICENSED TO PROVIDE AVC VIDEO. NO LICENSE IS GRANTED OR SHALL BE IMPLIED FOR ANY OTHER USE. ADDITIONAL INFORMATION FOR H.264 (AVC) AND H.265 (HEVC) CODECS MAY BE OBTAINED FROM MPEG LA, L.L.C. SEE [HTTP://](HTTP://WWW.MPEGLA.COM) [WWW.MPEGLA.COM.](HTTP://WWW.MPEGLA.COM)

#### **Compliance with Laws**

You acknowledge and agree that it is Your responsibility to comply with any applicable laws and regulations, including, but not limited to laws and regulations related to call recording, data privacy, intellectual property, trade secret, fraud, and music performance rights, in the country or territory where the Avaya product is used.

#### **Preventing Toll Fraud**

"Toll Fraud" is the unauthorized use of your telecommunications system by an unauthorized party (for example, a person who is not a corporate employee, agent, subcontractor, or is not working on your company's behalf). Be aware that there can be a risk of Toll Fraud associated with your system and that, if Toll Fraud occurs, it can result in substantial additional charges for your telecommunications services.

#### **Avaya Toll Fraud intervention**

If You suspect that You are being victimized by Toll Fraud and You need technical assistance or support, please contact your Avaya Sales Representative.

#### **Security Vulnerabilities**

Information about Avaya's security support policies can be found in the Security Policies and Support section of [https://](https://support.avaya.com/security) [support.avaya.com/security](https://support.avaya.com/security).

Suspected Avaya product security vulnerabilities are handled per the Avaya Product Security Support Flow [\(https://](https://support.avaya.com/css/P8/documents/100161515) [support.avaya.com/css/P8/documents/100161515](https://support.avaya.com/css/P8/documents/100161515)).

#### **Trademarks**

The trademarks, logos and service marks ("Marks") displayed in this site, the Documentation, Hosted Service(s), and product(s) provided by Avaya are the registered or unregistered Marks of Avaya, its affiliates, its licensors, its suppliers, or other third parties. Users are not permitted to use such Marks without prior written consent from Avaya or such third party which may own the Mark. Nothing contained in this site, the Documentation, Hosted Service(s) and product(s) should be construed as granting, by implication, estoppel, or otherwise, any license or right in and to the Marks without the express written permission of Avaya or the applicable third party.

Avaya is a registered trademark of Avaya LLC.

All non-Avaya trademarks are the property of their respective owners.

Linux® is the registered trademark of Linus Torvalds in the U.S. and other countries.

#### **Downloading Documentation**

For the most current versions of Documentation, see the Avaya Support website: <https://support.avaya.com>, or such successor site as designated by Avaya.

#### **Contact Avaya Support**

See the Avaya Support website: <https://support.avaya.com>for Product or Cloud Service notices and articles, or to report a problem with your Avaya Product or Cloud Service. For a list of support telephone numbers and contact addresses, go to the Avaya Support website: <https://support.avaya.com> (or such successor site as designated by Avaya), scroll to the bottom of the page, and select Contact Avaya Support.

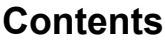

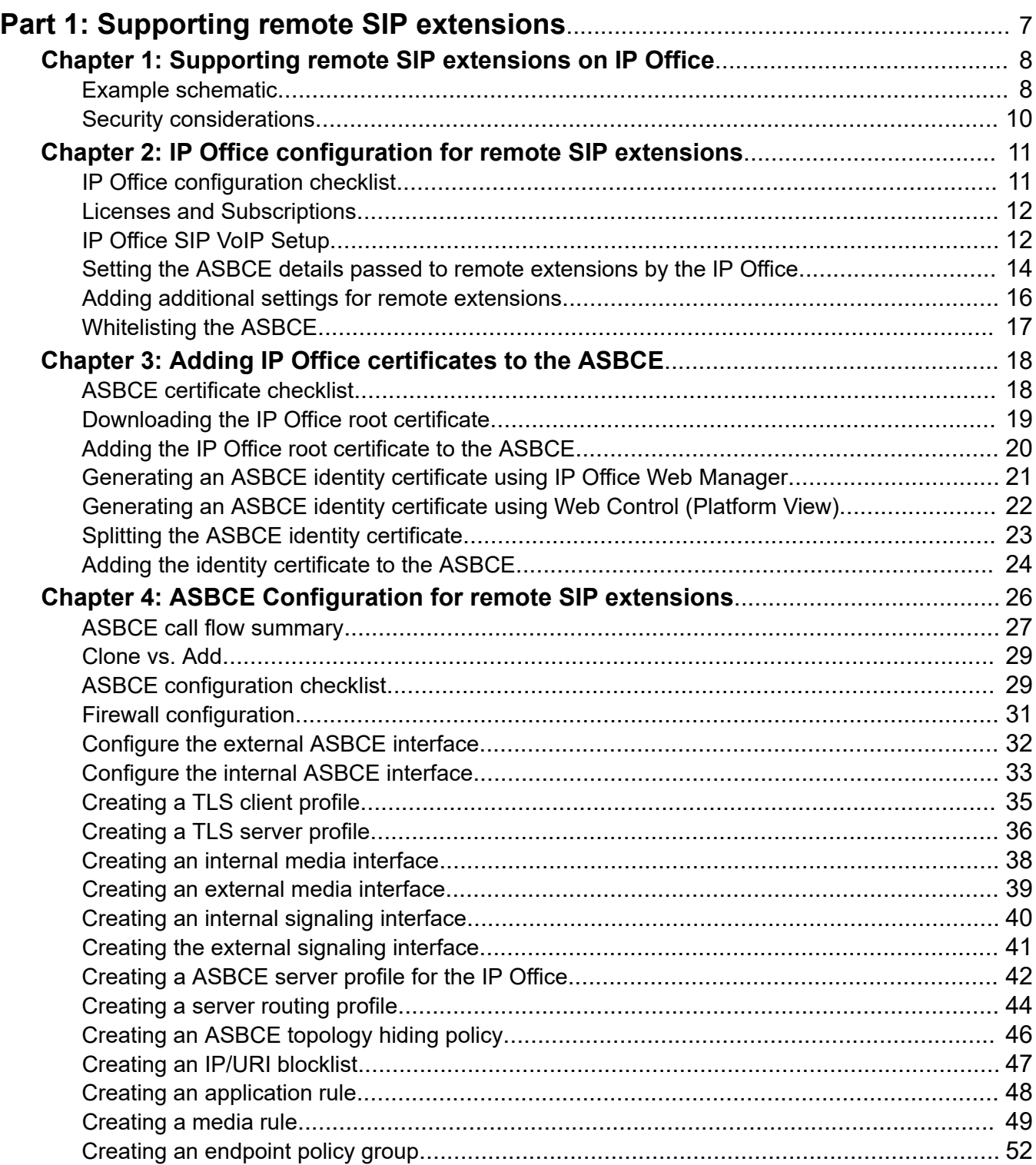

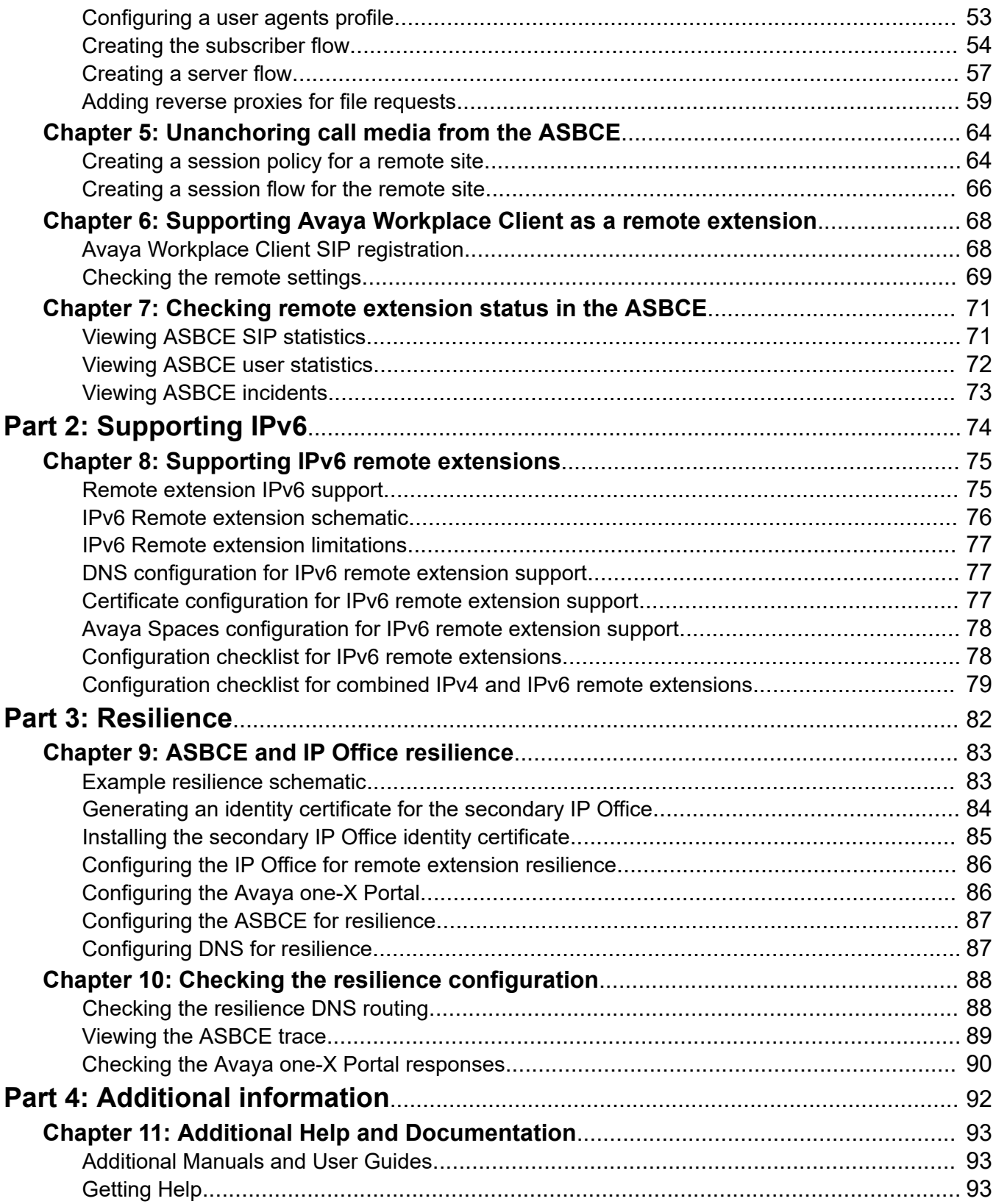

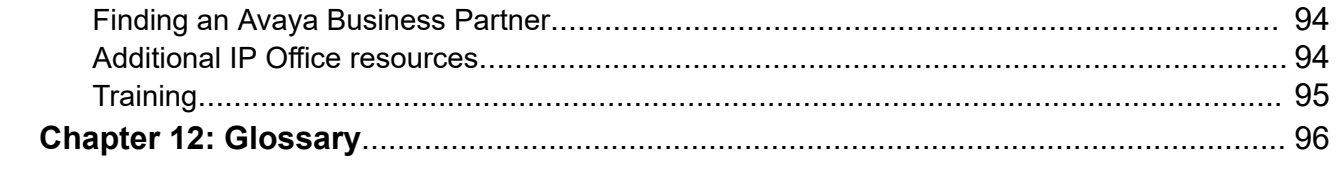

# <span id="page-6-0"></span>**Part 1: Supporting remote SIP extensions**

# <span id="page-7-0"></span>**Chapter 1: Supporting remote SIP extensions on IP Office**

This section provides an example process for supporting remote SIP extensions connecting to an IP Office through an Avaya Session Border Controller (ASBCE). The ASBCE provides a range of functions that provide additional security to the connection process.

- This document is based on IP Office R11.1.3.1 and ASBCE R10.1.2.
- For IP Office R11.1.3.1, the IP Office supports IPv6 iOS and Android Avaya Workplace Client remote extensions using IPv6. Otherwise, the IP Office only supports IPv4 remote extensions.

#### **Supported remote SIP extensions**

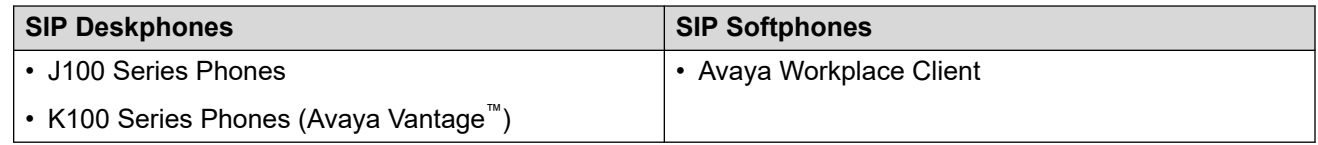

#### **Related links**

Example schematic on page 8 [Security considerations](#page-9-0) on page 10

### **Example schematic**

This schematic shows the example scenario used in this document:

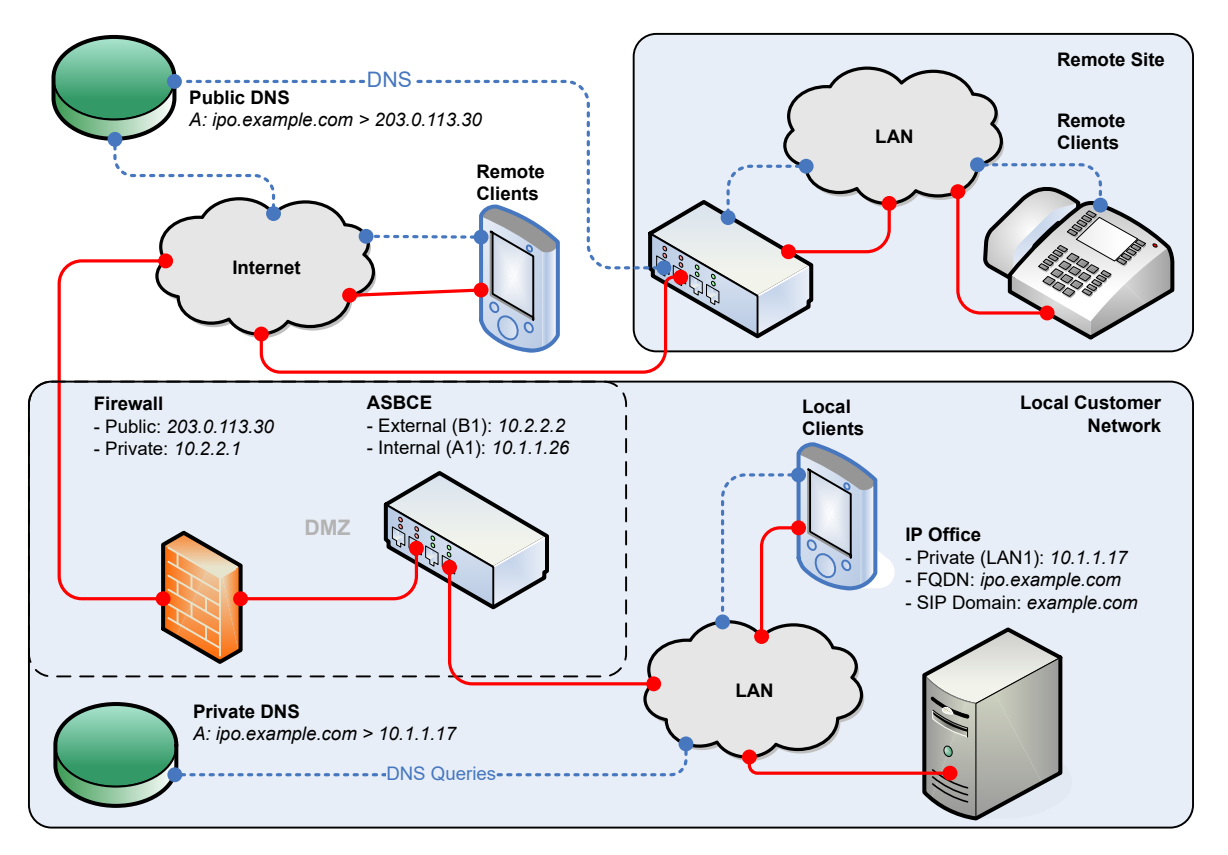

- For this scenario, the SIP extensions are J100 Series phones and Avaya Workplace Client softphones.
- The IP Office is the SIP registrar.
	- This example uses TLS for the SIP connections. That requires consideration of the IP Office certificates and provision of certificates for the ASBCE.
- The ASBCE has public and private IP interfaces. Using these, it acts as the gateway for SIP traffic between the customer's private network and the public internet.
	- When used internally, the SIP clients connect directly to the IP Office.
	- When used externally, the SIP clients connect to the IP Office through the ASBCE.
	- The ASBCE also routes requests for files used by the remote SIP extensions. For example, requests for the  $.txt$  and  $.xml$  files.
- The customer network includes a firewall between itself and the public internet. Avaya recommends this for improved security.
	- The firewall forwards traffic from remote extensions to the ASBCE.
- The customer's DNS solution provides Split DNS. That is:
	- On the customer's private network, DNS resolves the IP Office FQDN to the IP address of the IP Office.
	- On the public internet, DNS resolves the IP Office FQDN to the public IP address of the customer's firewall.

#### <span id="page-9-0"></span>**Related links**

[Supporting remote SIP extensions on IP Office](#page-7-0) on page 8

### **Security considerations**

Any scenario where you connect the IP Office to the public internet must include consideration of security. IP Office security options and requirements are covered in the Avaya IP Office™ [Platform](https://documentation.avaya.com/bundle/IPOfficeSecurity/page/Introduction.html) [Security Guidelines](https://documentation.avaya.com/bundle/IPOfficeSecurity/page/Introduction.html) manual.

In this case, connecting using an ASBCE makes available a range of additional security options.

#### • **User Agent Matching**

You can configure which user agent strings can connect through the ASBCE. This allows you to only support connections from known applications and devices. See [Configuring a user](#page-52-0)  [agents profile](#page-52-0) on page 53.

#### • **Application Rules**

You can use application rules to configure what type of media your connections support, the maximum number of connections, and the maximum number of connections per remote extension. See [Creating an application rule](#page-47-0) on page 48.

#### • **IP/URL Blocklists**

You can use these to block IP addresses or URLs that repeatedly fail username or password registration. See [Creating an IP/URI blocklist](#page-46-0) on page 47.

#### **Related links**

[Supporting remote SIP extensions on IP Office](#page-7-0) on page 8

# <span id="page-10-0"></span>**Chapter 2: IP Office configuration for remote SIP extensions**

This section provides a general summary of the IP Office configuration for supporting remote SIP extensions connection through an ASBCE.

#### **Related links**

IP Office configuration checklist on page 11 [Licenses and Subscriptions](#page-11-0) on page 12 [IP Office SIP VoIP Setup](#page-11-0) on page 12 [Setting the ASBCE details passed to remote extensions by the IP Office](#page-13-0) on page 14 [Adding additional settings for remote extensions](#page-15-0) on page 16 [Whitelisting the ASBCE](#page-16-0) on page 17

### **IP Office configuration checklist**

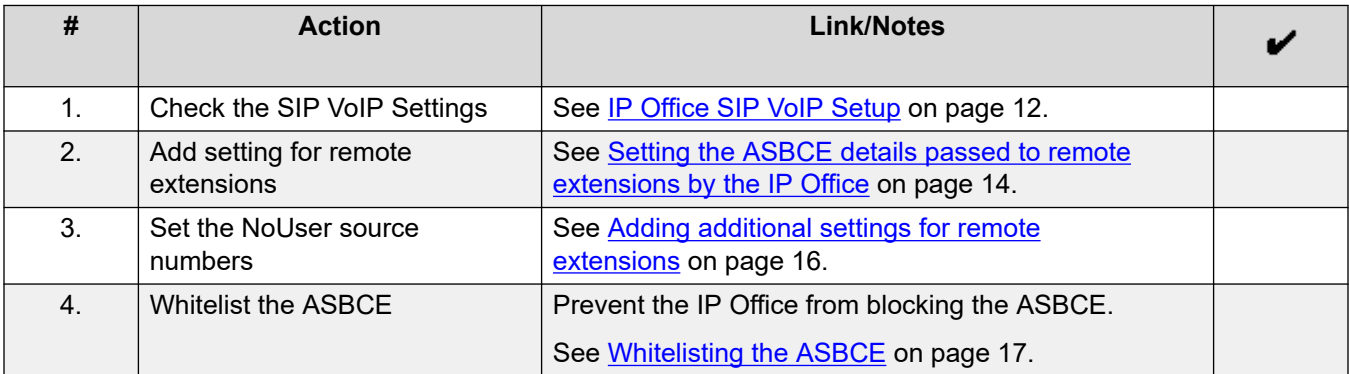

#### **Related links**

IP Office configuration for remote SIP extensions on page 11

### <span id="page-11-0"></span>**Licenses and Subscriptions**

The IP Office does not require any additional licenses to support operation with an ASBCE. The phones and applications connected to the IP Office using an ASBCE use the same licenses or subscriptions as for local operation.

#### **Related links**

[IP Office configuration for remote SIP extensions](#page-10-0) on page 11

### **IP Office SIP VoIP Setup**

The following is the IP Office configuration used to support SIP extensions in the example scenario. This configuration is the same for both local and remote SIP extensions.

#### *<u>I</u>* Important:

• Changing these settings requires an IP Office reboot.

#### **Procedure**

- 1. Log in to the IP Office using IP Office Manager or IP Office Web Manager.
- 2. Select **System** or **System Settings** > **System**.

#### 3. Select the **LAN1** tab.

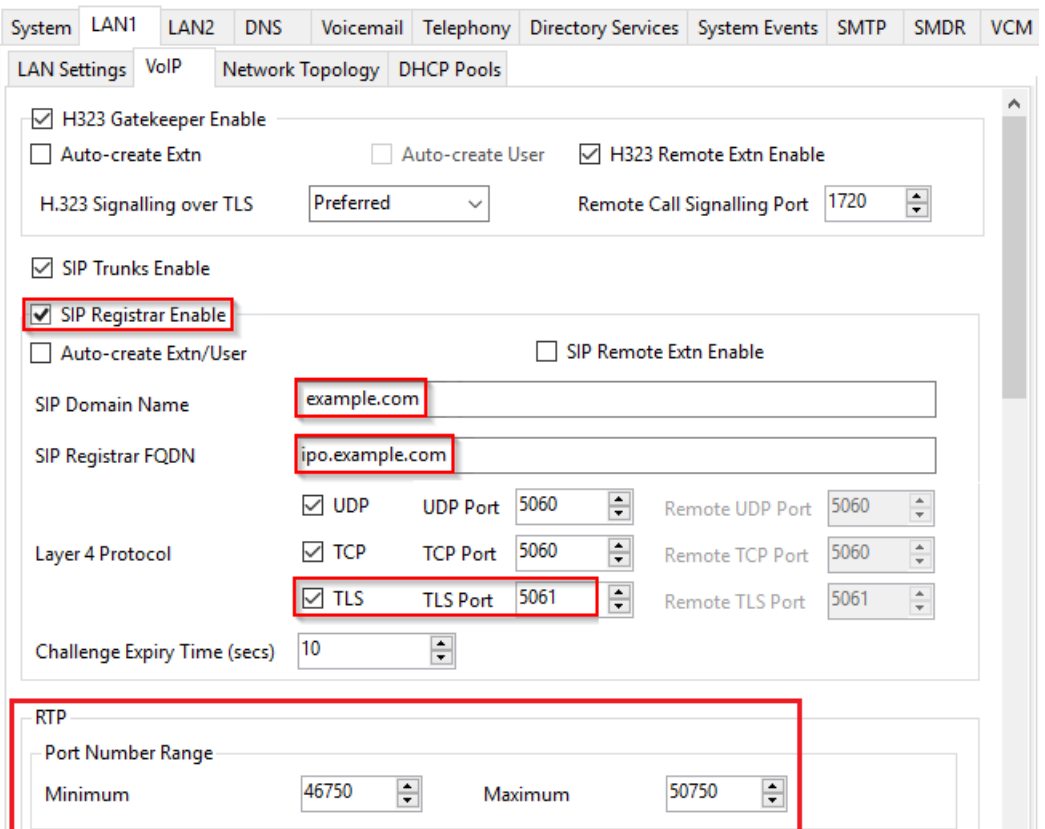

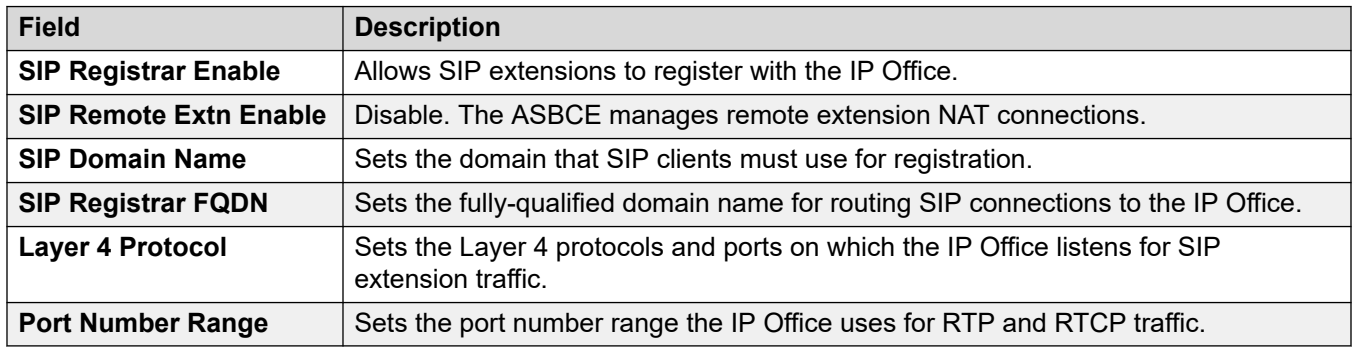

<span id="page-13-0"></span>4. Select the **VoIP** sub-tab.

Enable **Allow Direct Media With NAT Location** checkbox.

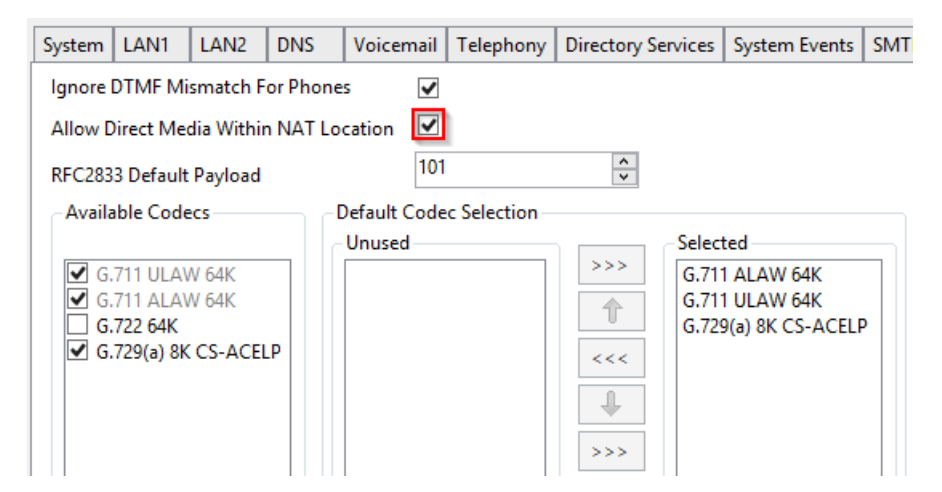

- Enabling this allows direct media between devices reside on the same sub-net that connect to the IP Office using NAT. Supporting this through the ASBCE requires additional configuration in order for the ASBCE to unanchor itself from the call media, see [Unanchoring call media from the ASBCE](#page-63-0) on page 64.
- 5. Click **OK** or **Update**.
- 6. Save the settings and reboot the IP Office system:
	- If using IP Office Manager, save the settings and reboot the system
	- If using IP Office Web Manager, click **Save to IP Office** and reboot the system.

#### **Related links**

[IP Office configuration for remote SIP extensions](#page-10-0) on page 11

### **Setting the ASBCE details passed to remote extensions by the IP Office**

Before registering with the IP Office, Avaya extensions request the  $46xxsettings.txt$  file. This file contains settings that the extensions use.

For remote extensions, the  $46xxs$  settings.txt file auto-generated by the IP Office needs to contain the addresses information that the remote extension can use to connect to the ASBCE.

- Extensions request the  $46xxsetting$ s.txt file when they first register with the IP Office.
- After receiving the 46xxsettings.txt file, by default extensions request the file again every 24-hours to apply any changes.
- Extensions also request the file whenever they restart. You can restart them remotely using SysMonitor or System Status Application.

#### *<u></u>* Important:

• Changing these settings requires an IP Office reboot.

#### **Procedure**

- 1. Log in to the IP Office using IP Office Manager or IP Office Web Manager.
- 2. Select **System** or **System Settings** > **System**.
- 3. Select the LAN (**LAN1** or **LAN2**) connected to the same network as the ASBCE.
- 4. Select **Network Topology**.
	- If using IP Office Web Manager, you can only change these settings in offline mode. Click the **1** icon and select **Offline Mode**.
- 5. In the **SBC** section, enter the following information:

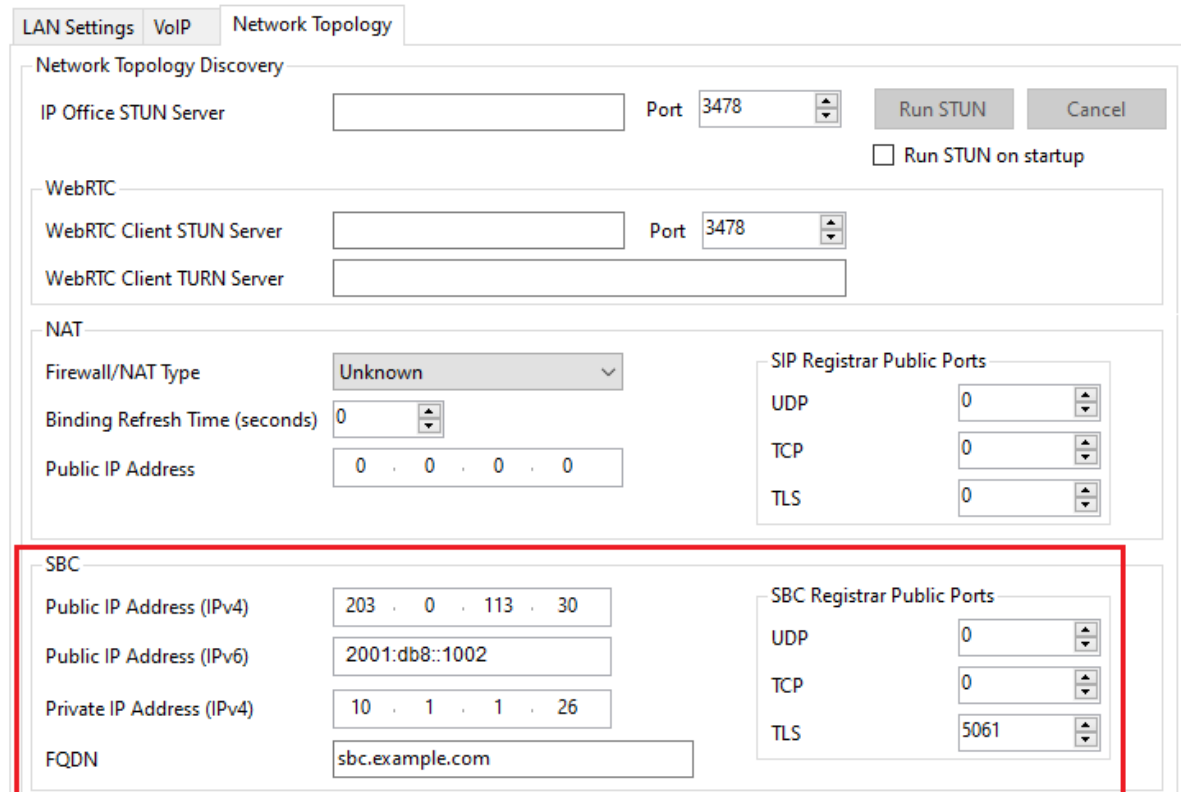

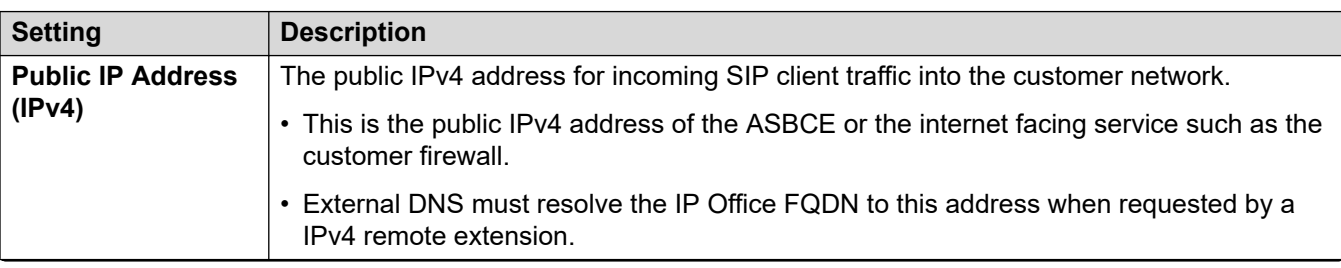

*Table continues…*

<span id="page-15-0"></span>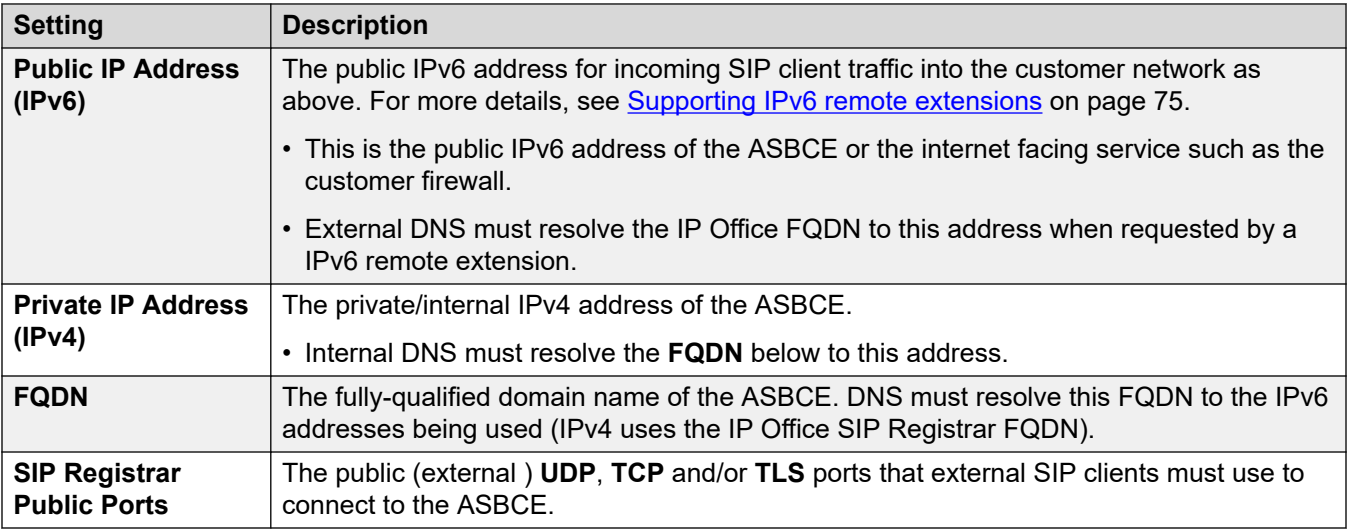

#### 6. Click **OK** or **Update**.

- 7. Save the settings and reboot the IP Office system:
	- If using IP Office Manager, save the settings and reboot the system
	- If using IP Office Web Manager, click **Save to IP Office** and reboot the system.

#### **Related links**

[IP Office configuration for remote SIP extensions](#page-10-0) on page 11

### **Adding additional settings for remote extensions**

You can use the following **NoUser** source numbers to have additional values set in the autogenerated 46xxsettings.txt file the IP Office supplies to remote extensions.

#### **Procedure**

- 1. Log in to the IP Office using IP Office Manager or IP Office Web Manager.
- 2. Click **User** or **Call Management** > **User**.
- 3. Locate the settings for the user named *NoUser*.
- 4. Select **Source Numbers**.
- 5. Add the additional *NoUser* source numbers required:
	- **SET\_STIMULUS\_SBC\_REG\_INTERVAL=**<seconds>

This *NoUser* source number sets the registration interval used by J100 Series phones. The default is 3600 seconds (1 hour). When supporting phones through an ASBCE, the recommend value is 180 seconds. The supported range is 180 to 3600 seconds.

• **PUBLIC\_HTTP=**<file server address>

When using the **HTTP Server IP Address** and **HTTP Redirection** settings, the IP Office uses this value to set the public file server address given to remote extensions.

- <span id="page-16-0"></span>6. Click **OK** or **Update**.
- 7. Save the settings and reboot the IP Office system:
	- If using IP Office Manager, save the settings and reboot the system
	- If using IP Office Web Manager, click **Save to IP Office** and reboot the system.

#### **Related links**

[IP Office configuration for remote SIP extensions](#page-10-0) on page 11

### **Whitelisting the ASBCE**

With remote extension connecting to the IP Office through the ASBCE, incorrect registration attempts can cause the IP Office to block the ASBCE IP address.

#### **Procedure**

- 1. Log in to the IP Office using IP Office Manager or IP Office Web Manager.
- 2. Select **System** or **System Settings** > **System**.
- 3. Select **VoIP** > **Access Control Lists**.
- 4. Add the internal IP address of the ASBCE to the **IP Whitelist**.
- 5. Click **OK** or **Update**.
- 6. If using IP Office Manager, save the settings to the IP Office system.

#### **Related links**

[IP Office configuration for remote SIP extensions](#page-10-0) on page 11

# <span id="page-17-0"></span>**Chapter 3: Adding IP Office certificates to the ASBCE**

For the example scenario, the IP Office is using its self-signed certificate. In that case, the ASBCE needs:

- A copy of the IP Office root certificate. This is the Certificate Authority (CA).
- An identity certificate for the ASBCE issued by the IP Office.
	- **For IPv4:** The certificate must include the IP Office FQDN (CN or SAN) and IPv4 (SAN) address.
	- **For IPv6:** In addition to the IP Office FQDN and IPv4 address, the ASBCE identity certificate must include the ASBCE FQDN and IPv6 address.

#### **Using third-party certificates**

If the IP Office is using certificates issued by a third-party CA, then the root and identity certificates required for the ASBCE must be issued by that CA. However, the principles for the details required in the identity certificate remain the same as outlined in this section of the documentation.

#### **Related links**

ASBCE certificate checklist on page 18 [Downloading the IP Office root certificate](#page-18-0) on page 19 [Adding the IP Office root certificate to the ASBCE](#page-19-0) on page 20 [Generating an ASBCE identity certificate using IP Office Web Manager](#page-20-0) on page 21 [Generating an ASBCE identity certificate using Web Control \(Platform View\)](#page-21-0) on page 22 [Splitting the ASBCE identity certificate](#page-22-0) on page 23 [Adding the identity certificate to the ASBCE](#page-23-0) on page 24

### **ASBCE certificate checklist**

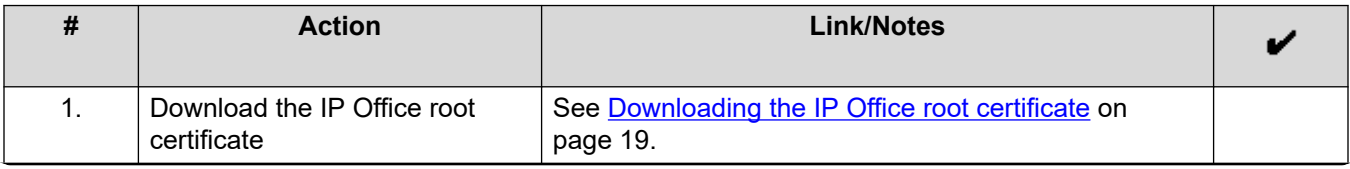

*Table continues…*

<span id="page-18-0"></span>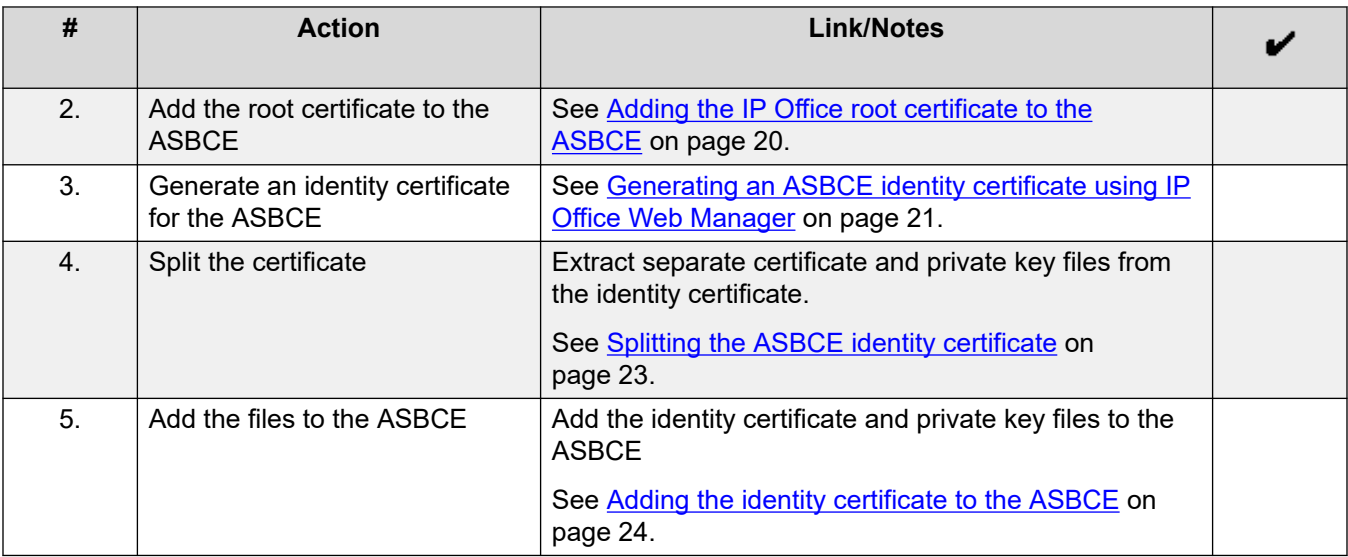

#### **Related links**

[Adding IP Office certificates to the ASBCE](#page-17-0) on page 18

### **Downloading the IP Office root certificate**

Use this procedure to download a copy of the IP Office root certificate.

#### **Procedure**

- 1. Login to the IP Office using IP Office Web Manager.
	- For an IP500 V2, enter the system address followed by : 8443/WebMgmtEE/ WebManagerment.html.
	- For a Linux-based server, enter the system address followed by :7070/ WebManagement/WebManagement.html.
- 2. Select **Security** > **Security Settings**.
- 3. If the IP Office is in a multi-site network, click the next to the required IP Office.
- 4. Select **Certificates**.
- 5. In the **Trusted Certificate Store**, locate the root certificate the IP Office system is using.
- 6. Click on the  $\pm$  next to the certificate.
- 7. Click **Yes**.
- 8. Rename the file IPO RootCA.crt.

#### **Next steps**

• Go to [Adding the IP Office root certificate to the ASBCE](#page-19-0) on page 20.

#### <span id="page-19-0"></span>**Related links**

[Adding IP Office certificates to the ASBCE](#page-17-0) on page 18

### **Adding the IP Office root certificate to the ASBCE**

Use this procedure to upload the copy of the IP Office root certificate to the ASBCE.

#### **Before you begin**

• Download the IP Office root certificate. See [Downloading the IP Office root certificate](#page-18-0) on page 19.

#### **Procedure**

- 1. Go to **TLS Management** > **Certificates**.
- 2. Click **Install**.
- 3. Set the **Type** to **CA Certificate**.
- 4. Enter a descriptive name for the certificate.
- 5. Enable **Allow Weak Certificate/Key**.
- 6. Click Choose File and select the IPO RootCA.crt file.
- 7. Click **Upload**. The menu displays a warning that this is a self-signed certificate.
- 8. Click **Proceed**. The menu displays the certificate.
- 9. Click **Install** .
- 10. Click **Finish**.

#### **Next steps**

- Use the IP Office to create an identity certificate for the ASBCE:
	- For subscription systems, see [Generating an ASBCE identity certificate using IP Office](#page-20-0) [Web Manager](#page-20-0) on page 21.
	- For other systems, see [Generating an ASBCE identity certificate using Web Control](#page-21-0) [\(Platform View\)](#page-21-0) on page 22.

#### **Related links**

[Adding IP Office certificates to the ASBCE](#page-17-0) on page 18

### <span id="page-20-0"></span>**Generating an ASBCE identity certificate using IP Office Web Manager**

This process generates an identity certificate for the ASBCE using IP Office Web Manager.

• This process is for subscription mode IP Office systems using **Automatic Certificate Management**. For other systems, see [Generating an ASBCE identity certificate using Web](#page-21-0)  [Control \(Platform View\)](#page-21-0) on page 22.

#### **Procedure**

- 1. Log in to the system using IP Office Web Manager.
	- For an IP500 V2, enter the system address followed by : 8443/WebMgmtEE/ WebManagerment.html.
	- For a Linux-based server, enter the system address followed by :7070/ WebManagement/WebManagement.html.
- 2. Select **Security** > **Security Settings**.
- 3. If the IP Office is in a multi-site network, click the next to the required IP Office.
- 4. Select **Certificates**.
- 5. Click **Regenerate**.
- 6. Select **Create certificate for a different machine**.
- 7. In **Subject Name**, enter the FQDN of the ASBCE.
- 8. In **Subject Alternative Name(s)**, enter any additional values for other servers and services to which the ASBCE needs to connect.
	- **For IPv4:** The certificate must include the IP Office FQDN and IPv4 address.
	- **For IPv6:** In addition to the IP Office FQDN and IPv4 address, the ASBCE identity certificate must include the ASBCE FQDN and IPv6 address.
	- Use comma separate values for the required *DNS:<FQDN>* and *IP:<IP address>*  entries.
	- If you are using different FQDNs for the Avaya one- $X^{\circledast}$  Portal XMPP domain, enter all FQDNs as a comma separated list of DNS entries.
- 9. Click **OK**. Wait up to a minute whilst the IP Office generates the certificate.
- 10. When prompted, set an encryption password for the identity certificate and click **Yes**.
- 11. The browser will prompt you to download and save the certificate file.
- 12. Rename the downloaded file to SBCE\_ID.p12.

#### **Next steps**

• See [Splitting the ASBCE identity certificate](#page-22-0) on page 23.

#### <span id="page-21-0"></span>**Related links**

[Adding IP Office certificates to the ASBCE](#page-17-0) on page 18

### **Generating an ASBCE identity certificate using Web Control (Platform View)**

This process generates an identity certificate for the ASBCE using the IP Office server's web control menus.

#### **Procedure**

- 1. Login to the IP Office Web Control menus by either:
	- From within IP Office Web Manager, select the primary server. Click on  $\equiv$  and select **Platform View**.
	- Browse to https://<IP Office IP address>:7071 and log in.
- 2. Select the **Settings** tab and scroll down to **Certificates**.
- 3. Select **Create certificate for a different machine**.
- 4. Enter the following data:
- 5. In **Machine IP** enter the external IP address of the ASBCE.
- 6. In **Password** enter a password to encrypt the certificate and key.
- 7. In **Subject Name**, enter the FQDN of the ASBCE.
- 8. In **Subject Alternative Name(s)**, enter any additional values for other servers and services to which the ASBCE needs to connect.
	- **For IPv4:** The certificate must include the IP Office FQDN and IPv4 address.
	- **For IPv6:** In addition to the IP Office FQDN and IPv4 address, the ASBCE identity certificate must include the ASBCE FQDN and IPv6 address.
	- Use comma separate values for the required *DNS:<FQDN>* and *IP:<IP address>*  entries.
	- If you are using different FQDNs for the Avaya one-X<sup>®</sup> Portal XMPP domain, enter all FQDNs as a comma separated list of DNS entries.
- 9. Click **Regenerate**.
- 10. Click on the link in the popup window and save the file.
- 11. Rename the downloaded file to SBCE ID.p12.

#### **Next steps**

• See [Splitting the ASBCE identity certificate](#page-22-0) on page 23.

#### <span id="page-22-0"></span>**Related links**

[Adding IP Office certificates to the ASBCE](#page-17-0) on page 18

### **Splitting the ASBCE identity certificate**

The identity certificate created for the ASBCE by the IP Office is a single file. It contains both the certificate and private key. For the ASBCE configuration, you need to split the identity certificate into separate certificate and private key files.

#### **Before you begin**

- Use the IP Office to create an identity certificate for the ASBCE:
	- For subscription systems, see [Generating an ASBCE identity certificate using IP Office](#page-20-0) [Web Manager](#page-20-0) on page 21.
	- For other systems, see [Generating an ASBCE identity certificate using Web Control](#page-21-0) [\(Platform View\)](#page-21-0) on page 22.

#### **Procedure**

- 1. Using WinSCP, connect to the ASBCE management IP address using port 222 and the ipcs login.
- 2. Copy the IP Office identity certificate created for the ASBCE (SBCE  $ID.p12$ ) to the ASBCE **/home/ipcs** directory.
- 3. SSH to the ASBCE management IP using port 222 and ipcs login.
- 4. Enter the command **su root** or **su -root** and type the ASBCE root password.
- 5. Enter the following commands. The command to use depends on whether you generated the certificate using IP Office Web Manager or the web control (platform view) menus.

#### **Note:**

- When prompted for a password or PEM pass phrase, enter the password specified when generating the identity certificate for the ASBCE.
- If the password includes special characters, you must prefix those with  $\setminus$  when entering them on the command line. For example, on the command line, enter a @ in the password as  $\Diamond$ .

#### • **IP Office Web Control Certificate:**

Use the following steps with a certificate generated using the IP Office Web Control menus.

```
openssl pkcs12 -in SBCE_ID.p12 -out SBCE_ID.crt -nokeys -clcerts
openssl pkcs12 -in SBCE_ID.p12 -out SBCE_ID.key -nocerts
```
• **IP Office Web Manager Certificate:**

<span id="page-23-0"></span>Use the following steps with a certificate generated using IP Office Web Manager.

openssl enc -base64 -d -in SBCE\_ID.p12 -out SBCE\_ID\_BIN.p12 -A openssl pkcs12 -in SBCE\_ID\_BIN.p12 -out SBCE\_ID.crt -nokeys -clcerts openssl pkcs12 -in SBCE\_ID\_BIN.p12 -out SBCE\_ID.key -nocerts

- 6. Copy the new SBCE ID.crt and SBCE ID.key files from the ASBCE to your PC
- 7. The SBCE ID.crt file still contains the IP Office root CA certificate, private key and ASBCE ID certificate. To be able to import the file to the ASBCE, you must remove the CA certificate and the private key from the file.
	- a. Open SBCE ID.crt in WordPad on your PC.
	- b. Remove all lines except those which are between the first **BEGIN CERTIFICATE** and **END CERTIFICATE** lines. For example:

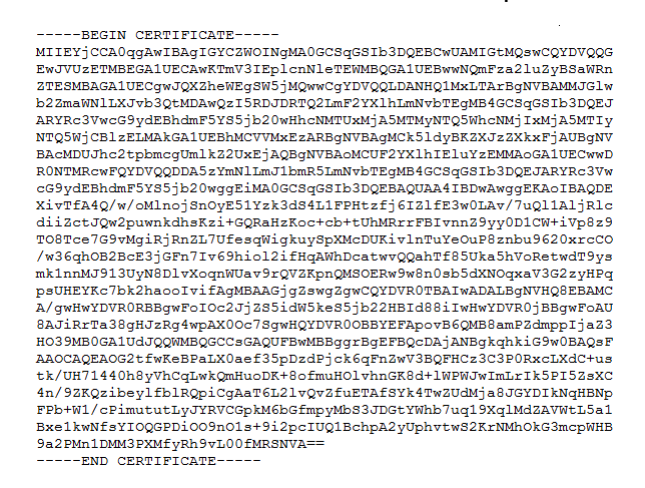

#### **Next steps**

• Go to Adding the identity certificate to the ASBCE on page 24

#### **Related links**

[Adding IP Office certificates to the ASBCE](#page-17-0) on page 18

### **Adding the identity certificate to the ASBCE**

Use this process to upload the identity certificate to the ASBCE.

#### **Before you begin**

• [Splitting the ASBCE identity certificate](#page-22-0) on page 23

#### **Procedure**

- 1. Go to **TLS Management** > **Certificates**.
- 2. Click **Install**.
- 3. In **Type**, select **Certificate**.
- 4. Enter a descriptive name for the certificate.
- 5. Click **Choose File** and select the SBCE\_ID.crt file.
- 6. Select **Upload Key File**.
- 7. Click Choose File and select the SBCE ID. key file.
- 8. Click **Upload**. The menu displays the certificate.
- 9. Click **Install**.
- 10. Click **Finish**.
- 11. Using SSH, access the ASBCE management IP address using port 222 and the ipcs login.
	- a. Enter su root or su -root and the ASBCE root password.
	- b. Enter the following commands, replacing  $*******$  with the password set when generating the identity certificate:

```
cd /usr/local/ipcs/cert/key
enc_key SBCE_ID.key *****
```
• You must prefix special characters in the password with a  $\setminus$ . For example, to enter an  $@$ , type  $\Diamond @$ .

#### **Related links**

[Adding IP Office certificates to the ASBCE](#page-17-0) on page 18

# <span id="page-25-0"></span>**Chapter 4: ASBCE Configuration for remote SIP extensions**

This section looks at the configuration of the ASBCE to route SIP calls between the remote extensions and the IP Office.

- **IPv6 Support:** For details regarding supporting IPv6 remote extensions, see **Supporting IPv6** [remote extensions](#page-74-0) on page 75.
	- **If only supporting IPv6 remote extensions:** Follow the configuration process in this section for IPv4, but replacing the external IPv4 addresses with IPv6 addresses where applicable.
	- **If supported IPv4 and IPv6 remote extensions:** You must perform additional configuration steps after completing the IPv4 configuration. See [Configuration checklist for combined IPv4](#page-78-0) [and IPv6 remote extensions](#page-78-0) on page 79.

#### **Related links**

[ASBCE call flow summary](#page-26-0) on page 27 [Clone vs. Add](#page-28-0) on page 29 [ASBCE configuration checklist](#page-28-0) on page 29 [Firewall configuration](#page-30-0) on page 31 [Configure the external ASBCE interface](#page-31-0) on page 32 [Configure the internal ASBCE interface](#page-32-0) on page 33 [Creating a TLS client profile](#page-34-0) on page 35 [Creating a TLS server profile](#page-35-0) on page 36 [Creating an internal media interface](#page-37-0) on page 38 [Creating an external media interface](#page-38-0) on page 39 [Creating an internal signaling interface](#page-39-0) on page 40 [Creating the external signaling interface](#page-40-0) on page 41 [Creating a ASBCE server profile for the IP Office](#page-41-0) on page 42 [Creating a server routing profile](#page-43-0) on page 44 [Creating an ASBCE topology hiding policy](#page-45-0) on page 46 [Creating an IP/URI blocklist](#page-46-0) on page 47 [Creating an application rule](#page-47-0) on page 48 [Creating a media rule](#page-48-0) on page 49 [Creating an endpoint policy group](#page-51-0) on page 52 [Configuring a user agents profile](#page-52-0) on page 53

<span id="page-26-0"></span>[Creating the subscriber flow](#page-53-0) on page 54 [Creating a server flow](#page-56-0) on page 57 [Adding reverse proxies for file requests](#page-58-0) on page 59

### **ASBCE call flow summary**

This image summarizes the ASBCE configuration components used for the connection between IPv4 remote extensions and the IP Office.

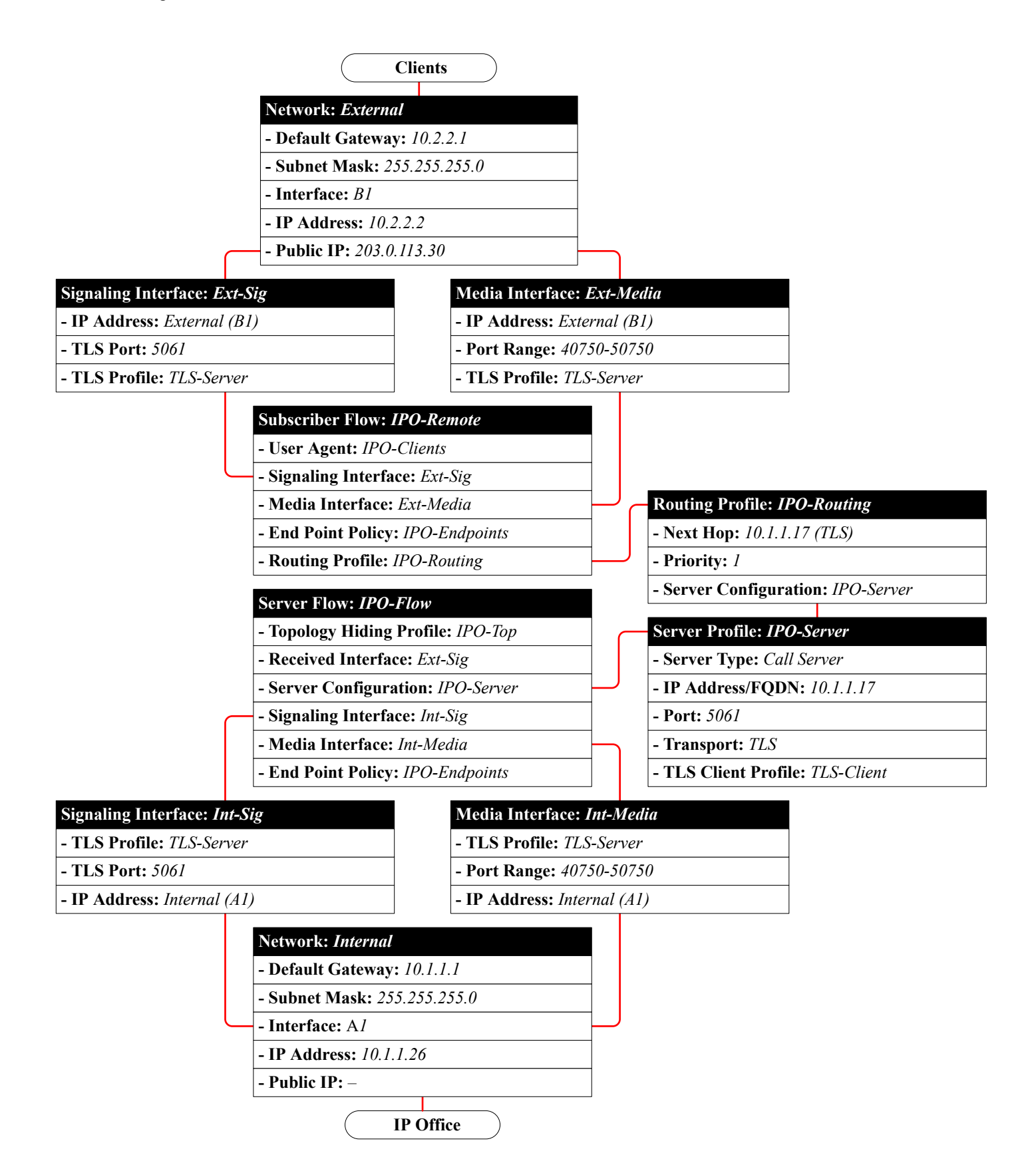

### <span id="page-28-0"></span>**Clone vs. Add**

#### *<u>B* Important:</u>

Several processes in this document instruct you to create a new items by cloning an existing template rather than adding a new entry. That is, to click **Clone** rather than **Add**.

- You must use **Clone** when indicated in a process, and you must clone the existing profile indicated in the instructions.
- Using **Add** will create a new entry that has different default settings from the expected clone. This will cause incorrect operation.

#### **Related links**

[ASBCE Configuration for remote SIP extensions](#page-25-0) on page 26

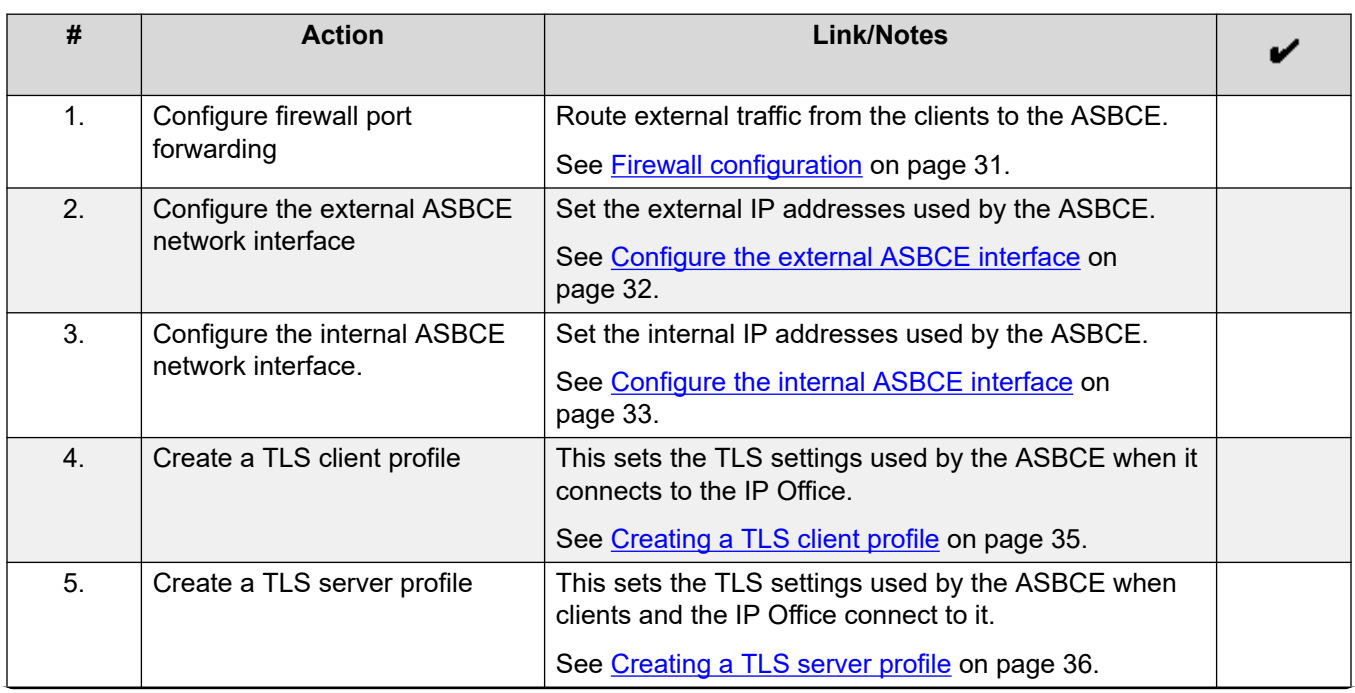

### **ASBCE configuration checklist**

*Table continues…*

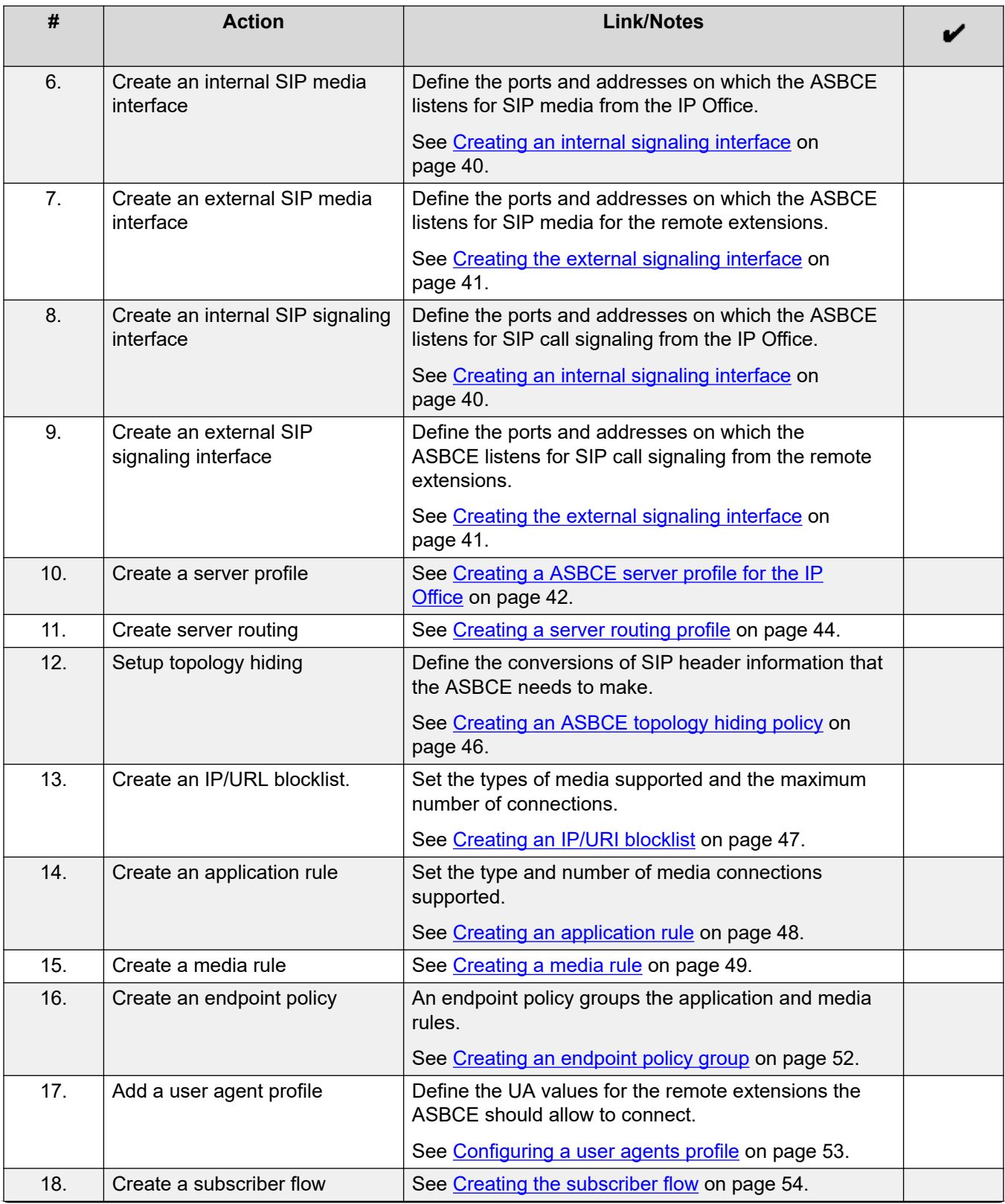

*Table continues…*

<span id="page-30-0"></span>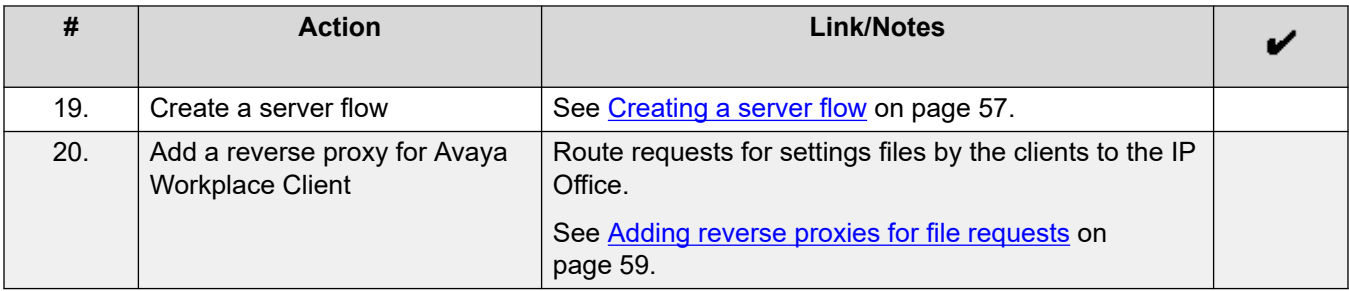

#### **Related links**

[ASBCE Configuration for remote SIP extensions](#page-25-0) on page 26

### **Firewall configuration**

You must configure the customer network equipment on the edge of their network to route external remote extension traffic to the ASBCE. The actual process varies depending on the customer network and equipment. The following are only guidelines.

#### **Procedure**

- 1. Enable **Layer 3 NAT** only.
- 2. Disable all SIP aware functionality such as ALG.
- 3. Forward the following ports to the IP address of the B1 interface of the ASBCE.

#### • **For Avaya Workplace Client and J100 Series Phones:**

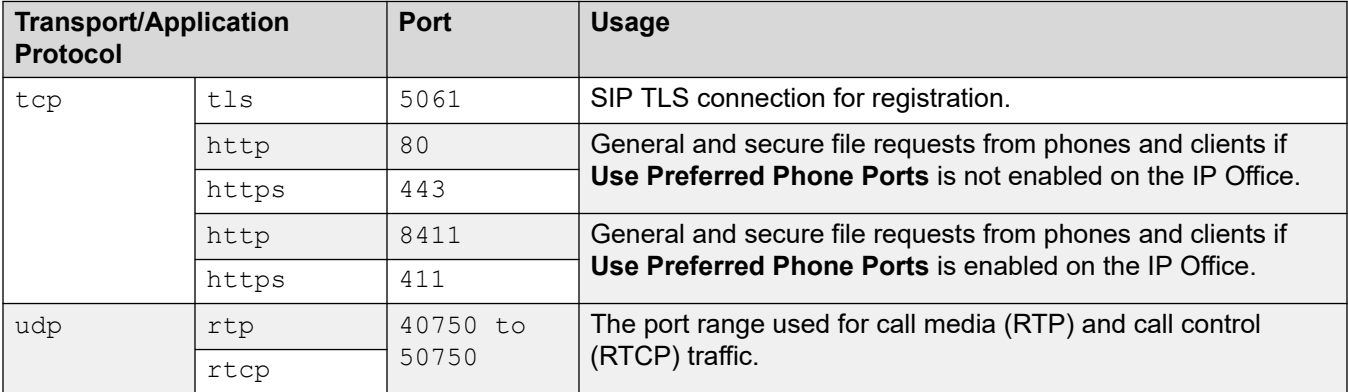

#### **Next steps**

• Go to [Configure the external ASBCE interface](#page-31-0) on page 32.

#### **Related links**

[ASBCE Configuration for remote SIP extensions](#page-25-0) on page 26

### <span id="page-31-0"></span>**Configure the external ASBCE interface**

Add details for the customer network between the customer firewall and the ASBCE.

- **Dual IPv4/IPv6 Support:** To support IPv4 and IPv6 remote extensions, you must create separate entries for IPv4 and IPv6:
	- The **IP Address** for each must use the respective *B1* IPv4 or IPv6 address.

**Important:**

• This process requires you to restart the ASBCE. Doing that will end all current connections using the ASBCE.

#### **Before you begin**

• [Firewall configuration](#page-30-0) on page 31

#### **Procedure**

- 1. Go to **Device Specific Settings** > **Network Management**.
- 2. Select the **Networks** tab and click **Add**.
- 3. Enter the following data:

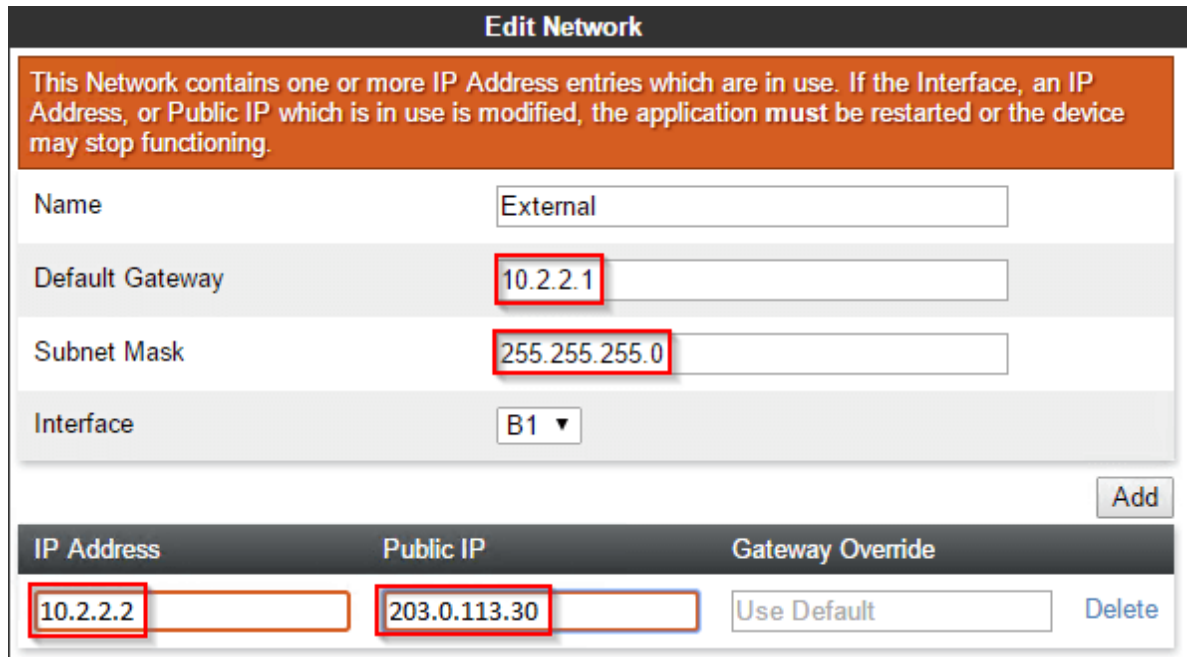

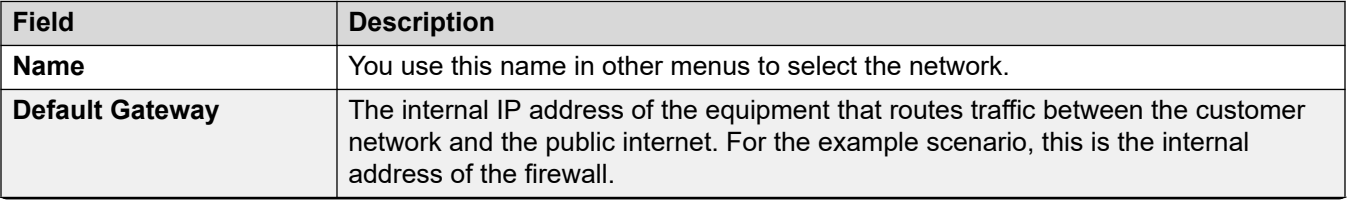

*Table continues…*

<span id="page-32-0"></span>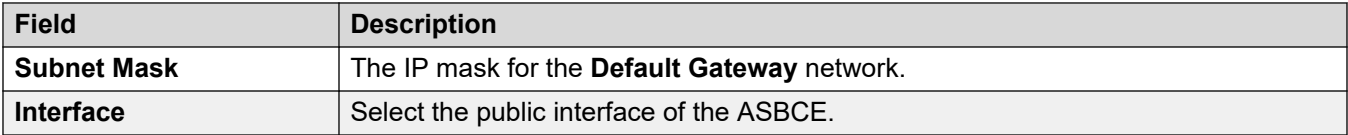

4. Click **Add** and enter an IP address the ASBCE uses on this network interface.

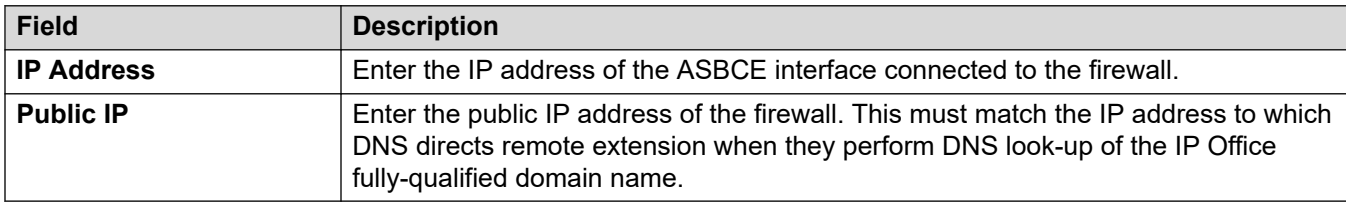

5. If supporting both IPv4 and IPv6 remote extensions, repeat the process to create the IPv6 entries.

#### **Next steps**

• Go to Configure the internal ASBCE interface on page 33.

#### **Related links**

**[ASBCE Configuration for remote SIP extensions](#page-25-0) on page 26** 

### **Configure the internal ASBCE interface**

Add details for the customer network between the ASBCE and the IP Office.

• **Dual IPv4/IPv6 Support:** You can use the same entry for both IPv4 and IPv6 remote extensions.

#### **Important:**

• This process requires you to restart the ASBCE. Doing that will end all current connections using the ASBCE.

#### **Before you begin**

• [Configure the external ASBCE interface](#page-31-0) on page 32

#### **Procedure**

- 1. Go to **Device Specific Settings** > **Network Management**.
- 2. Select the **Networks** tab and click **Add**.

3. Enter the following data:

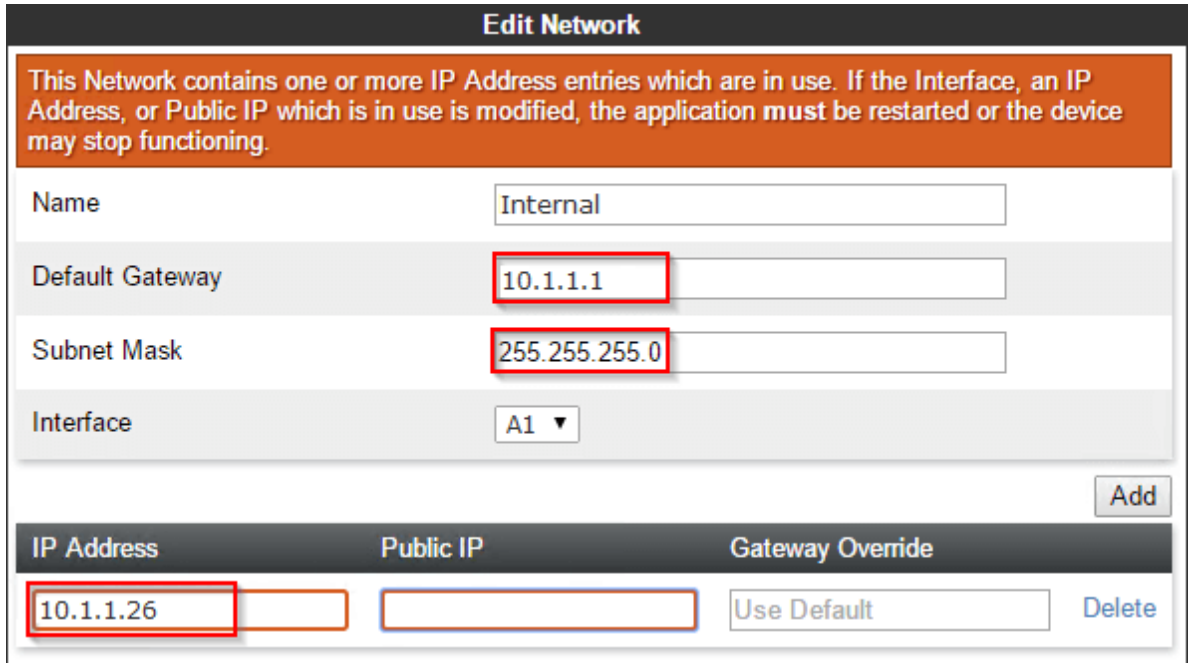

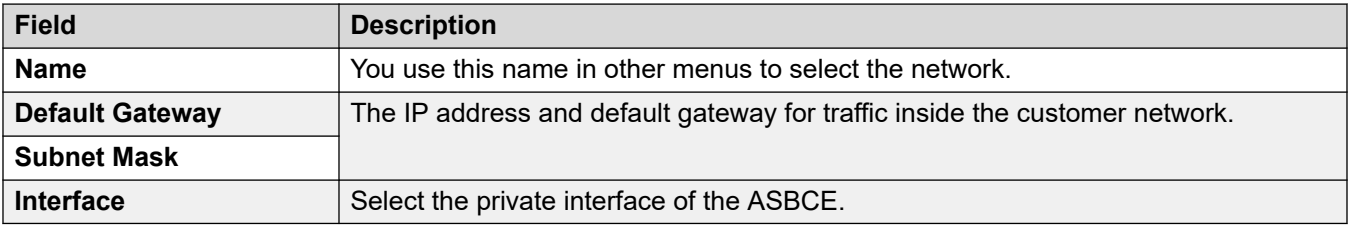

4. Click **Add** and enter an IP address the ASBCE uses on this network interface.

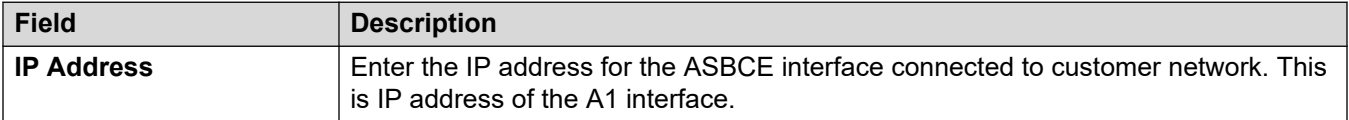

#### 5. Go to **System Management** and click on **Restart Application**.

#### **Next steps**

• Go to [Creating a TLS client profile](#page-34-0) on page 35.

#### **Related links**

[ASBCE Configuration for remote SIP extensions](#page-25-0) on page 26

### <span id="page-34-0"></span>**Creating a TLS client profile**

For TLS connections from the ASBCE, it acts a as TLS client. For example, for connections to the IP Office and to the external clients. The TLS client profile used for each connection defines the certificates used and other TLS settings.

• **Dual IPv4/IPv6 Support:** You can use the same entry for both IPv4 and IPv6 remote extensions.

#### **Before you begin**

• [Configure the internal ASBCE interface](#page-32-0) on page 33.

#### **Procedure**

- 1. Select **TLS Management** > **Client Profiles**.
- 2. Click **Add**.

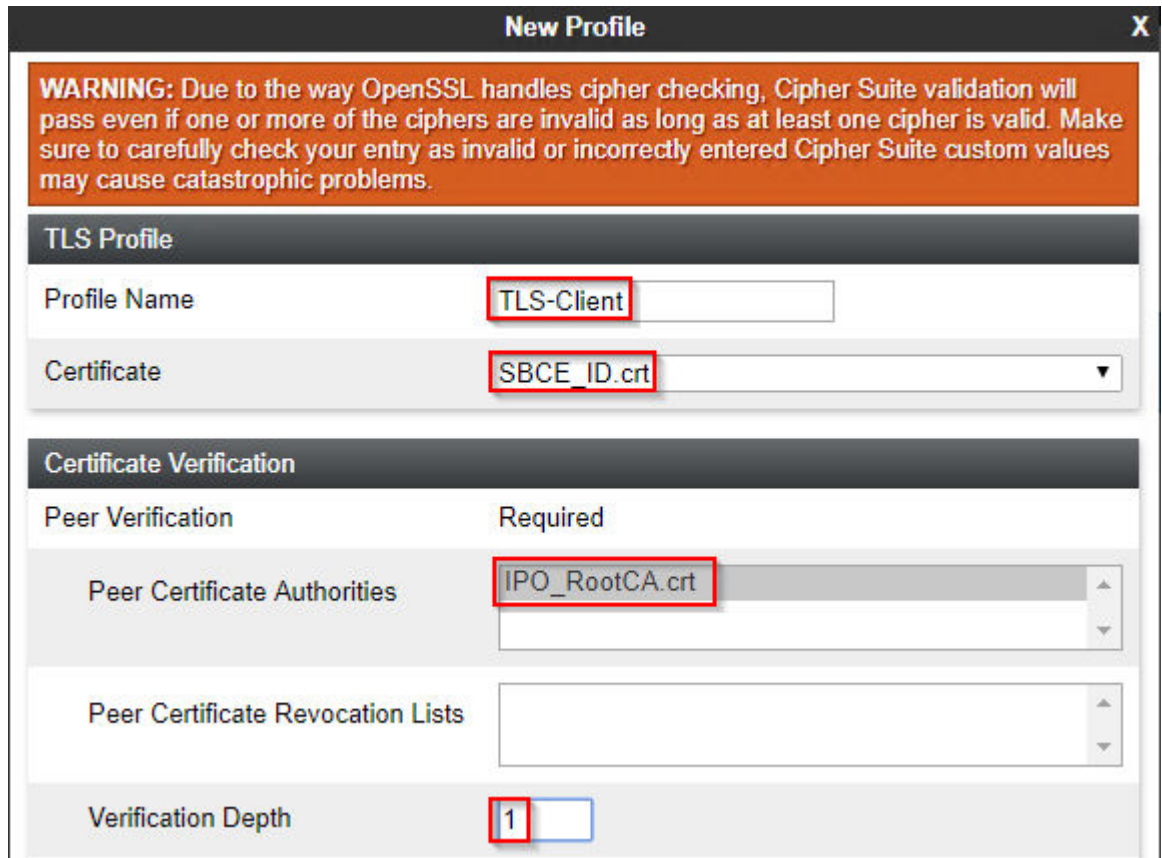

- 3. Enter a name. You can then use this to select the policy in other menus.
- 4. In **Certificate**, select the identity certificate created for the ASBCE.
- 5. In **Peer Certificate Authorities**, select the root certificate used to create the identity certificate. For the example scenario, this is the IPO RootCA.crt file uploaded to the ASBCE.
- <span id="page-35-0"></span>6. In **Verification Depth**, enter **1**.
- 7. Click **Next**.

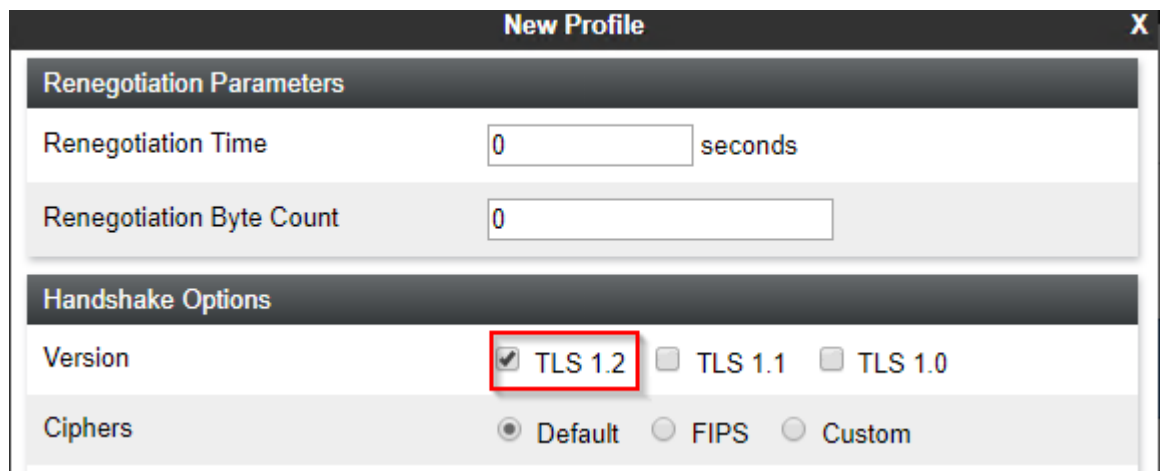

- 8. Enable **TLS 1.2**.
- 9. Click **Finish**.

#### **Next steps**

• Go to Creating a TLS server profile on page 36.

#### **Related links**

[ASBCE Configuration for remote SIP extensions](#page-25-0) on page 26

### **Creating a TLS server profile**

For TLS connections to the ASBCE, it acts a as TLS server. For example, for connections from the IP Office and from external clients. The TLS client profile used for each connection defines the certificates used and other TLS settings.

• **Dual IPv4/IPv6 Support:** You can use the same entry for both IPv4 and IPv6 remote extensions.

#### **Before you begin**

• [Creating a TLS client profile](#page-34-0) on page 35.

#### **Procedure**

1. Select **TLS Management** > **Client Profiles**.
# 2. Click **Add**.

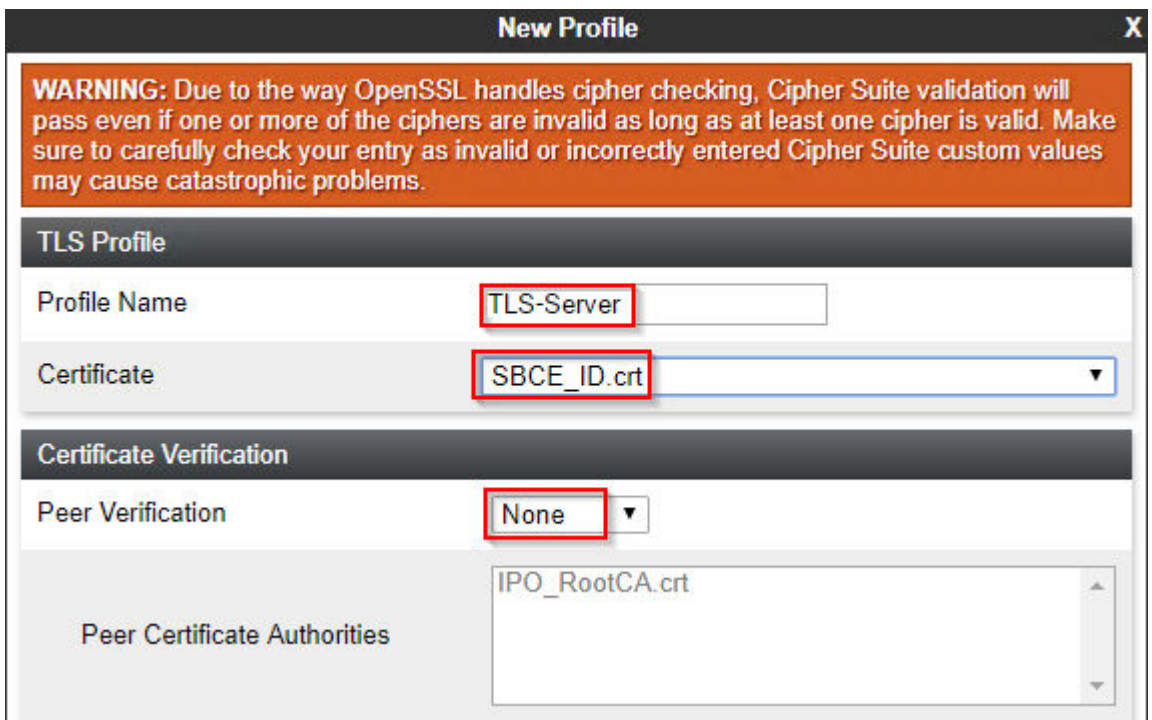

- 3. Enter a name. You can then use this to select the policy in other menus.
- 4. In **Certificate**, select the identity certificate created for the ASBCE.
- 5. In **Peer Certificate Authorities**, select **None**.
- 6. Click **Next**.

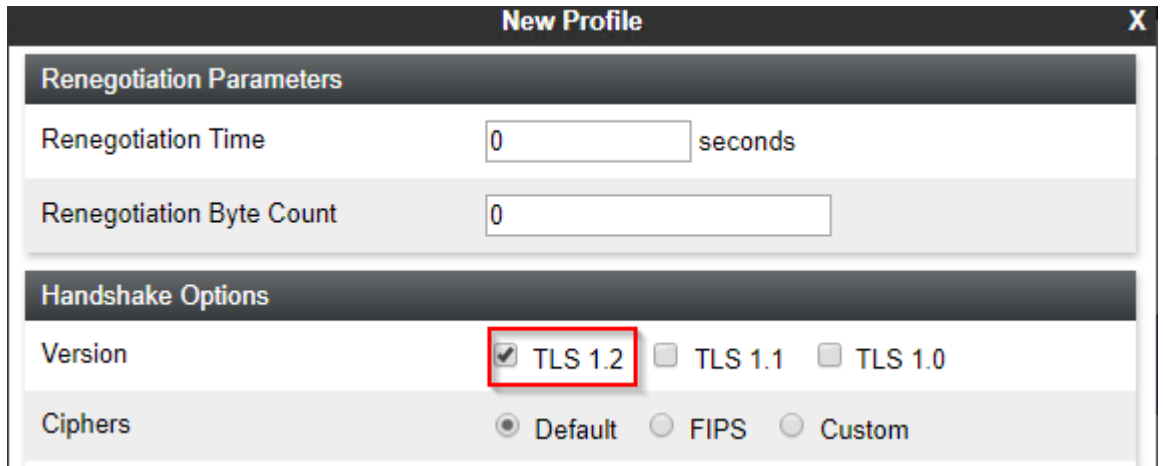

- 7. Enable **TLS 1.2**.
- 8. Click **Finish**.

# <span id="page-37-0"></span>**Next steps**

• Go to Creating an internal media interface on page 38.

# **Related links**

[ASBCE Configuration for remote SIP extensions](#page-25-0) on page 26

# **Creating an internal media interface**

You need to create an internal media interface. The ASBCE uses this to listen for SIP call media from the IP Office.

• **Dual IPv4/IPv6 Support:** You can use the same entry for both IPv4 and IPv6 remote extensions.

# **Before you begin**

• [Creating a TLS client profile](#page-34-0) on page 35.

# **Procedure**

- 1. Select **Device Specific Settings** > **Media Interface**.
- 2. Click **Add**.

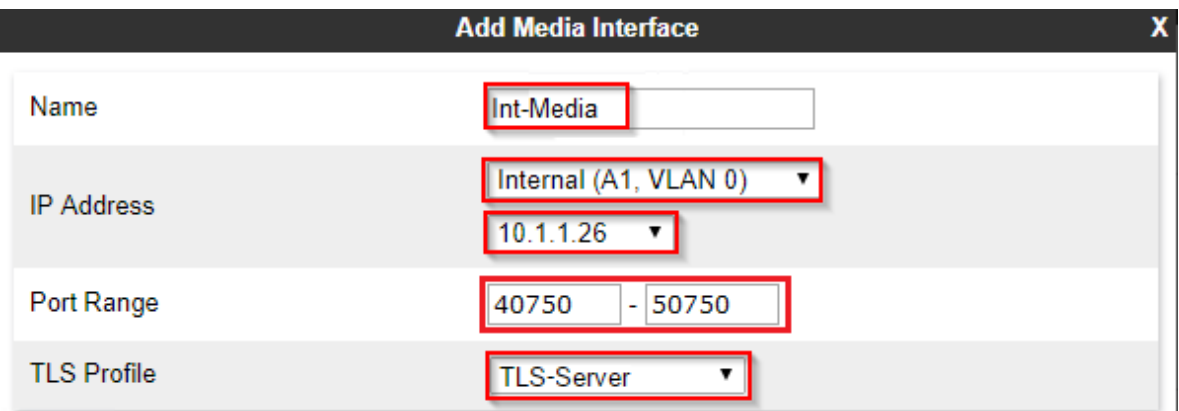

- 3. Enter a name. You can then use this to select the policy in other menus.
- 4. Select the internal interface of the ASBCE.
- 5. For **TLS Profile**, select the TLS server profile you created for traffic to the ASBCE.
- 6. Click **Finish**.

### **Next steps**

• Go to [Creating an external media interface](#page-38-0) on page 39.

#### **Related links**

# <span id="page-38-0"></span>**Creating an external media interface**

You need to create an external media interface. The ASBCE uses this to listen for SIP call media from the remote extensions.

- **Dual IPv4/IPv6 Support:** To support IPv4 and IPv6 remote extensions, you must create separate entries for IPv4 and IPv6:
	- The **IP Address** for each must use the respective *B1* IPv4 or IPv6 address.

# **Before you begin**

• [Creating an internal media interface](#page-37-0) on page 38.

# **Procedure**

- 1. Go to **Device Specific Settings** > **Media Interface**.
- 2. Click **Add**.

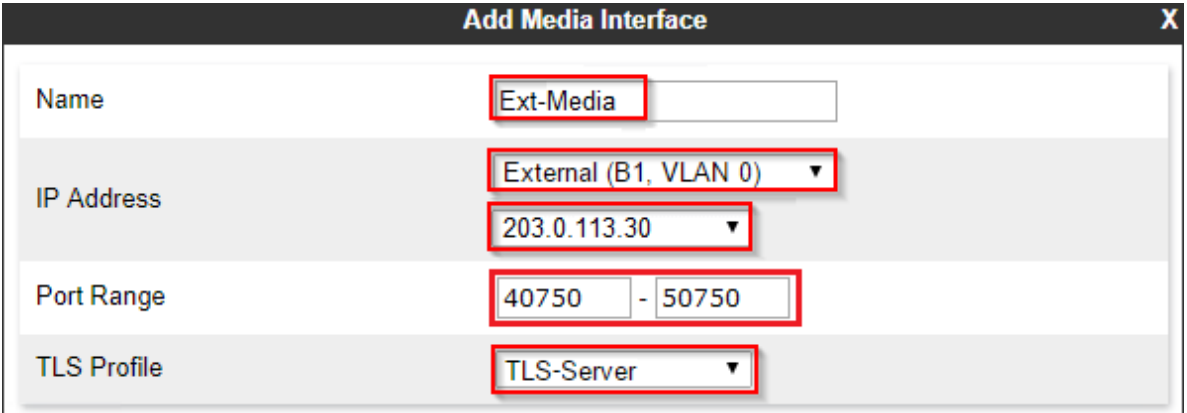

- 3. Enter a name. You can then use this to select the policy in other menus.
- 4. Select the external interface and IP address of the ASBCE.
- 5. For **TLS Profile**, select the TLS server profile you created for traffic to the ASBCE.
- 6. Click **Finish**.
- 7. If supporting both IPv4 and IPv6 remote extensions, repeat the process to create the IPv6 entries.

## **Next steps**

• Go to [Creating an internal signaling interface](#page-39-0) on page 40.

## **Related links**

# <span id="page-39-0"></span>**Creating an internal signaling interface**

You need to create an internal signaling interface. The ASBCE uses this to listen for SIP call signaling from the IP Office.

• **Dual IPv4/IPv6 Support:** You can use the same entry for both IPv4 and IPv6 remote extensions.

# **Before you begin**

• [Creating an external media interface](#page-38-0) on page 39.

#### **Procedure**

- 1. Select **Device Specific Settings** > **Signaling Interface**.
- 2. Click **Add**.

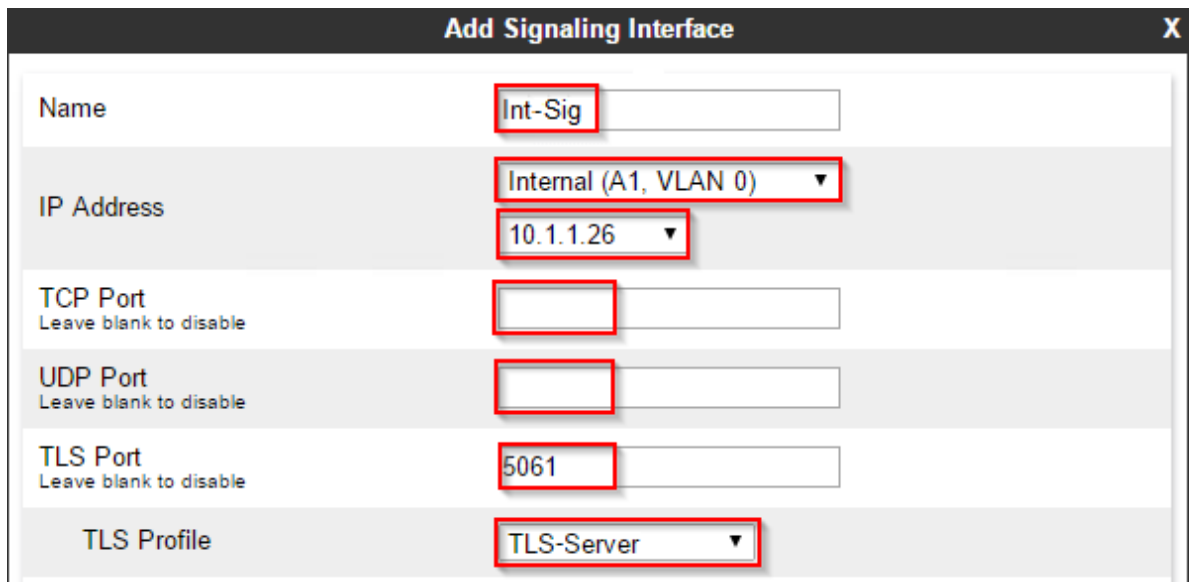

- 3. Enter a name. You can then use this to select the policy in other menus.
- 4. Choose *A1* from the **IP Address** drop-down list.
- 5. Leave the **TCP Port** blank to disable TCP.
- 6. Leave the **UDP Port** blank to disable UDP.
- 7. Set **TLS Port** to match the IP Office TLS port.
- 8. For **TLS Profile**, select the TLS server profile you created for traffic to the ASBCE.
- 9. Click **Finish**.

## **Next steps**

• Go to [Creating the external signaling interface](#page-40-0) on page 41.

#### **Related links**

# <span id="page-40-0"></span>**Creating the external signaling interface**

You need to create an external signaling interface. The ASBCE uses this to listen for SIP registration messages from the remote extensions.

- **Dual IPv4/IPv6 Support:** To support IPv4 and IPv6 remote extensions, you must create separate entries for IPv4 and IPv6:
	- The **IP Address** for each must use the respective *B1* IPv4 or IPv6 address.

# **Before you begin**

• [Creating an internal signaling interface](#page-39-0) on page 40.

- 1. Select **Device Specific Settings** > **Signaling Interface**.
- 2. Click **Add**.

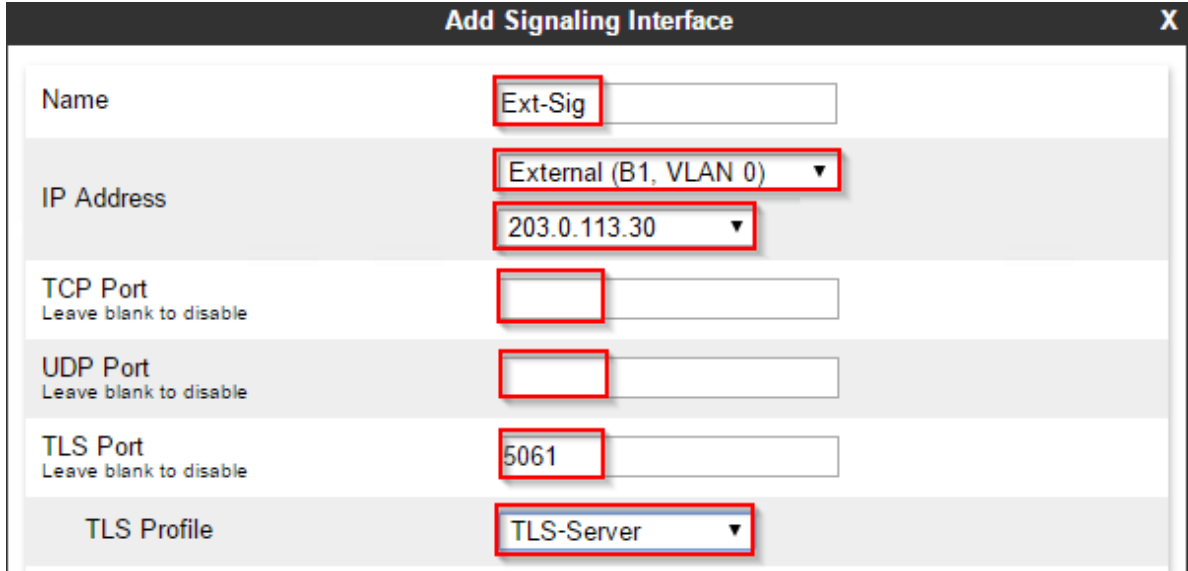

- 3. Enter a name. You can then use this to select the policy in other menus.
- 4. Choose *B1* from the **IP Address** drop-down list.
- 5. Leave the **TCP Port** blank to disable TCP.
- 6. Leave the **UDP Port** blank to disable UDP.
- 7. Set **TLS Port** to match the IP Office TLS port.
- 8. For **TLS Profile**, select the TLS server profile you created for traffic to the ASBCE.
- 9. Click **Finish**.
- 10. If supporting both IPv4 and IPv6 remote extensions, repeat the process to create the IPv6 entries.

# <span id="page-41-0"></span>**Next steps**

• Go to Creating a ASBCE server profile for the IP Office on page 42.

# **Related links**

[ASBCE Configuration for remote SIP extensions](#page-25-0) on page 26

# **Creating a ASBCE server profile for the IP Office**

You need to create a server profile on the ASBCE that matches the [IP](#page-11-0) Office configuration, see IP [Office SIP VoIP Setup](#page-11-0) on page 12.

• **Dual IPv4/IPv6 Support:** You can use the same entry for both IPv4 and IPv6 remote extensions.

## **Before you begin**

• [Creating an internal signaling interface](#page-39-0) on page 40.

# **Procedure**

- 1. Select **Global Profiles** > **Server Configuration**.
- 2. Click **Add**.
- 3. Enter a name. You can then use this to select the policy in other menus.

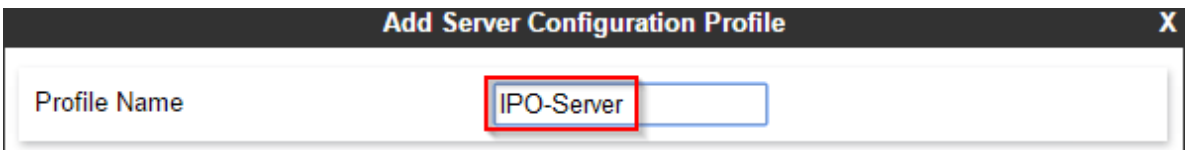

4. Click **Next**.

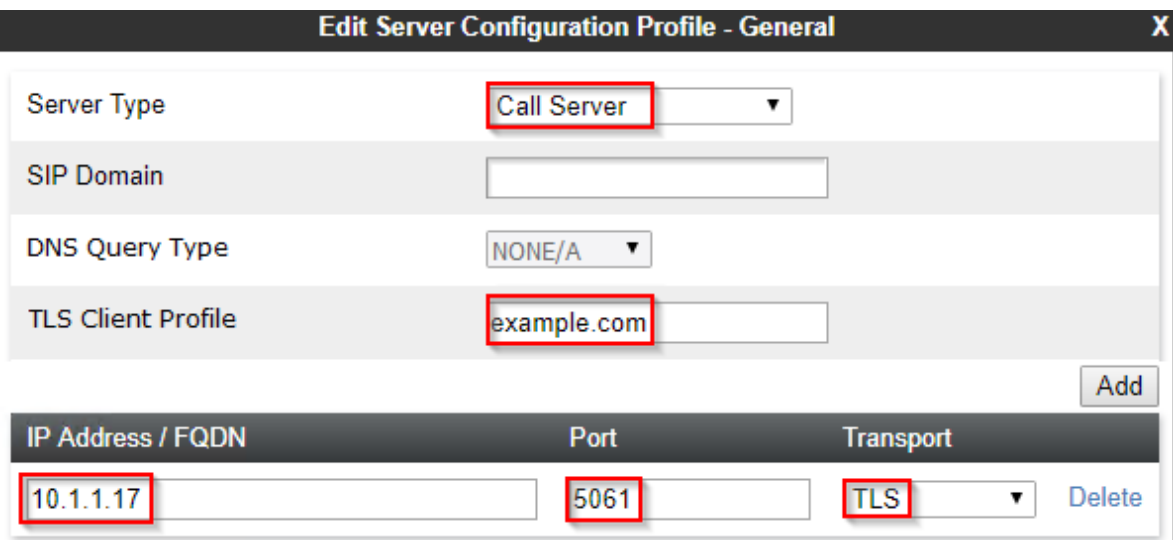

- a. For the **Server Type** select **Call Server**.
- b. Set the **SIP Domain** to match that used by the IP Office for SIP registration.
- c. For the **TLS Client Profile** select the TLS client profile you created.
- d. Click **Add** and enter the details for the layer 4 port SIP connections set in the IP Office configuration.
	- Set the **IP Address/FQDN** to the IP address of the IP Office.
	- Set the **Port** and **Transport** to match the IP Office settings.
- e. Click **Next**.
- 5. Click **Next** to skip the **Authentication** settings.
- 6. Click **Next** to skip the **Heartbeat** settings.

<span id="page-43-0"></span>7. Adjust the advanced settings as follows:

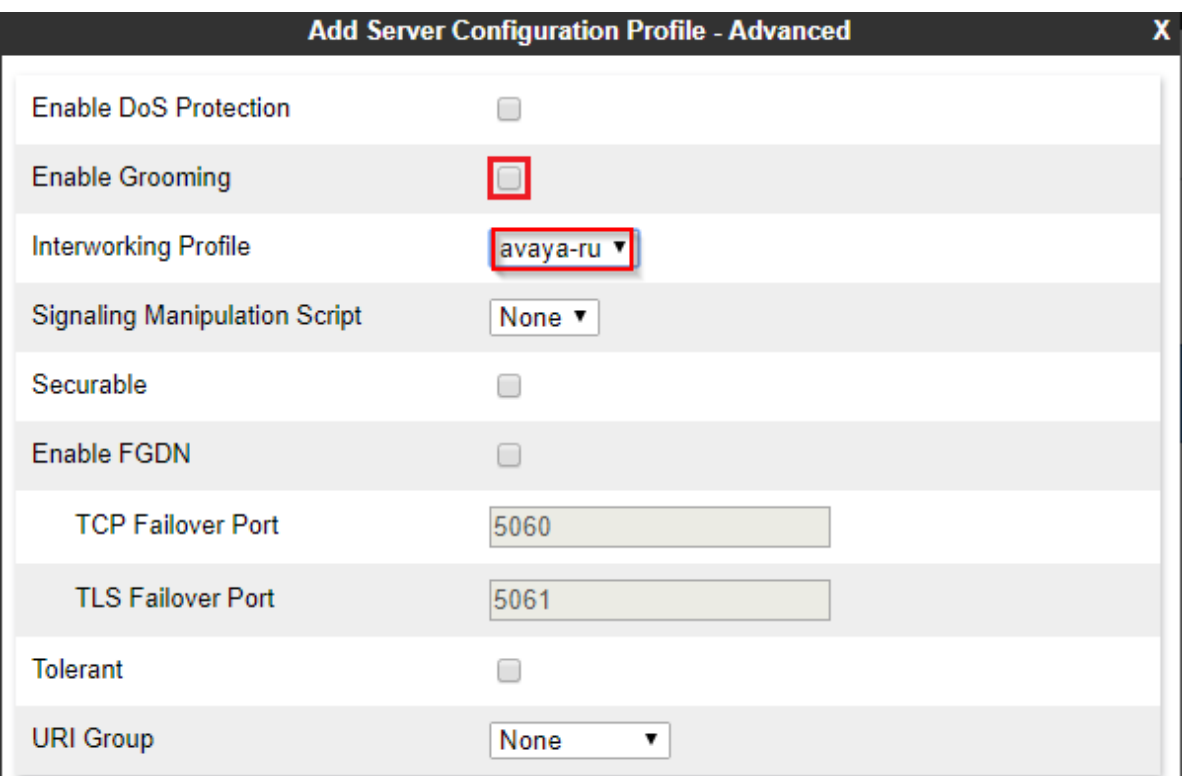

- a. Clear the **Enable Grooming** checkbox.
- b. Set **Interworking Profile** to *avaya-ru*.
- 8. Click **Finish**.

## **Next steps**

• Go to Creating a server routing profile on page 44.

#### **Related links**

[ASBCE Configuration for remote SIP extensions](#page-25-0) on page 26

# **Creating a server routing profile**

The ASBCE uses a server routing profile to route matched incoming traffic to the appropriate server or servers. In this case you need to create a profile that routes traffic to the IP Office.

• **Dual IPv4/IPv6 Support:** You can use the same entry for both IPv4 and IPv6 remote extensions.

## **Before you begin**

• [Creating a ASBCE server profile for the IP Office](#page-41-0) on page 42.

# **Procedure**

- 1. Select **Global Profiles** > **Routing**.
- 2. Click **Add**.
- 3. Enter a name. You can then use this to select the policy in other menus.

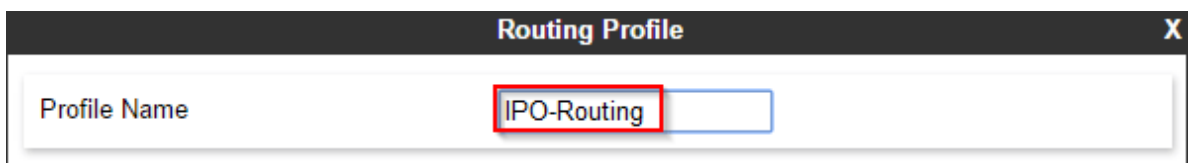

4. Click **Next**.

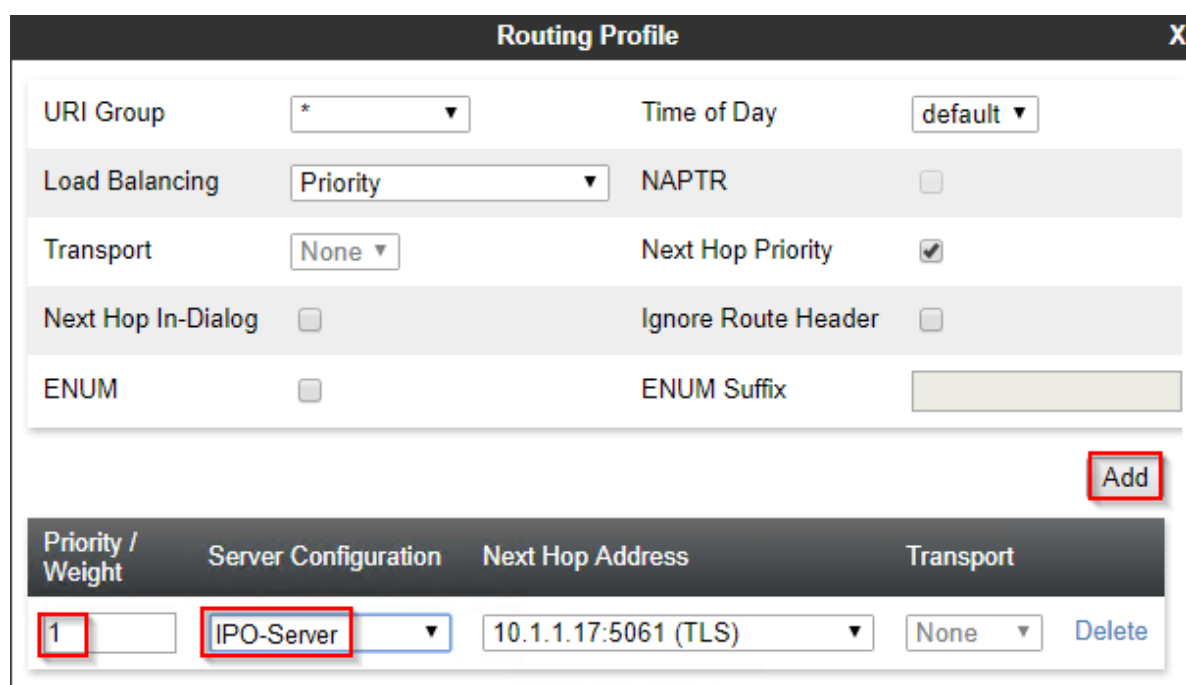

- 5. Click **Add**.
- 6. Set the **Priority** to 1.
- 7. Set the **Server Configuration** to the server profile created for the IP Office.
- 8. In the **Next Hop Address**, select the IP address of the IP Office.
- 9. Click **Finish**.

# **Next steps**

• Go to [Creating an ASBCE topology hiding policy](#page-45-0) on page 46.

# **Related links**

# <span id="page-45-0"></span>**Creating an ASBCE topology hiding policy**

The ASBCE can use topology hiding setting to remove or replace values in SIP messages. For example, replace an IP address in a SIP header with a required fully-qualified domain name.

• **Dual IPv4/IPv6 Support:** You can use the same entry for both IPv4 and IPv6 remote extensions.

# **Before you begin**

• [Creating a server routing profile](#page-43-0) on page 44.

- 1. Select **Global Profiles** > **Topology Hiding**.
- 2. Select the default profile and click **Clone**.
	- **Important:**
		- You must use **Clone** and the profile or policy indicated. Using **Add** will create a new profile or policy with different default settings.
- 3. Enter a name. You can then use this to select the policy in other menus.

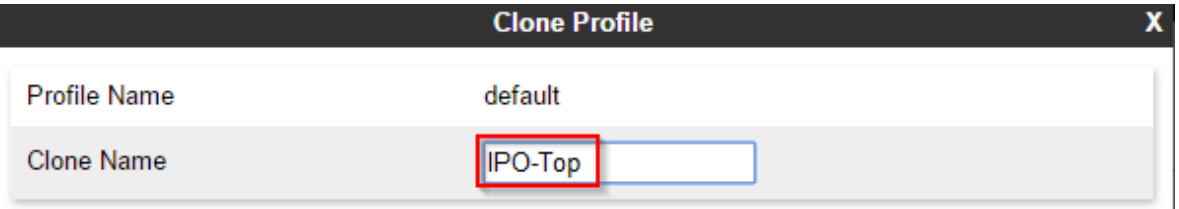

- 4. Click **Finish**.
- 5. Select the new profile and click **Edit**.

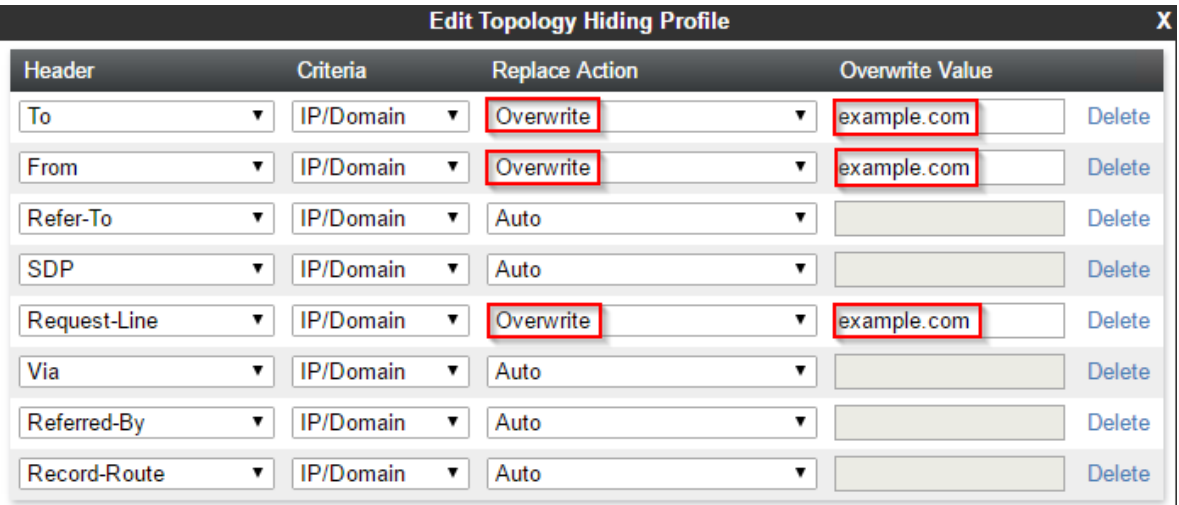

- <span id="page-46-0"></span>6. For the **To**, **From**, **Refer-To**, **SDP**, and **Request-Line** fields:
	- a. Set the **Replace Action** to **Overwrite**.
	- b. Enter the IP Office domain as the **Overwrite Value**.
- 7. Click **Finish**.

#### **Next steps**

• Go to Creating an IP/URI blocklist on page 47.

#### **Related links**

[ASBCE Configuration for remote SIP extensions](#page-25-0) on page 26

# **Creating an IP/URI blocklist**

You can use a blocklist to have the ASBCE block IP addresses and URIs that are the source of failed registration requests. You can then add the blocklist to any subscriber flow and reverse proxies that you create.

• **Dual IPv4/IPv6 Support:** You can use the same entry for both IPv4 and IPv6 remote extensions.

## **Before you begin**

• [Creating an ASBCE topology hiding policy](#page-45-0) on page 46.

- 1. Select **Domain Policies** > **IP/URI Blocklist Profile**.
- 2. Click **Add**.

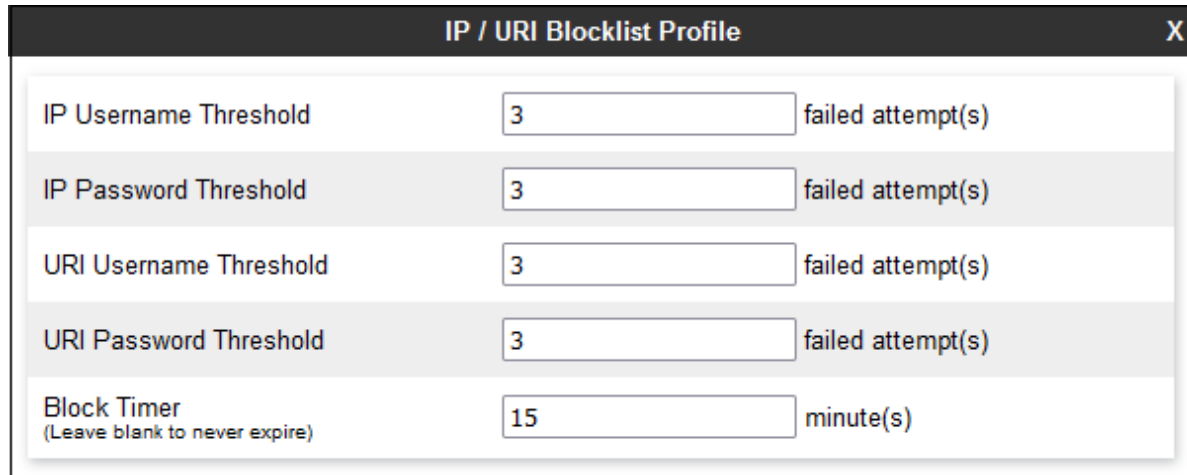

- 3. Enter a name. You can then use this to select the policy in other menus.
- 4. Set the number of failed name and password attempts allowed.
- <span id="page-47-0"></span>5. Set how long an IP address or URI is block after exceeding any of the limits set.
- 6. Click **Finish**.

## **Next steps**

• Proceed to Creating an application rule on page 48.

#### **Related links**

[ASBCE Configuration for remote SIP extensions](#page-25-0) on page 26

# **Creating an application rule**

You can use an application rule to restrict the type of media connections the ASBCE allows. It can also set the maximum number of such connections and maximum connections per remote extension.

• **Dual IPv4/IPv6 Support:** You can use the same entry for both IPv4 and IPv6 remote extensions.

# **Before you begin**

• [Creating an IP/URI blocklist](#page-46-0) on page 47.

## **Procedure**

- 1. Select **Domain Policies** > **Application Rules**.
- 2. Select the *default-low* policy and click **Clone**.

# *<u>D* Important:</u>

- You must use **Clone** and the profile or policy indicated. Using **Add** will create a new profile or policy with different default settings.
- 3. Enter a name. You can then use this to select the policy in other menus.
- 4. Click **Finish**.
- 5. Select the new policy and click **Edit**.

<span id="page-48-0"></span>6. Select whether to allow **Audio** and/or **Video**.

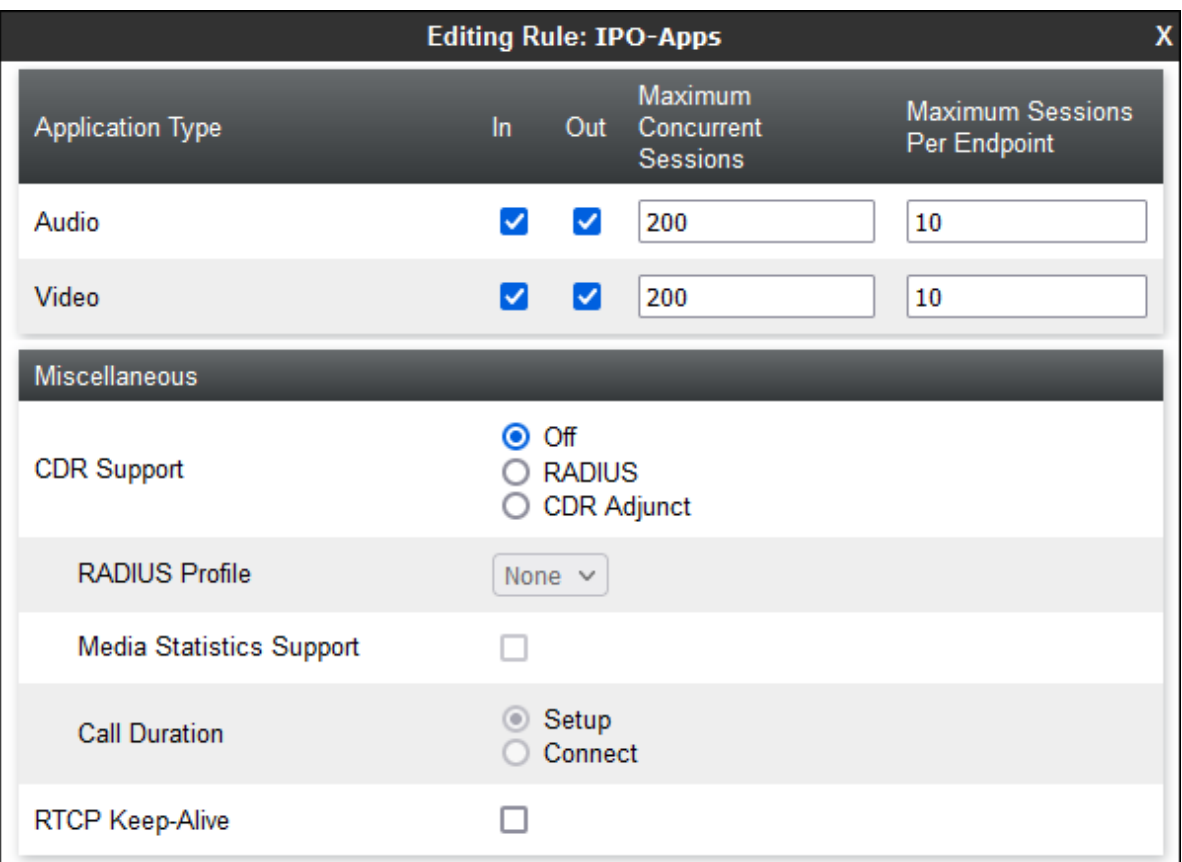

- 7. For each of the above, set the **Maximum Concurrent Sessions** and **Maximum Sessions Per Endpoint**.
- 8. Click **Finish**.

## **Next steps**

• Proceed to Creating a media rule on page 49.

# **Related links**

[ASBCE Configuration for remote SIP extensions](#page-25-0) on page 26

# **Creating a media rule**

You can use a media rule to define various media settings.

• **Dual IPv4/IPv6 Support:** You can use the same entry for both IPv4 and IPv6 remote extensions.

# **Before you begin**

• [Creating an application rule](#page-47-0) on page 48.

# **Procedure**

- 1. Select **Domain Policies** > **Media Rules**.
- 2. Select the *avaya-low-med-enc* policy and click **Clone**.

# **Important:**

- You must use **Clone** and the profile or policy indicated. Using **Add** will create a new profile or policy with different default settings.
- 3. Enter a name. You can then use this to select the policy in other menus.
- 4. Click **Finish**.
- 5. Select the new policy and click **Edit**.

6. For the **Audio Encryption** and **Video Encryption** options, set the **Preferred Formats** to *RTP*.

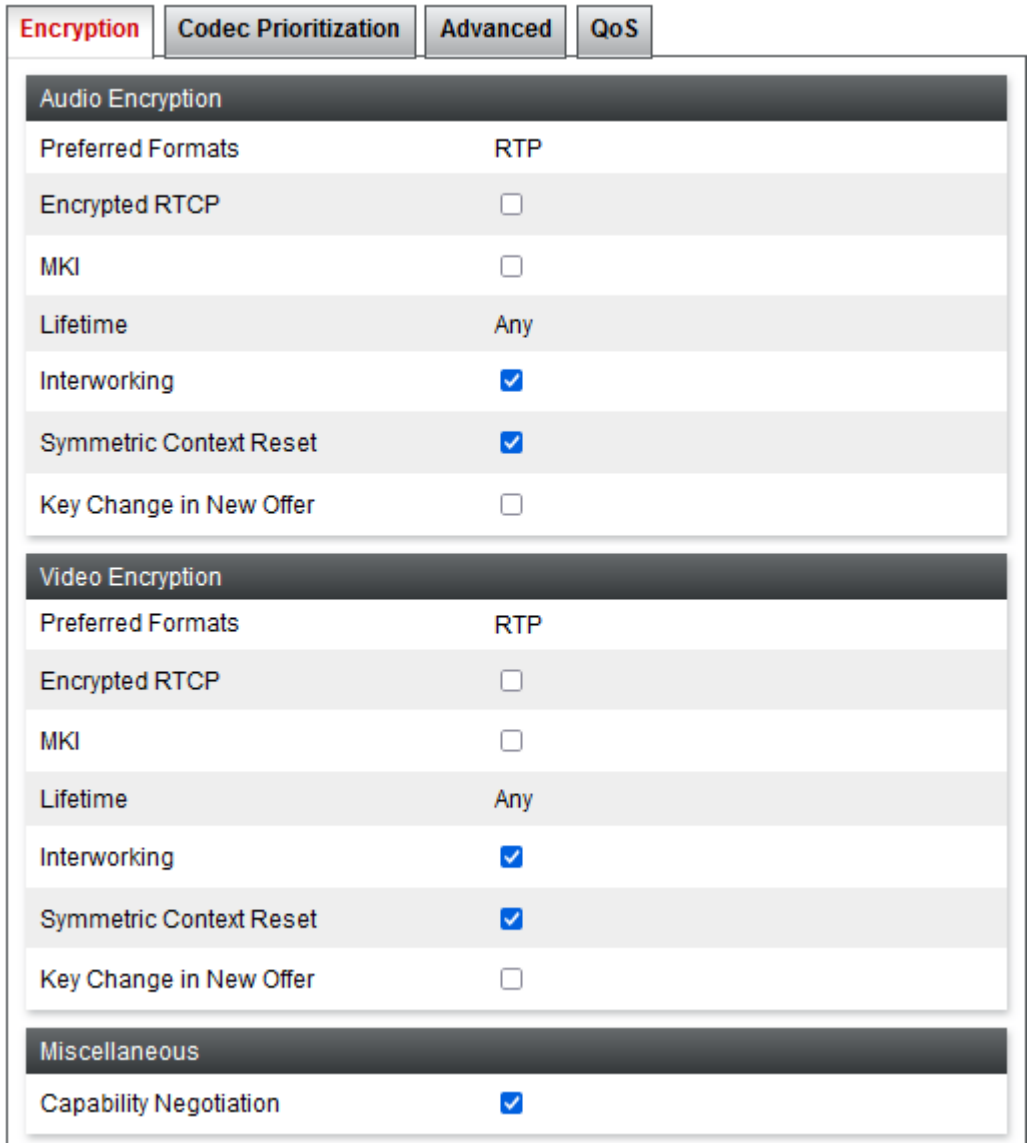

- If using SRTP, set the **Preferred Formats** and **Encrypted RTCP** values to match the **VoIP Security** settings set on the IP Office.
- 7. Check that the **Advanced Options** > **ANAT Enabled** setting is not selected.
- 8. Click **Finish**.

# **Next steps**

• Proceed to [Creating an endpoint policy group](#page-51-0) on page 52.

## **Related links**

# <span id="page-51-0"></span>**Creating an endpoint policy group**

An endpoint policy groups rules such as media and applications rules. After creating an endpoint policy, you can associate it with the subscriber and server flows that you create.

• **Dual IPv4/IPv6 Support:** You can use the same entry for both IPv4 and IPv6 remote extensions.

## **Before you begin**

• [Creating a media rule](#page-48-0) on page 49.

- 1. Select **Domain Policies** > **Endpoint Policy Groups**.
- 2. Select the *default-low* policy and click **Clone**.

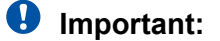

- You must use **Clone** and the profile or policy indicated. Using **Add** will create a new profile or policy with different default settings.
- 3. Enter a name. You can then use this to select the policy in other menus.
- 4. Click **Finish**.
- 5. Select the new policy and click **Edit**.
- 6. In **Application Rule**, select the application and media rules you created for the remote extensions.

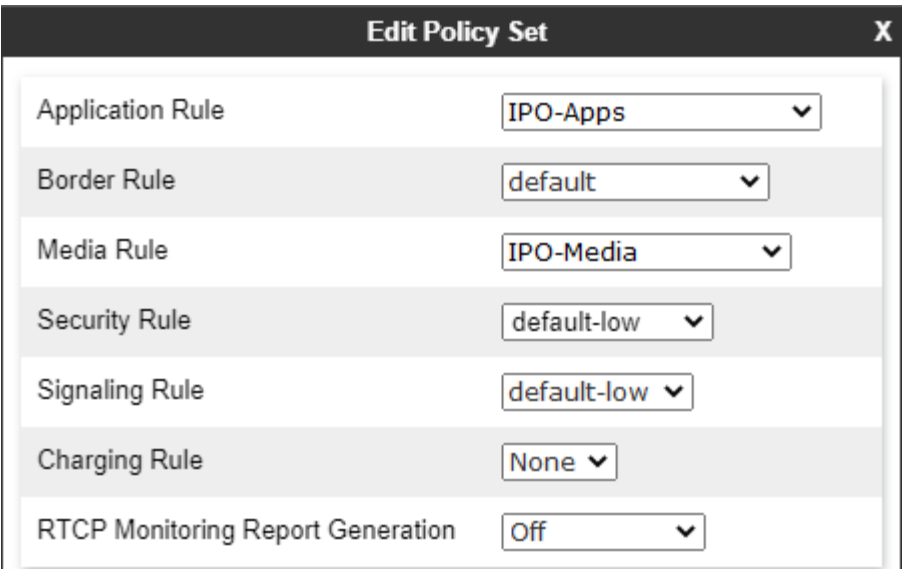

- 7. In **Media Rule**, select the media rule you created.
- 8. Click **Finish**.

# <span id="page-52-0"></span>**Next steps**

• Proceed to Configuring a user agents profile on page 53.

# **Related links**

[ASBCE Configuration for remote SIP extensions](#page-25-0) on page 26

# **Configuring a user agents profile**

You can use **User Agents** to restrict the ASBCE connection to those clients and phones that send a matching *User Agent* (*UA*) string. Otherwise, any phone or client can connect.

• **Dual IPv4/IPv6 Support:** You can use the same entry for both IPv4 and IPv6 remote extensions.

The following are example *UA* strings sent by Avaya clients.

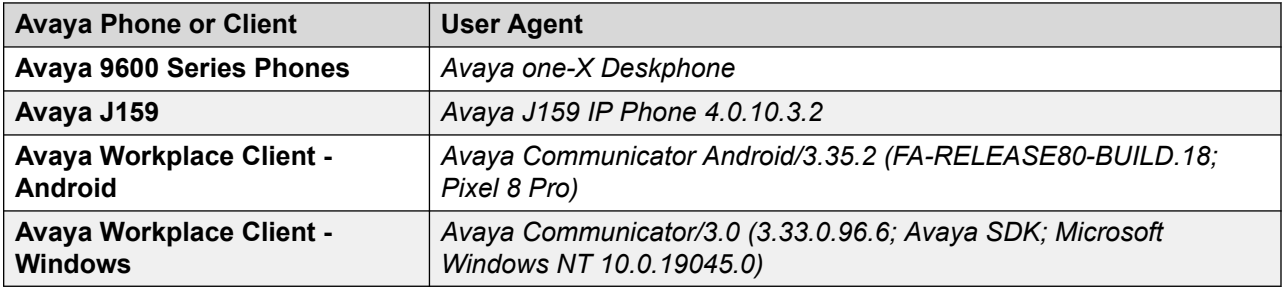

- As shown in the examples above, the *UA* string can vary depending on the software version and/or platform.
- You can view the *UA* sent by a particular phone or softphone in SysMonitor after registering the phone or client.

The UA matching uses a Regular Expression (regex) string match. The following are example regex strings:

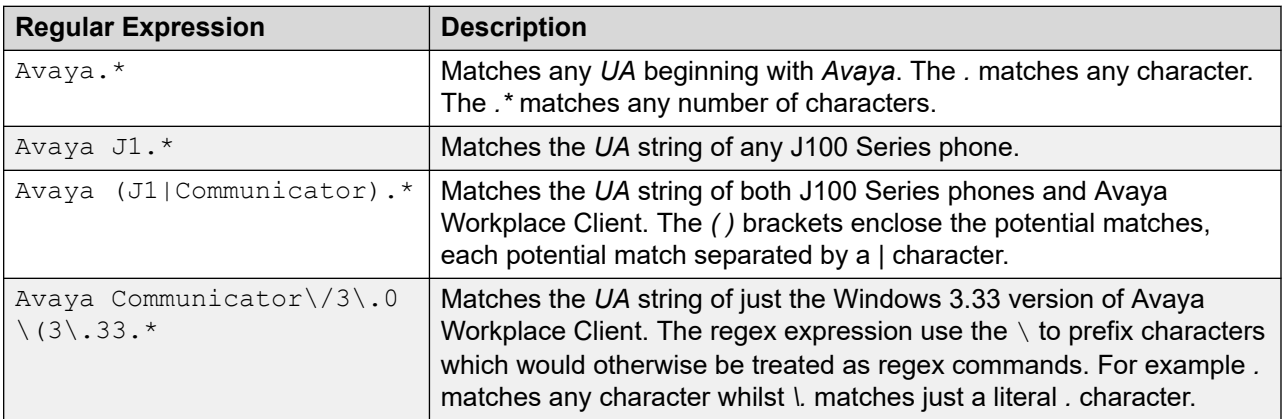

<span id="page-53-0"></span>For more information on creating regex strings, see [https://learn.microsoft.com/en-us/dotnet/](https://learn.microsoft.com/en-us/dotnet/standard/base-types/regular-expression-language-quick-reference) [standard/base-types/regular-expression-language-quick-reference](https://learn.microsoft.com/en-us/dotnet/standard/base-types/regular-expression-language-quick-reference) and <https://regex101.com>.

# **Before you begin**

• [Creating an ASBCE topology hiding policy](#page-45-0) on page 46.

#### **Procedure**

- 1. Select **System Management** > **Global Parameters** > **User Agents**.
- 2. Click **Add**.

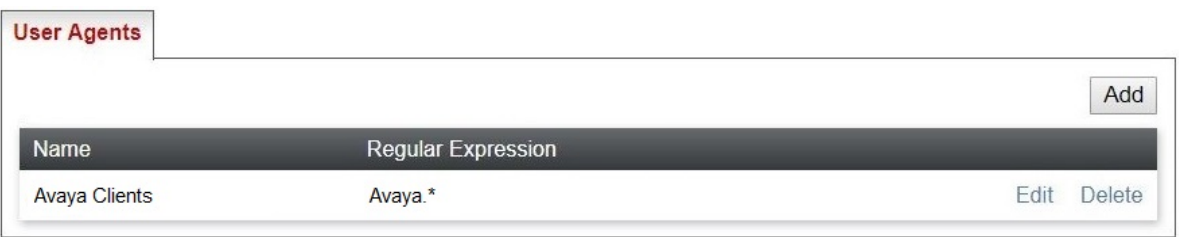

- 3. Enter a name. You can then use this to select the policy in other menus.
- 4. Enter the regular expression for the user agent string or strings that you want matched.
- 5. Click **Finish**.

#### **Next steps**

• Go to Creating the subscriber flow on page 54.

#### **Related links**

[ASBCE Configuration for remote SIP extensions](#page-25-0) on page 26

# **Creating the subscriber flow**

The ASBCE uses a subscriber flow to handling incoming connections from remote extensions.

- **Dual IPv4/IPv6 Support:** To support IPv4 and IPv6 remote extensions, you must create separate entries for IPv4 and IPv6:
	- The **Signaling Interface** and **Media Interface** interfaces for each must use the respective external IPv4 or IPv6 interfaces.

## **Before you begin**

• [Configuring a user agents profile](#page-52-0) on page 53.

#### **Procedure**

1. Select **Device Specific Settings** > **End Point Flows**.

2. Select **Subscriber Flows** tab and click **Add**.

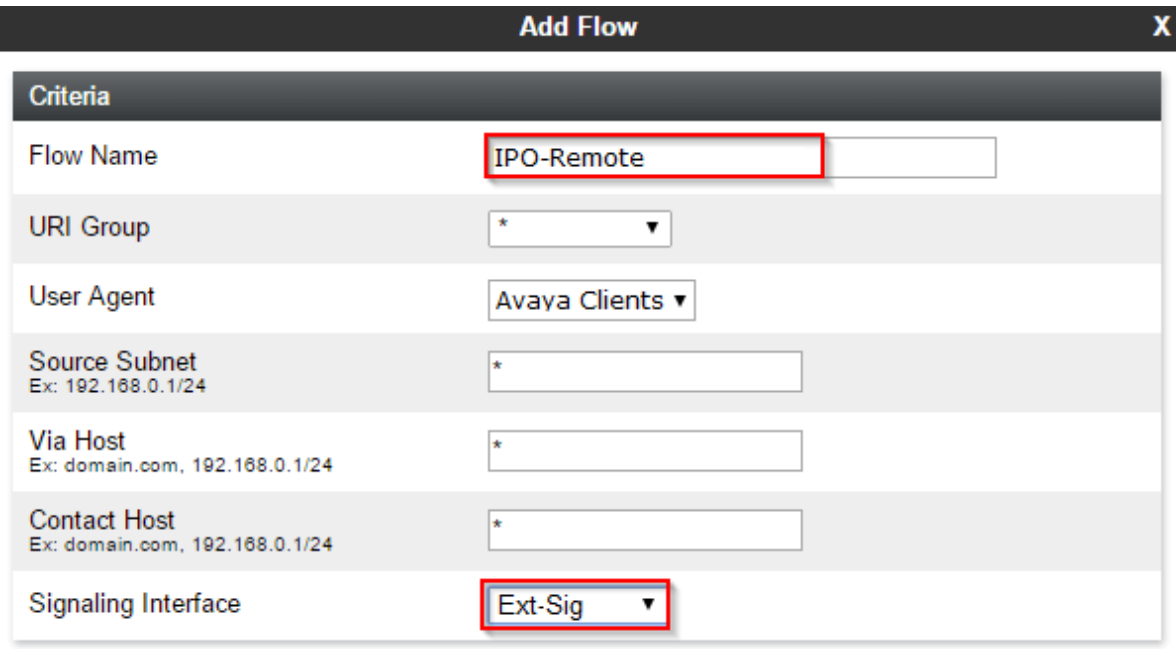

- a. Enter a name. You can then use this to select the policy in other menus.
- b. If required, select the **User Agent** profile you created to match the UA of clients allowed to use the subscriber flow.
- c. Select the external **Signaling Interface** created for the remote extensions.

3. Click **Next**.

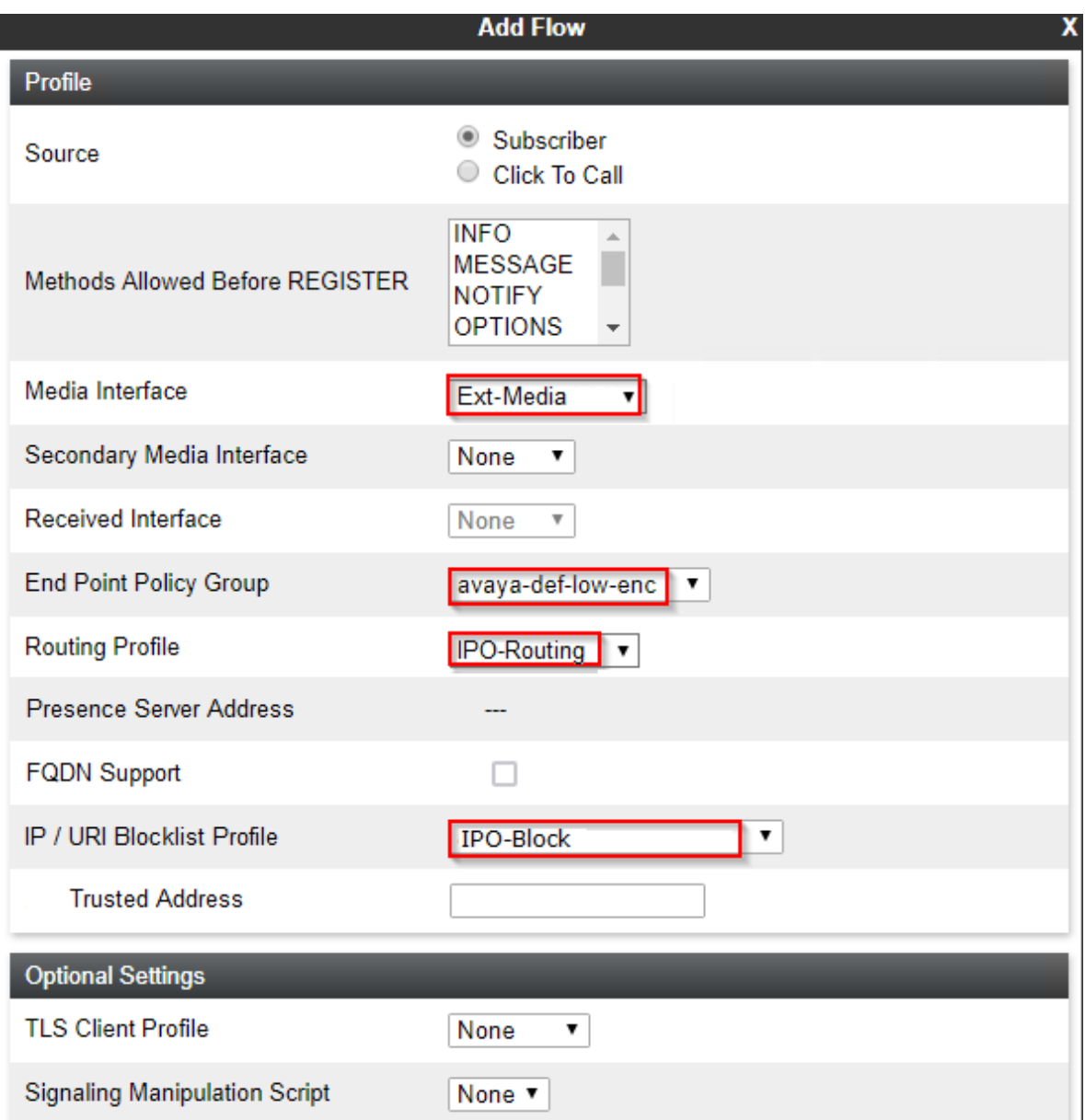

- a. In **Media Interface**, select the external media interface created for the remote extensions.
- b. In **End Point Policy Group**, select *avaya-def-low-enc*.
- c. In **Routing Profile**, select the server routing profile created for the IP Office.
- d. If you created a block list profile, select it using the **IP/URI Blocklist Profile** dropdown.
- 4. Click **Finish**.

5. If supporting both IPv4 and IPv6 remote extensions, repeat the process to create the IPv6 entries.

# **Next steps**

• Go to Creating a server flow on page 57.

## **Related links**

[ASBCE Configuration for remote SIP extensions](#page-25-0) on page 26

# **Creating a server flow**

The ASBCE uses a server flow to handling incoming connections from the IP Office server.

- **Dual IPv4/IPv6 Support:** To support IPv4 and IPv6 remote extensions, you must create separate entries for IPv4 and IPv6:
	- The **Received Interface** for each server flow must use the respective IPv4 or IPv6 external signaling interface.

## **Before you begin**

• [Creating the subscriber flow](#page-53-0) on page 54.

## **Procedure**

1. Select **Device Specific Settings** > **End Point Flows**.

2. Select **Server Flows** tab and click **Add**.

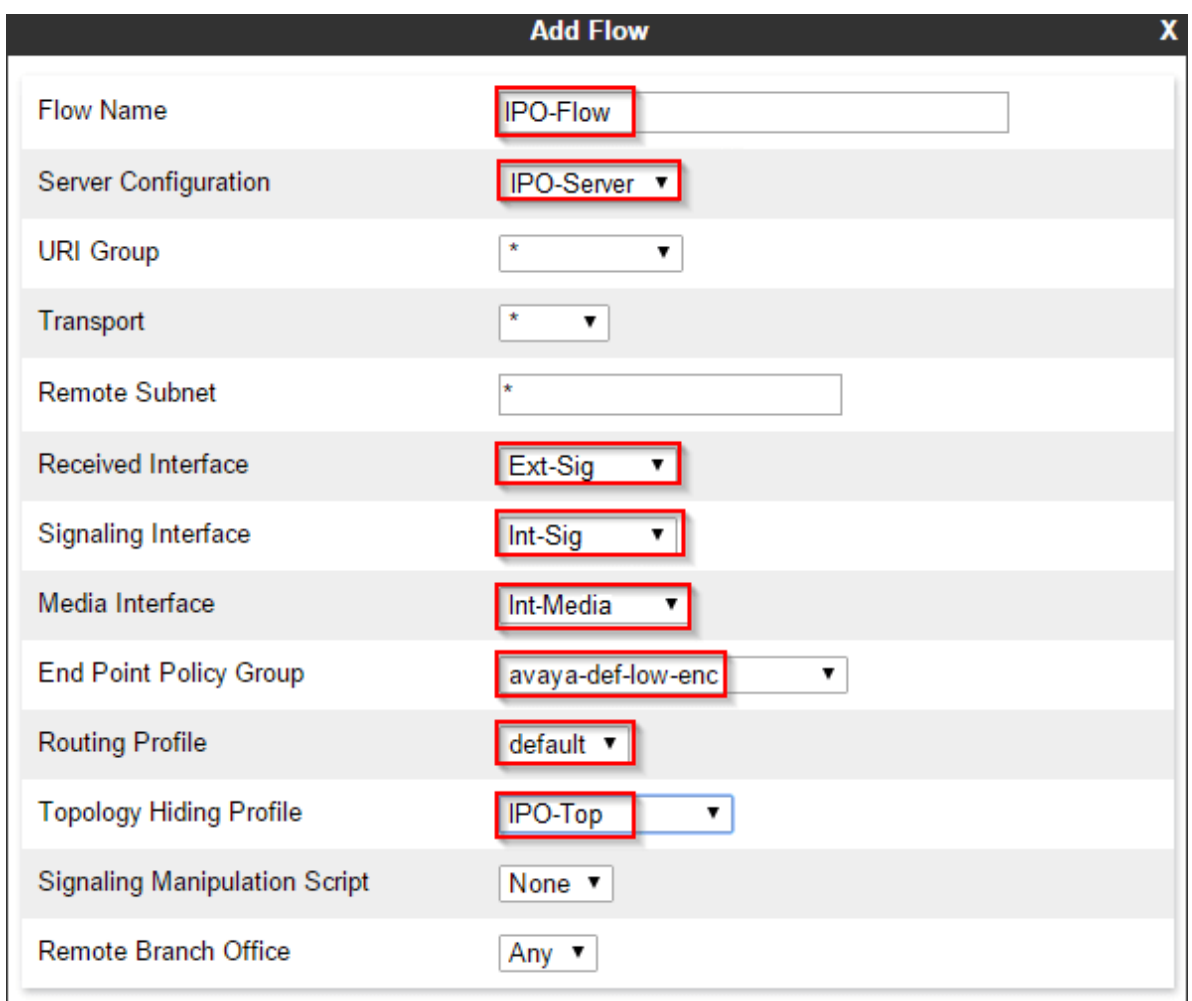

- a. In **Flow Name**, enter a descriptive name.
- b. In **Server Configuration**, select the server profile created for the IP Office server.
- c. In **Received Interface**, select the external signaling interface created for the remote extensions.
- d. In **Signaling Interface**, select the internal signaling interface created for the remote extensions.
- e. In **Media Interface**, select the internal media interface created for the remote extensions.
- f. In **End Point Policy Group**, select *avaya-def-low-enc*.
- g. In **Routing Profile**, select *default*.
- h. In **Topology Hiding Profile**, select the topology hiding profile created for IP Office remote extensions.
- 3. Click **Finish**.

4. If supporting both IPv4 and IPv6 remote extensions, repeat the process to create the IPv6 entries.

# **Next steps**

• Go to Adding reverse proxies for file requests on page 59.

## **Related links**

[ASBCE Configuration for remote SIP extensions](#page-25-0) on page 26

# **Adding reverse proxies for file requests**

The following is an example for creating reverse proxies for remote extensions. These allow the remote extensions to request files from the IP Office. For example, requesting the 46xxsettings.txt and 46xxspecials.txt files.

The ports and protocol required depend on the requirements of the type of remote extension.

- By default, for initial connection to the IP Office to request the  $46xxs$  settings.txt file, extensions use either http or https. The IP Office uses port 80 and port 443 respectively.
- The 46xxsettings.txt settings tell the remote extension what ports and protocols to use for future connections.
- If **System** > **System** > **Use Preferred Phone Ports** is enabled, the 46xxsettings.txt tells phones and clients to use port 8411 for HTTP and port 411 for HTTPS file requests, and those ports are enabled on the IP Office.
	- With **Use Preferred Phone Ports** enabled, the IP Office still allows connections on port 80 and port 443. The IP Office requires this for initial connection and for legacy clients.
- **Dual IPv4/IPv6 Support:** To support IPv4 and IPv6 remote extensions, you must create separate entries for IPv4 and IPv6. Each using the respective IPv4 and IPv6 external interfaces.

# **Procedure**

1. Select **Device Specific Settings** > **DMZ Services** > **Relay Services**.

2. Select **Reverse Proxy** tab and click **Add**.

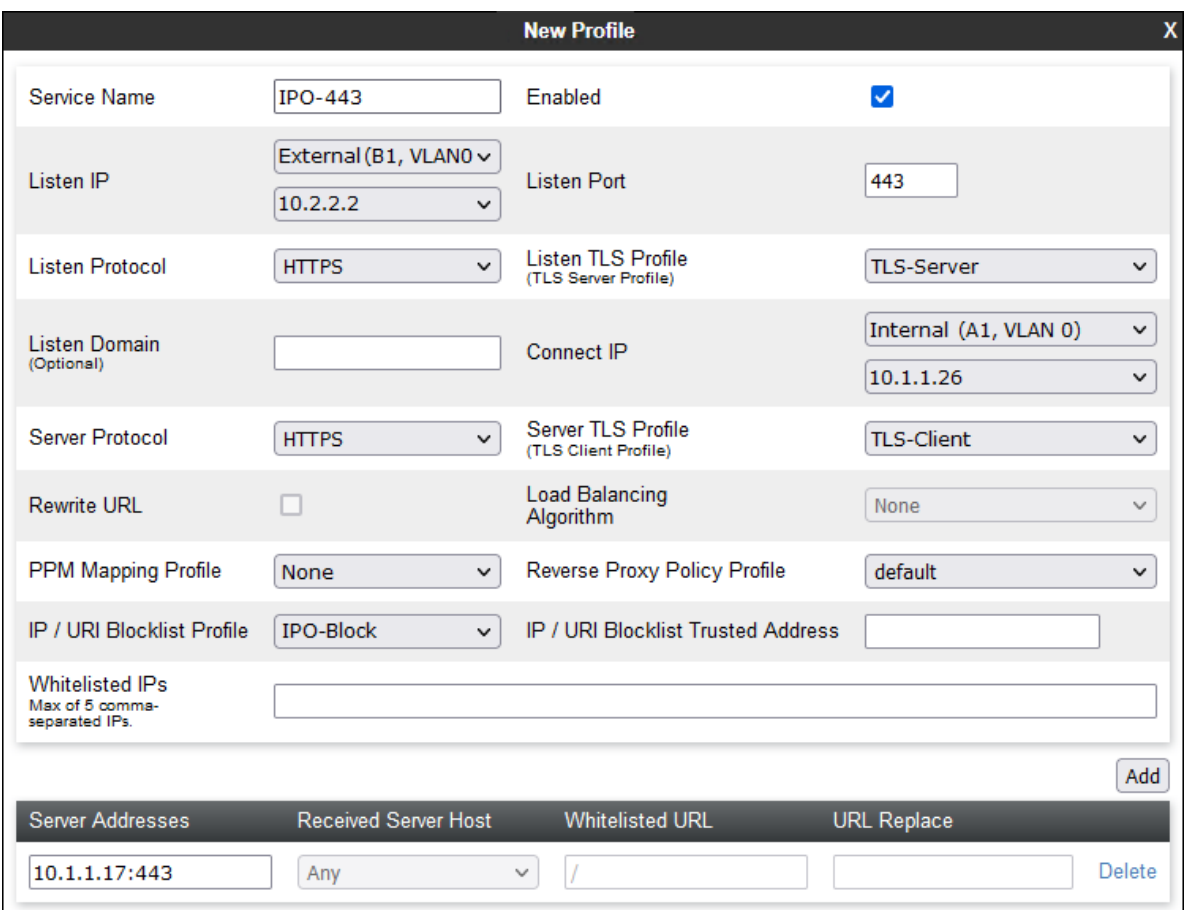

- a. In **Service Name** enter a descriptive name for the reverse proxy.
- b. In **Listen IP**, select the external *B1* interface and the IP address.
- c. Set the **Listen Port** to 443.
- d. Set the **Listen Protocol** to **HTTPS**.
- e. In **Listen TLS Profile**, select the TLS server profile.
- f. In **Connect IP**, select the internal *A1* interface and IP address.
- g. In **Server Protocol**, select **HTTPS**.
- h. In **Server TLS Profile**, select the TLS client profile.
- i. If you created a blocklist, select it using the **IP/URI Blocklist Profile** drop-down.
- j. Click **Add**:
- k. For **Server Address**, enter the IP Office IP address followed by :443.
- 3. Click **Finish**.

4. Repeat the procedure to add a proxy for port 80 HTTP file requests. This proxy does not use any TLS profiles.

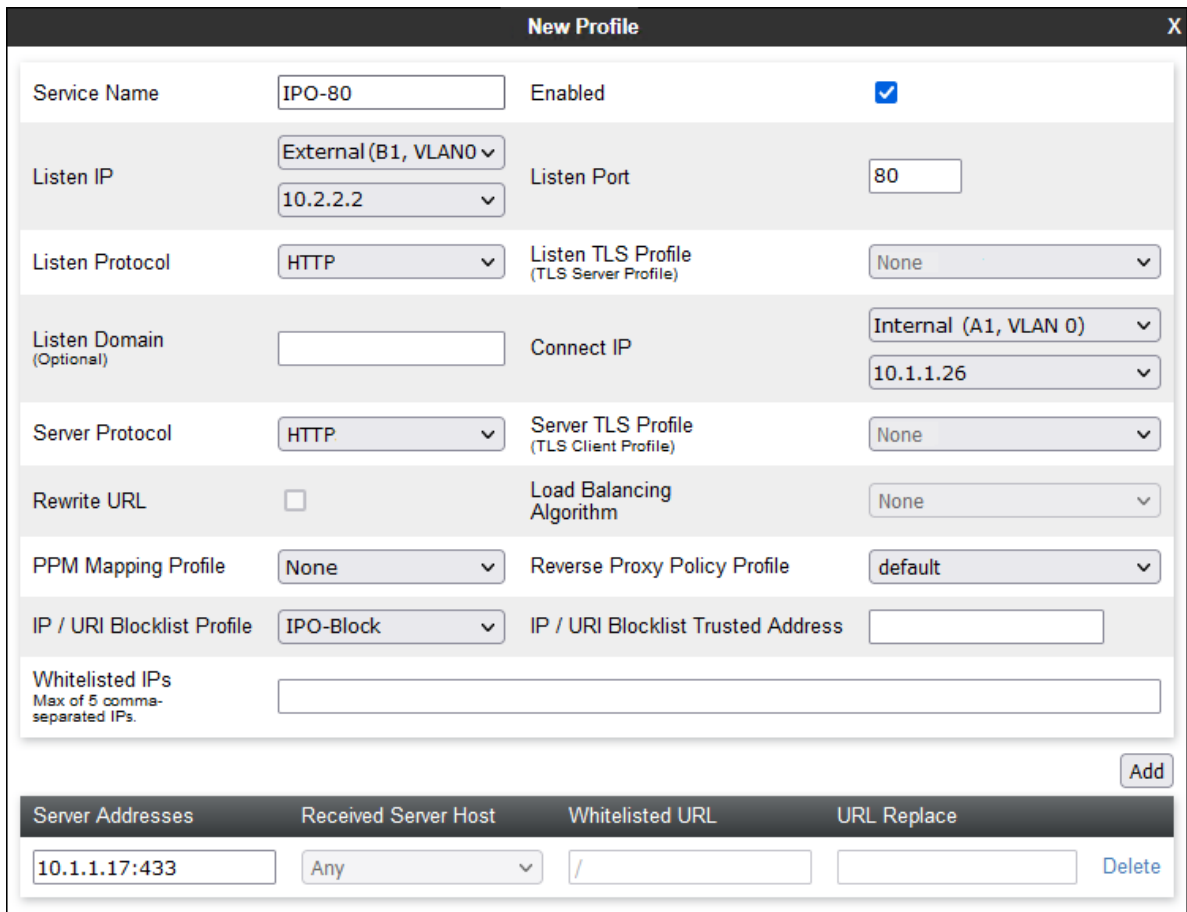

5. Click **Finish**.

- 6. If **Use Preferred Phone Ports** is enabled on the IP Office:
	- a. Add a reverse proxy for HTTP on port 8411.

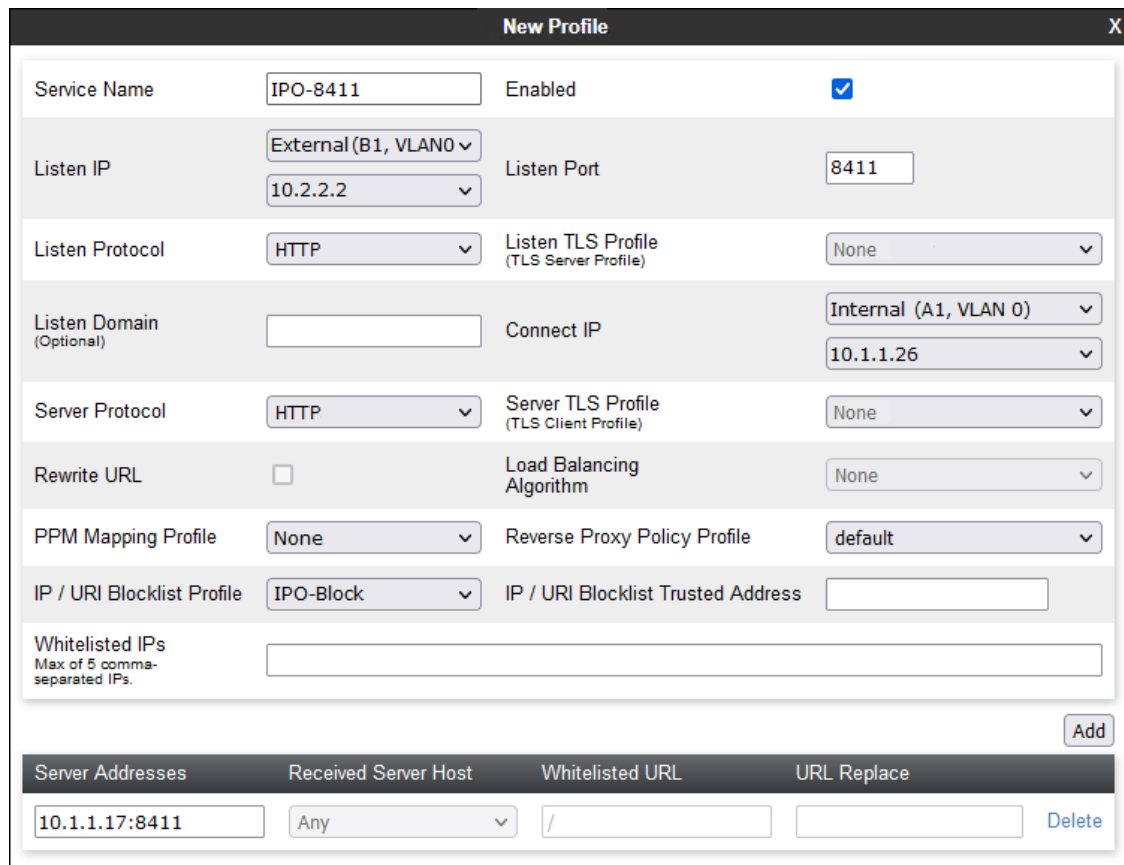

b. Add a reverse proxy for HTTPS on port 411.

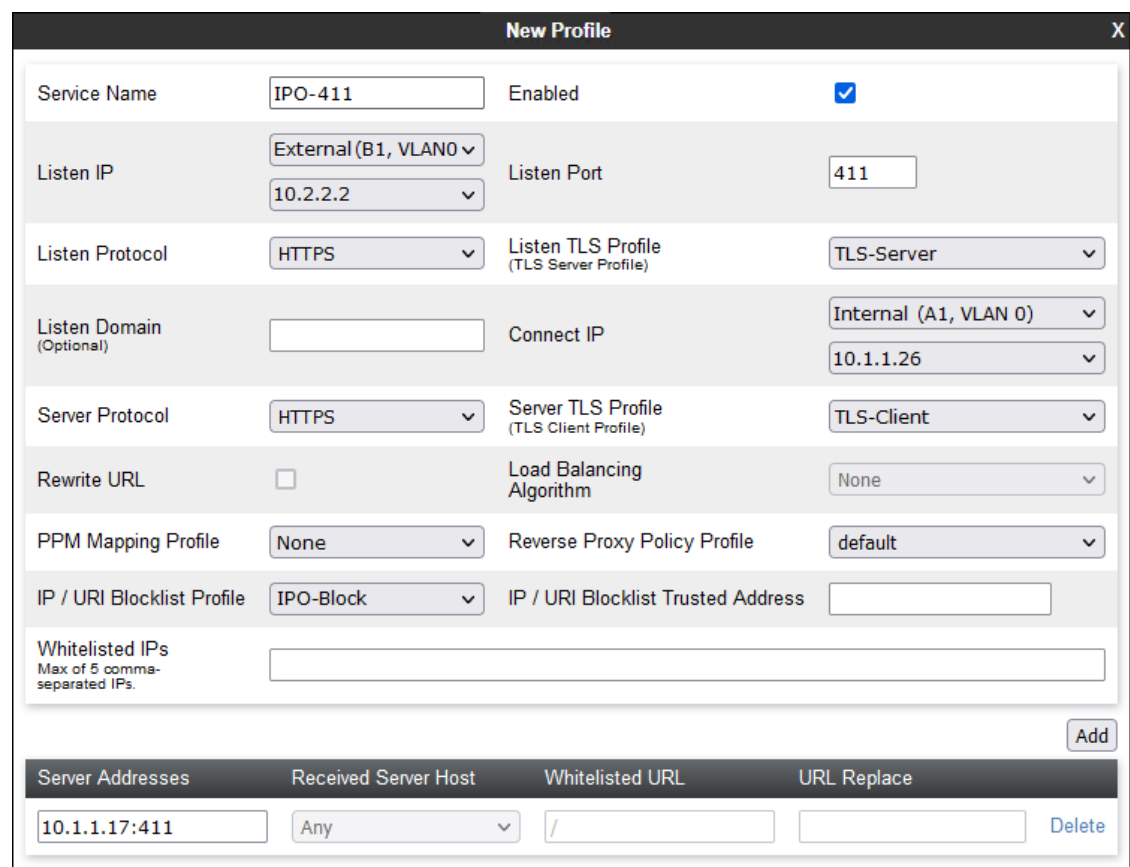

7. If supporting both IPv4 and IPv6 remote extensions, repeat the process to create the IPv6 entries.

# **Related links**

# <span id="page-63-0"></span>**Chapter 5: Unanchoring call media from the ASBCE**

The ASBCE normally remains part of all calls it routes. All the call media and call signaling remains anchored to the ASBCE, and therefore requires bandwidth and processing from the ASBCE.

In scenarios where the networks involved support direct routing between all ends of the call, you can unanchor the call media from the ASBCE. Unanchoring reduces the bandwidth and resources required by the ASBCE. The ASBCE continues to handle the call signaling.

- For remote extensions on the same remote sub-net, unanchoring the ASBCE allows direct media between the remote extensions on that sub-net.
- You may also be able to use unanchoring in other scenarios. For example, between remote extensions on two separate sub-nets. For further information, see [https://documentation.avaya.com/bundle/GUID-416B16B1-7DB4-4C01-](https://documentation.avaya.com/bundle/GUID-416B16B1-7DB4-4C01-A966-3E62EFEA4D43/page/Media_Unanchoring_scenarios.html) [A966-3E62EFEA4D43/page/Media\\_Unanchoring\\_scenarios.html.](https://documentation.avaya.com/bundle/GUID-416B16B1-7DB4-4C01-A966-3E62EFEA4D43/page/Media_Unanchoring_scenarios.html)

Unanchoring uses the following additional ASBCE configuration items:

#### • **Session Flow**

A session flow defines a pair of network address ranges and which session policy the ASBCE should apply for traffic between those networks. For direct media at a remote site, the sites address range is set for both networks in the session flow.

#### • **Session Policy**

A session policy sets how the ASBCE should treat call media. You can use the same session policy for several session flows.

#### **Related links**

Creating a session policy for a remote site on page 64 [Creating a session flow for the remote site](#page-65-0) on page 66

# **Creating a session policy for a remote site**

A session policy sets how the ASBCE should treat traffic between sites matched by any session flow that uses the policy. You can use the same policy for multiple session flows. That is, for multiple remotes sites.

# **Procedure**

- 1. Select **Domain Policies** > **Session Policies**.
- 2. Click **Add**.
- 3. Enter a name. You can then use this to select the policy in other menus.

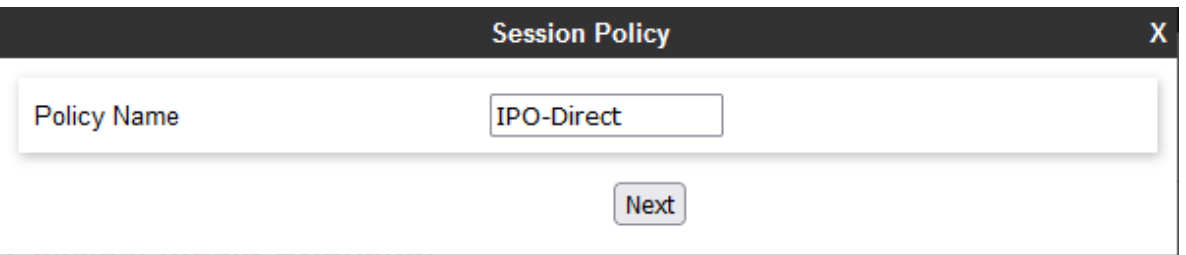

4. Click **Next**.

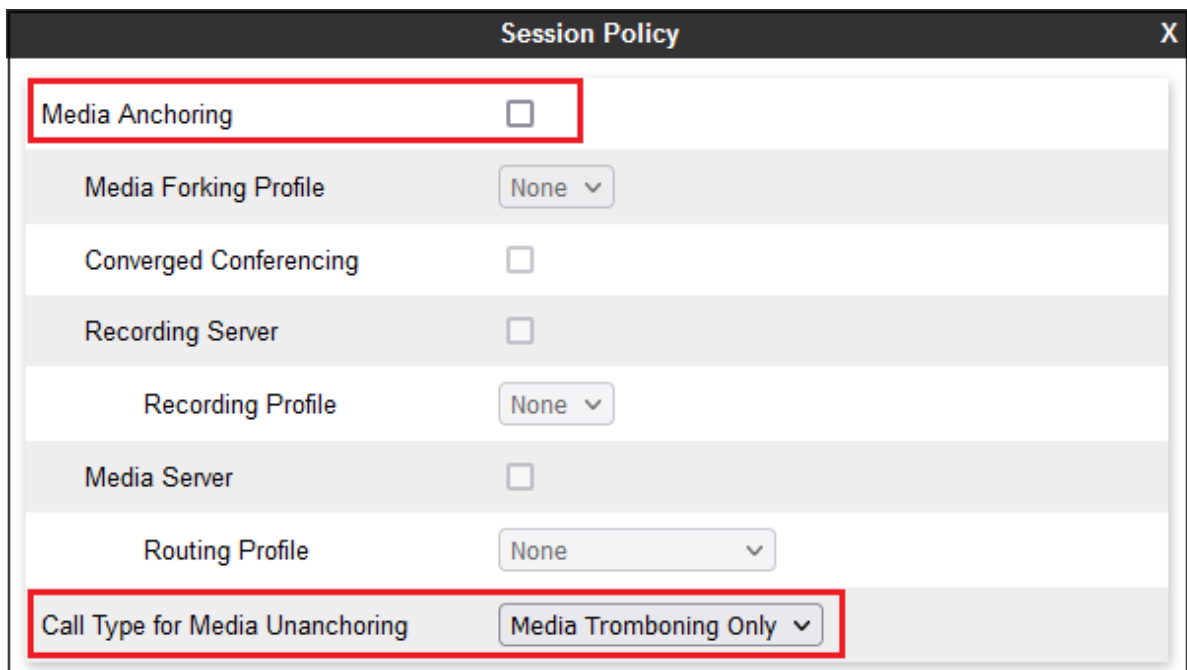

- 5. Deselect **Media Anchoring**.
- 6. Set the **Call type for Media Unanchoring** to **Media Tromboning Only**.
- 7. Click **Finish**.

## **Next steps**

• Go to [Creating a session flow for the remote site](#page-65-0) on page 66.

### **Related links**

[Unanchoring call media from the ASBCE](#page-63-0) on page 64

# <span id="page-65-0"></span>**Creating a session flow for the remote site**

A session flow defines address ranges between which the ASBCE should apply a session policy. For a remote sub-net, the address ranges on both sides are the same.

# **Before you begin**

• [Creating a session policy for a remote site](#page-63-0) on page 64.

- 1. Select **Network & Flows** > **Session Flows**.
- 2. Click **Add**.
- 3. Enter a name. You can then use this to select the policy in other menus.

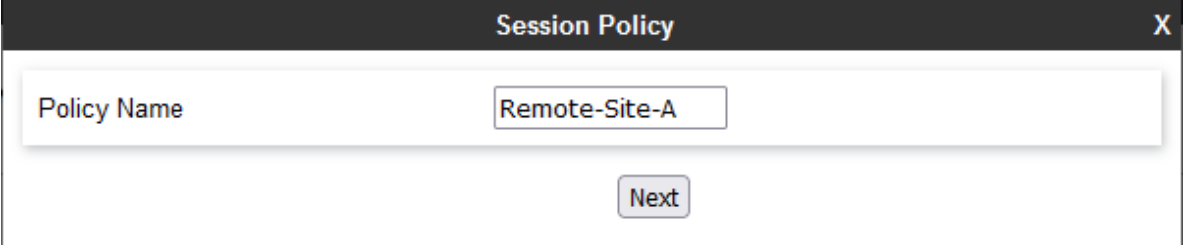

# 4. Click **Next**.

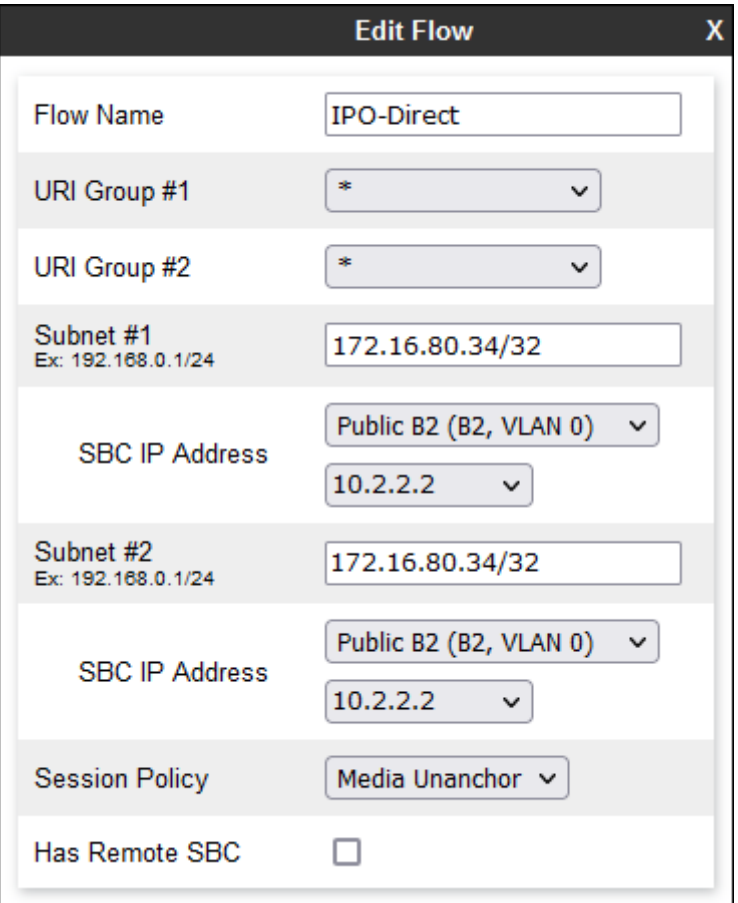

- 5. For **Subnet#1** set the IP address range used by remote extensions at the remote site. Set the **SBC IP Address** to the external interface of the ASBCE.
- 6. Set the same values for **Subnet#2**.
- 7. For the **Session Policy**, select the session policy that you created.
- 8. Click **Finish**.

# **Related links**

[Unanchoring call media from the ASBCE](#page-63-0) on page 64

# <span id="page-67-0"></span>**Chapter 6: Supporting Avaya Workplace Client as a remote extension**

This section provides notes regarding Avaya Workplace Client operation when used as a remote SIP extension for IP Office.

#### **Related links**

Avaya Workplace Client SIP registration on page 68 [Checking the remote settings](#page-68-0) on page 69

# **Avaya Workplace Client SIP registration**

1. Users can use the following methods to register their Avaya Workplace Client when it starts:

#### • **Direct registration:**

The user enters the IP Office address in the form https://<IPOffice\_FQDN>/ 46xxsettings.txt when://<IPOffice FQDN>/ is the SIP registrar FQDN configured on the IP Office.

- For remote extensions, public DNS resolves the FQDN to the public IP address of the customer's network firewall.
- For IPv6, the user must use https://<SBC\_FQDN>/46xxsettings.txt where <SBC\_FQDN> is the FQDN of the ASBCE.

#### • **Email-based address registration:**

The user enters their email address. The client contacts Avaya Spaces, where the profile configured for the customer's email domain provides the FQDN address of the IP Office system.

- This method of registration is not supported for IPV6 remote extensions.

## • **SSO Login**

This login method used the same Avaya Spaces profile information as used by emailbased registration above.

- This method of registration is not supported for IPV6 remote extensions.

- <span id="page-68-0"></span>2. Having received a  $46xxsettings.txt$  file from the IP Office, the Avaya Workplace Client sends a DNS query for the IP address of the FQDN given to it in the **SIP CONTROLLER LIST** in the 46xxsettings.txt file.
	- For remote extensions, the values used in the auto-generated  $46xxsettings.txt$  file are set by the **System** > **LAN1** > **Network Topology** > **SBC** settings in the IP Office configuration.
- 3. The client then attempts to register as a SIP extension using the IP address returned by the DNS server. For a remote extension, that is the customer's public IP address for their network firewall or ASBCE.

#### **Related links**

[Supporting Avaya Workplace Client as a remote extension](#page-67-0) on page 68

# **Checking the remote settings**

Using a remote PC, you can see and check the settings given to remote extensions.

#### **Procedure**

1. Use **nslookup** to verify that DNS resolves the FQDN for the IP Office to the correct IP addresses.

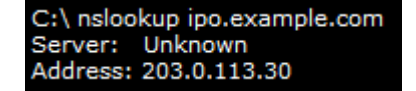

- 2. Using a browser, request the  $46x$ xsettings.txt file from the IP Office. For example, enter ipo.example.com/46xxsettings.txt.
- 3. Check the port range shown. Avaya Workplace Client can use RTP/RTCP ports in the range 40750 to 50750.

```
# SIPXAUTOGENERATEDSETTINGS
IF $SIG IN USE SEQ H323 GOTO 96X1AUTOGENERATEDSETTINGS
SET RTP PORT LOW 40750
SET RTP_PORT_RANGE 10002
SET TLSSRVRID 1
```
4. Other settings show the values used by the Avaya Workplace Client to connect to IP Office services:

# K1EXAUTOGENERATEDSETTINGS SET ENABLE AVAYA CLOUD ACCOUNTS 1 SET SIP CONTROLLER LIST ipo.example.com:5061;transport=tls SET CONFERENCE FACTORY URI "ConfServer@ipo.example.com" SET PSTN VM NUM "VM.user@ipo.example.com" SET SETTINGS FILE URL "https://ipo.example.com:411/46xxsettings.txt" SET FQDN IP MAP "ipo.example.com=10.1.1.17"

- 5. For contacts and presence services, check if the IPO\_PRESENCE\_ENABLED and IPO CONTACTS ENABLED values are set to 1.
	- # SETTINGSK1EX SET SSOENABLED 0 SET EWSSSO 0 SET SIPREGPROXYPOLICY "alternate" SET IPO PRESENCE ENABLED 1 SET IPO CONTACTS ENABLED 1 SET DND SAC LINK 1 SET POUND KEY AS CALL TRIGGER 0

#### **Related links**

[Supporting Avaya Workplace Client as a remote extension](#page-67-0) on page 68

# <span id="page-70-0"></span>**Chapter 7: Checking remote extension status in the ASBCE**

The ASBCE provides a set of menus that display the status of connections and attempts to create connections.

#### **Related links**

Viewing ASBCE SIP statistics on page 71 [Viewing ASBCE user statistics](#page-71-0) on page 72 [Viewing ASBCE incidents](#page-72-0) on page 73

# **Viewing ASBCE SIP statistics**

The **Statistics Viewer** can show details about the number of remote extension connections and calls.

- 1. Select **Status** > **SIP Statistics**
- 2. Select **Subscriber Flow** and in the drop-down select the flow created for remote extensions.

<span id="page-71-0"></span>3. The viewer displays details such as the number of registrations, number of calls, and so on.

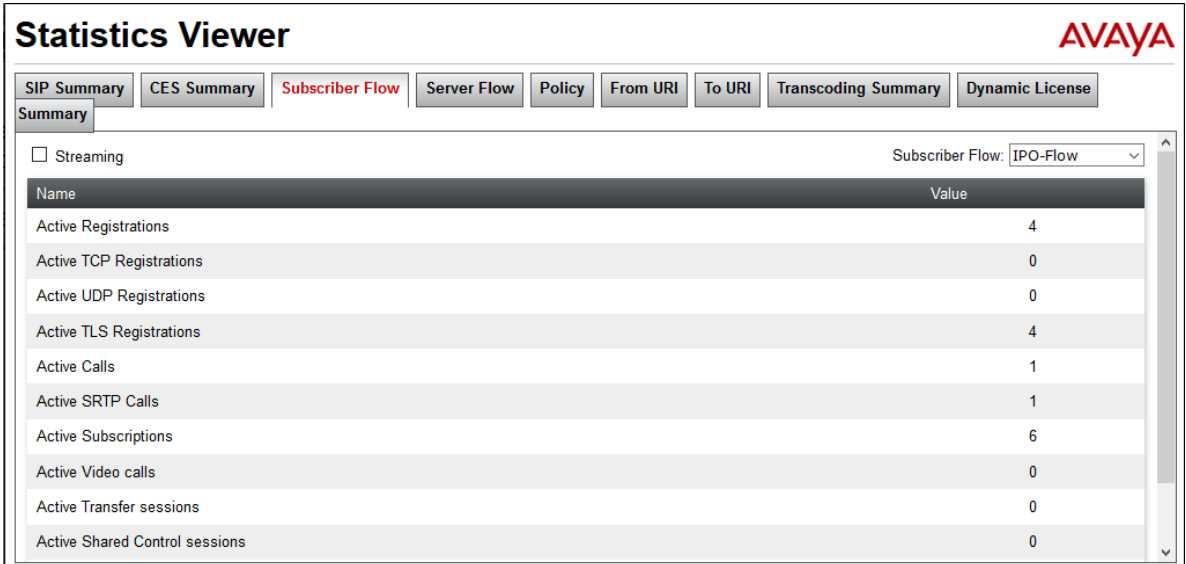

#### **Related links**

[Checking remote extension status in the ASBCE](#page-70-0) on page 71

# **Viewing ASBCE user statistics**

The **Statistics Viewer** can show details of individual remote extensions.

- 1. Select **Status** > **User Registrations**
- 2. The viewer displays details of SIP clients registered through the ASBCE.

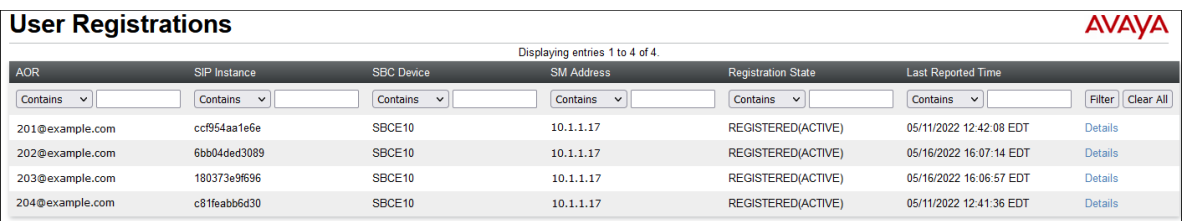
3. To display additional information for a particular user, click **Details**.

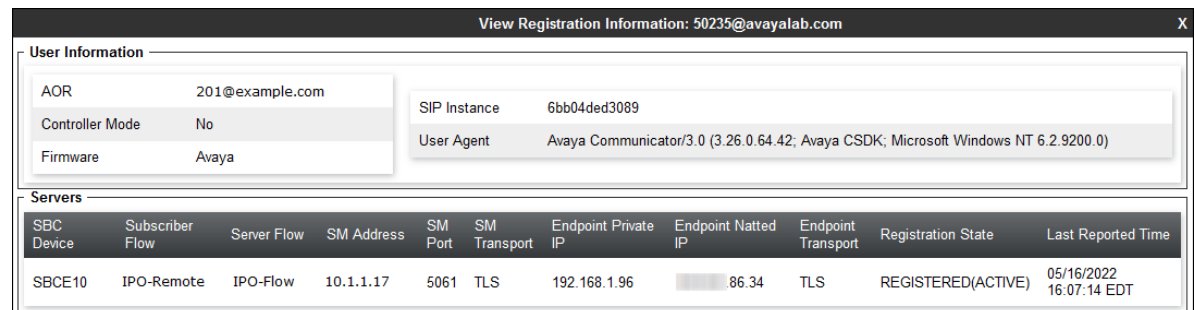

#### **Related links**

[Checking remote extension status in the ASBCE](#page-70-0) on page 71

## **Viewing ASBCE incidents**

The ASBCE can display details of issues such as such as certificate errors and registration problems. If remote extensions are experiencing issues in connecting to the IP Office, this may display the reason if the issue in on the ASBCE.

#### **Procedure**

- 1. Select **Incidents**.
- 2. The viewer displays details of incidents.

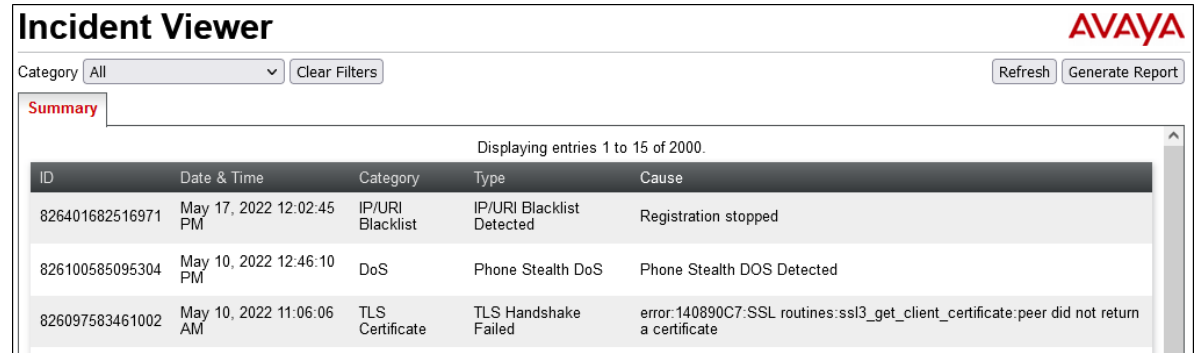

#### **Related links**

[Checking remote extension status in the ASBCE](#page-70-0) on page 71

# **Part 2: Supporting IPv6**

# <span id="page-74-0"></span>**Chapter 8: Supporting IPv6 remote extensions**

For IP Office R11.1.3.1 and higher, the IP Office supports Avaya Workplace Client remote extensions on iOS and Android using IPv6.

#### **Related links**

Remote extension IPv6 support on page 75 [IPv6 Remote extension schematic](#page-75-0) on page 76 [IPv6 Remote extension limitations](#page-76-0) on page 77 [DNS configuration for IPv6 remote extension support](#page-76-0) on page 77 [Certificate configuration for IPv6 remote extension support](#page-76-0) on page 77 [Avaya Spaces configuration for IPv6 remote extension support](#page-77-0) on page 78 [Configuration checklist for IPv6 remote extensions](#page-77-0) on page 78 [Configuration checklist for combined IPv4 and IPv6 remote extensions](#page-78-0) on page 79

### **Remote extension IPv6 support**

For IP Office R11.1.3.1 and higher, remote mobile Avaya Workplace Client can use IPv6.

- You can configure the IP Office to provide the remote mobile Avaya Workplace Client with the ASBCE FQDN in the auto-generated 46xxsettings.txt file.
- The connection requires an ASBCE R10.1.2 installed in a Dual-Stack installation. The ASBCE does the routing between the IPv6 clients and the IPv4 IP Office.
- Avaya Workplace Client:
	- iOS: Avaya Workplace Client R3.35 and higher.
	- Android: Avaya Workplace Client R3.35.1 and higher.
	- iPad and Vantage devices are not included in IPv6 support.
- SIP phones and clients on the customer's private network still use IPv4 to connect direct to the IP Office.
- If the network to which the Avaya Workplace Client is connected supports both IPv4 and IPv6, the Avaya Workplace Client defaults to IPv4.

#### <span id="page-75-0"></span>**Related links**

[Supporting IPv6 remote extensions](#page-74-0) on page 75

### **IPv6 Remote extension schematic**

The following schematic is an example for supporting IPv6 remote extensions.

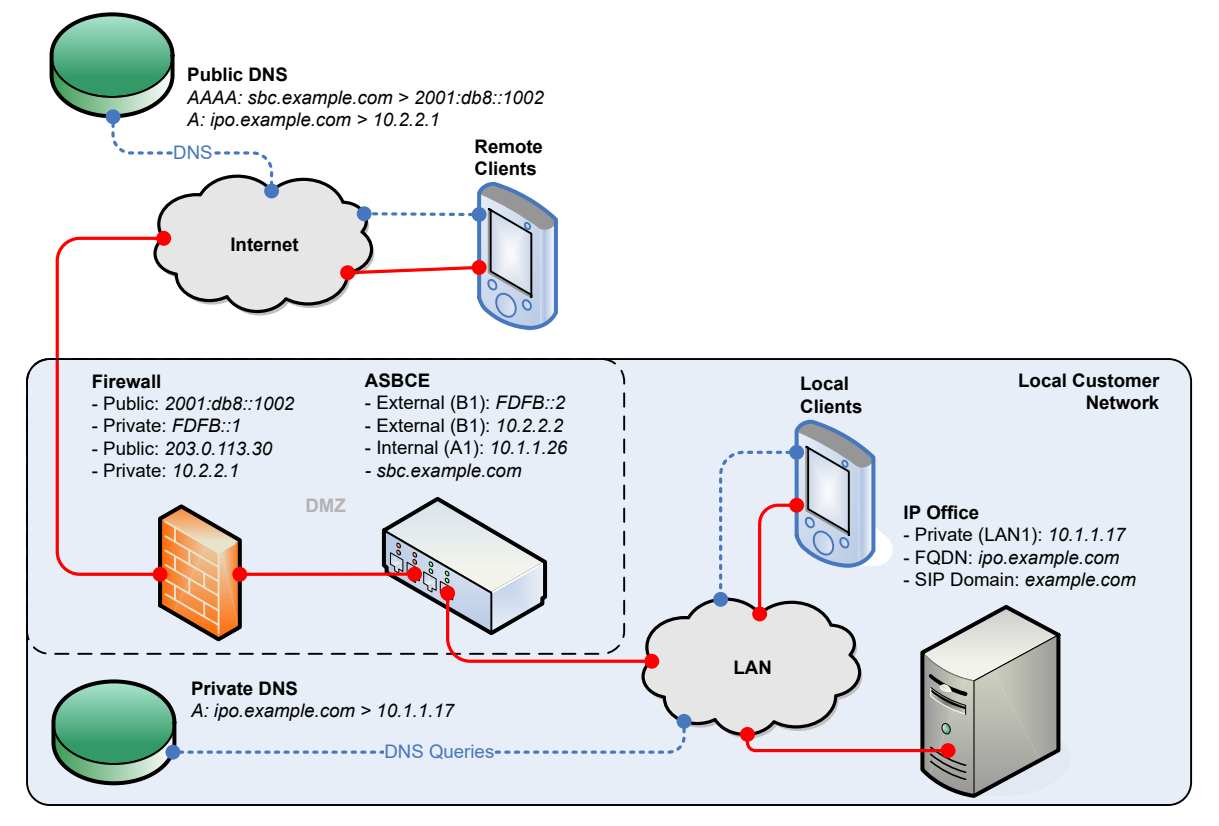

- The IP Office provides the remote extensions with the ASBCE FQDN.
- The public DNS resolves the ASBCE FQDN to the public IPv6 address of the customer firewall.
- The firewall forwards the ports used by the remote extensions to the external interface of the ASBCE.
- The dual-stack ASBCE handles routing between IPv6 and IPv4 addresses.
- For internal extensions, the private DNS resolves the IP Office FQDN to the IP Office system's IPv4 address.

#### **Related links**

[Supporting IPv6 remote extensions](#page-74-0) on page 75

## <span id="page-76-0"></span>**IPv6 Remote extension limitations**

- Whilst firmware exists for J100 Series phone IPv6 operation, they must use IPv4 for remote extension connection to IP Office.
- Avaya Spaces does not support IPv6. Therefore, an Avaya Workplace Client using IPv6 does not support features provided by Avaya Spaces. For example:
	- No client registration using email or SSO login.
	- No instant messaging if the IP Office is configured to use Avaya Spaces as its messaging server.
- If the network to which the Avaya Workplace Client is connected supports both IPv4 and IPv6, the Avaya Workplace Client defaults to IPv4.

#### **Related links**

[Supporting IPv6 remote extensions](#page-74-0) on page 75

## **DNS configuration for IPv6 remote extension support**

To support IPv6, the DNS must resolve the ASBCE FQDN in addition to the IP Office FQDN:

- The public DNS for the IP Office FQDN must still resolve to an IPv4 address.
- The public DNS must also resolved the ASBCE FQDN to an IPv6 address. To do this, the customer must add AAAA records to their public DNS service.
- Local extensions continue to connect directly to the IP Office using IPv4 addresses. This is resolved by the customer's private DNS.

#### **Related links**

[Supporting IPv6 remote extensions](#page-74-0) on page 75

# **Certificate configuration for IPv6 remote extension support**

When supporting IPv6 remote extensions, in addition to the IP Office FQDN and IPv4 address, the ASBCE identity certificate must include the ASBCE FQDN and IPv6 address.

- The ASBCE FQDN can be added as part of the certificate common name (CN) or the subject alternative name (SAN).
- The IPv6 address must be added to the SAN.

#### **Related links**

[Supporting IPv6 remote extensions](#page-74-0) on page 75

# <span id="page-77-0"></span>**Avaya Spaces configuration for IPv6 remote extension support**

Avaya Spaces does not support IPv6. Therefore, an Avaya Workplace Client using IPv6 does not support features provided by Avaya Spaces. For example:

- No client registration using email or SSO login.
- No instant messaging if the IP Office is configured to use Avaya Spaces as its messaging server.

#### **Blank log in page**

If you do not disable SSO support, when logging in IPv6 client users see a blank page. To log in, they must close the blank page and then log in directly using the IP Office  $46xxs$  settings.txt file address.

- If you want IPv4 client users to still be able to use SSO, you need to instruct the IPv6 remote extension users to close the blank page and login using the IP Office  $46xxsettings.txt$ file address.
- Otherwise, to prevent the blank page launching when user starts Avaya Workplace Client, you need to add a  $46xxspecials.txt$  file with the setting SET SIPSSO 0 to the IP Office. Note, this will affect all Avaya Workplace Client users.

```
...
SETTINGSEQNX
SET SIPSSO 0
GOTO GENERALSPECIALS
```
#### **Related links**

[Supporting IPv6 remote extensions](#page-74-0) on page 75

## **Configuration checklist for IPv6 remote extensions**

If you are only supporting IPv6 remote extensions, follow the same configuration process as for IPv4, but replacing the external IPv4 addresses with IPv6 addresses where applicable. See [ASBCE Configuration for remote SIP extensions](#page-25-0) on page 26.

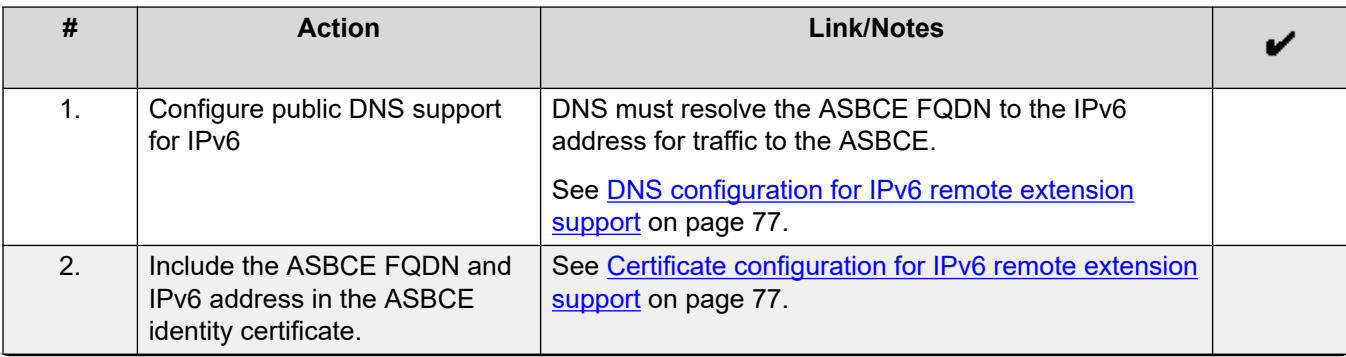

*Table continues…*

<span id="page-78-0"></span>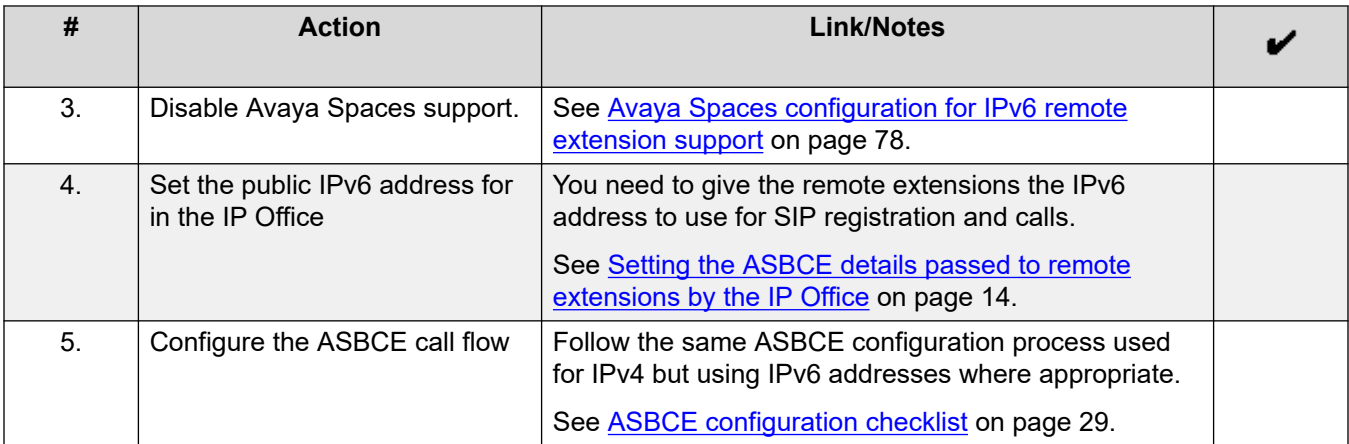

#### **Related links**

[Supporting IPv6 remote extensions](#page-74-0) on page 75

# **Configuration checklist for combined IPv4 and IPv6 remote extensions**

This checklist assumes that you have completed ASBCE configuration to support IPv4 remote extensions. See **ASBCE configuration checklist** on page 29. The notes indicate where the ASBCE requires additional configuration to support both IPv4 and IPv6 remote extensions.

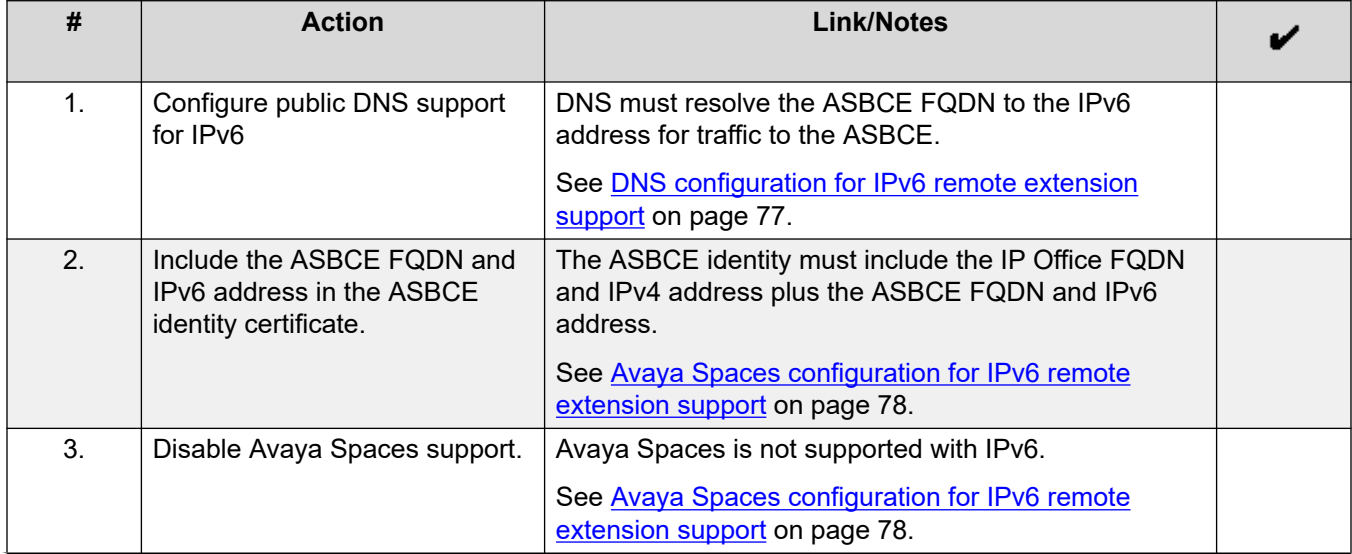

*Table continues…*

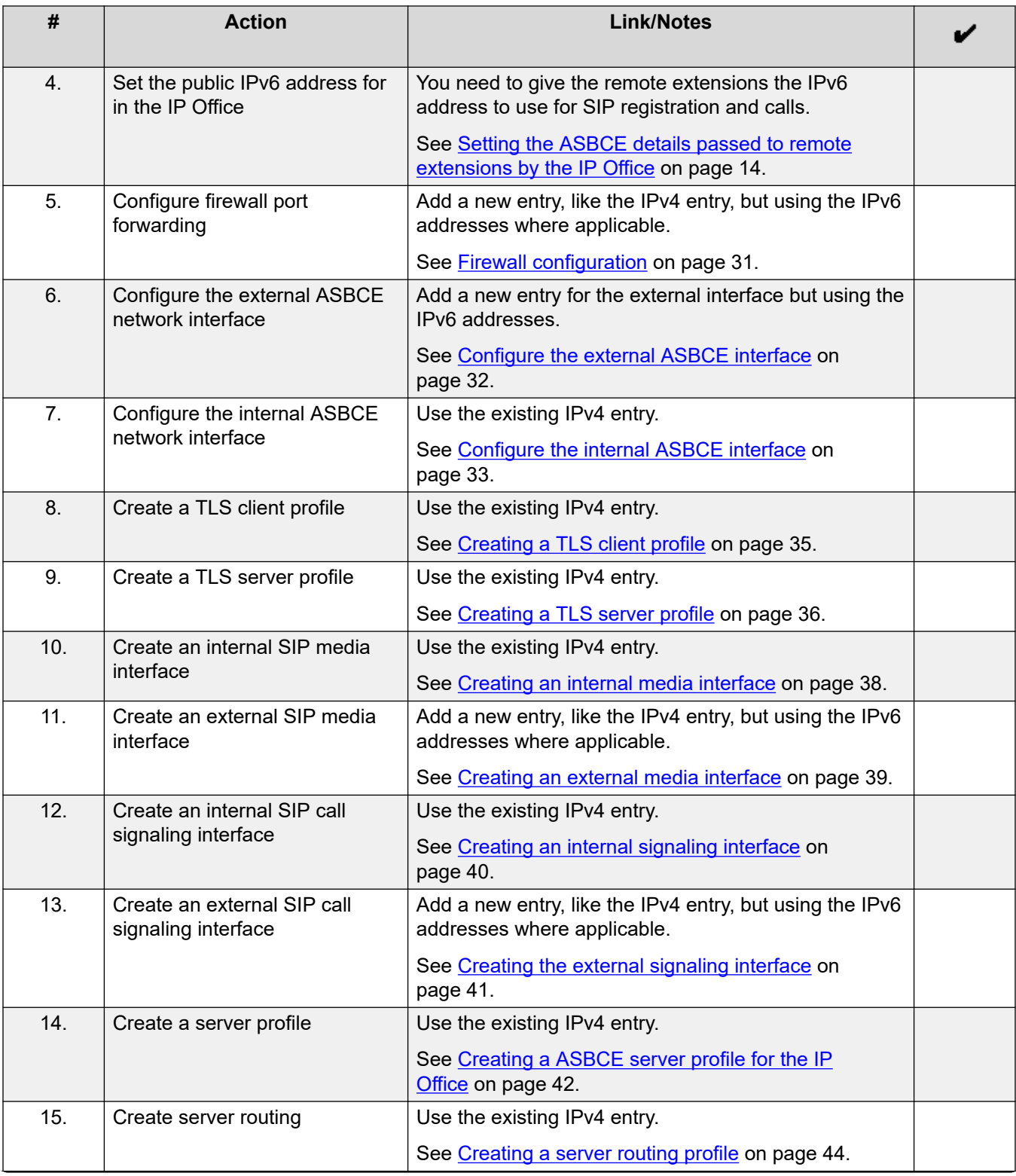

*Table continues…*

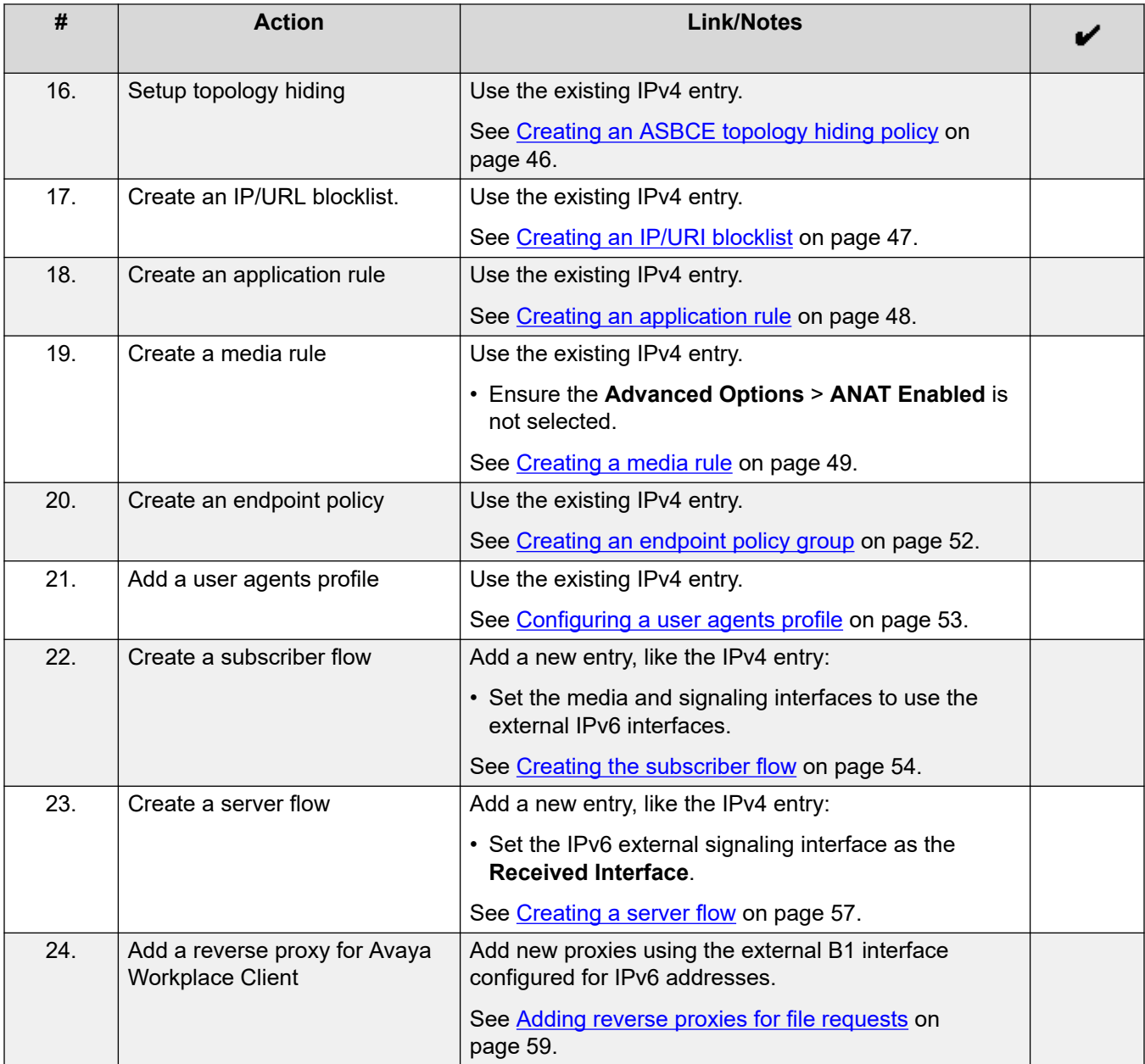

#### **Related links**

[Supporting IPv6 remote extensions](#page-74-0) on page 75

# **Part 3: Resilience**

# <span id="page-82-0"></span>**Chapter 9: ASBCE and IP Office resilience**

IP Office supports a range of resiliency options, including resilience for SIP phones and SIP softphone applications. For more information, see the IP Office [Resilience Overview](https://documentation.avaya.com/bundle/IPOfficeResilience/page/Purpose.html) manual.

This section of this document gives an overview of the additional configuration required to add resilience support to an existing configuration. The main additional steps are:

• The IP Office cannot use the remote extension IP address to match a location in the IP Office configuration. Therefore, to use location settings in resilience, you must configure the location in the extension configuration.

#### **Related links**

Example resilience schematic on page 83 [Generating an identity certificate for the secondary IP Office](#page-83-0) on page 84 [Installing the secondary IP Office identity certificate](#page-84-0) on page 85 [Configuring the IP Office for remote extension resilience](#page-85-0) on page 86 [Configuring the Avaya one-X Portal](#page-85-0) on page 86 [Configuring the ASBCE for resilience](#page-86-0) on page 87 [Configuring DNS for resilience](#page-86-0) on page 87

# **Example resilience schematic**

The following is an example schematic for a resilient configuration.

<span id="page-83-0"></span>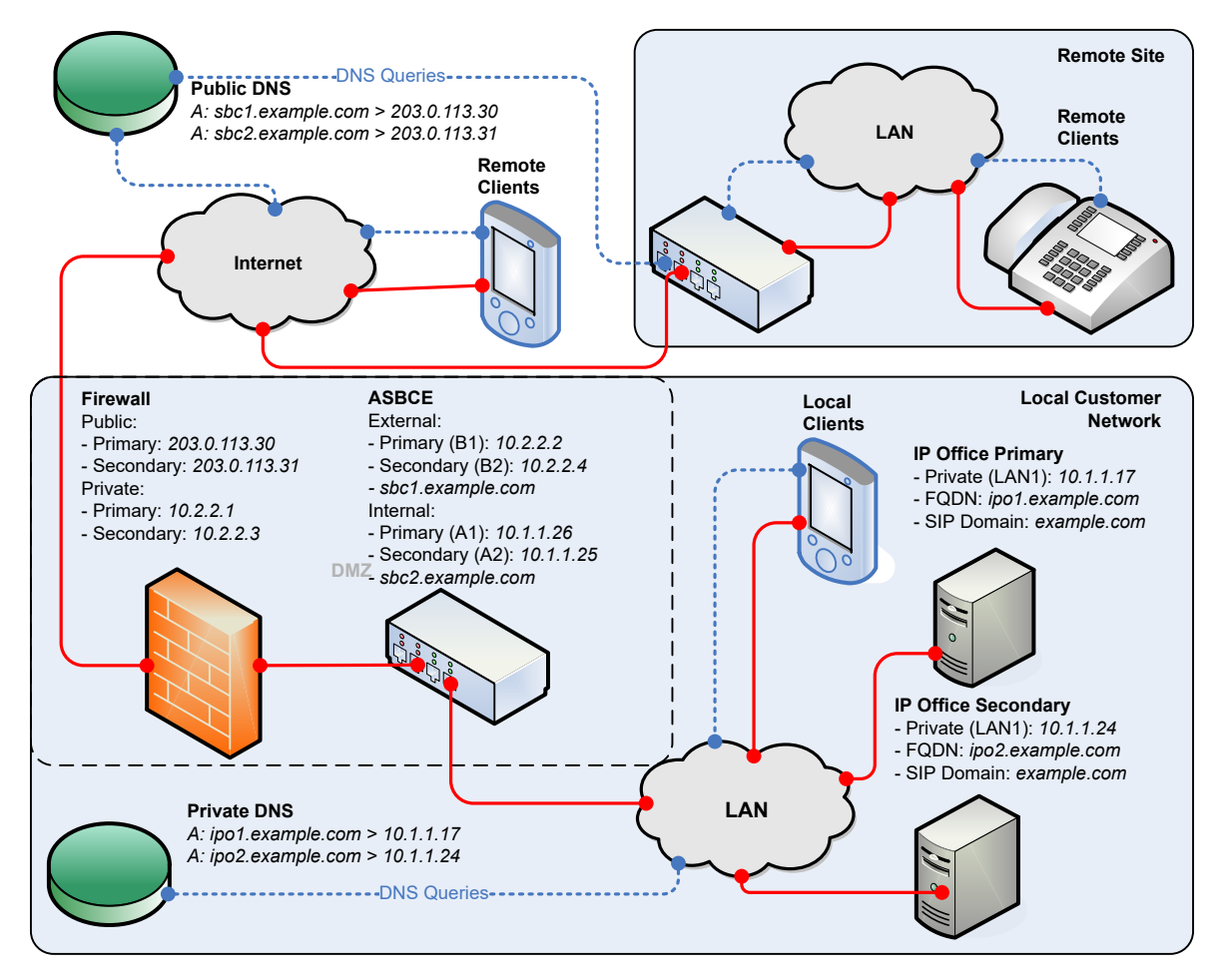

For resilient support of remote extensions, the ASBCE uses 2 sets of public/private IP addresses:

- The ASBCE routes one set to the primary IP Office server and the other set to the secondary IP Office server.
- This logic is the same regardless of the ASBCE installation: Simplex, HA, two separate ASBCE servers or dual-stack.

#### **Related links**

**[ASBCE and IP Office resilience](#page-82-0) on page 83** 

## **Generating an identity certificate for the secondary IP Office**

The secondary IP Office requires an identity certificate issued by the primary IP Office.

#### <span id="page-84-0"></span>**Procedure**

- 1. Login to the IP Office Web Control menus by either:
	- From within IP Office Web Manager, select the primary server. Click on  $\equiv$  and select **Platform View**.
	- Browse to https://<IP Office IP address>:7071 and log in.
- 2. Go to **Settings** tab and scroll down to **Certificates**.
- 3. Enter the following data:

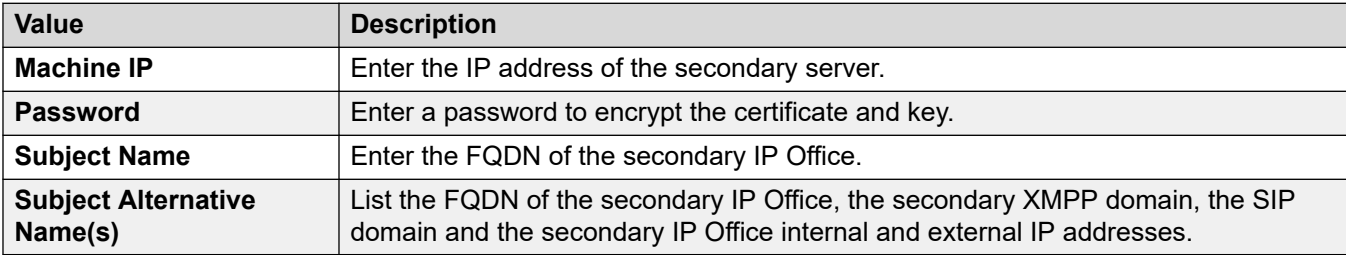

- 4. Click **Regenerate** and **Apply**.
- 5. In the pop-up window, click on the link to download the certificate.
- 6. Click **OK**.
- 7. Rename the downloaded file to IPOSEC ID.p12.

#### **Next steps**

• Installing the secondary IP Office identity certificate on page 85.

#### **Related links**

[ASBCE and IP Office resilience](#page-82-0) on page 83

# **Installing the secondary IP Office identity certificate**

You need to add the identity certificate created for the secondary IP Office.

#### **Before you begin**

• [Generating an identity certificate for the secondary IP Office](#page-83-0) on page 84.

#### **Procedure**

- 1. Log in to the system using IP Office Web Manager.
	- For an IP500 V2, enter the system address followed by : 8443/WebMgmtEE/ WebManagerment.html.
	- For a Linux-based server, enter the system address followed by :7070/ WebManagement/WebManagement.html.
- <span id="page-85-0"></span>2. Go to **Security Manager** > **Certificates**.
- 3. Click on the  $\triangleright$  icon next to the secondary server.
- 4. Click on **Set**.
- 5. Browse to and select the identity certificate file.
- 6. Enter the password.
- 7. Click **Upload**.

#### **Related links**

[ASBCE and IP Office resilience](#page-82-0) on page 83

### **Configuring the IP Office for remote extension resilience**

In addition to the standard configuration for resilience (see **IP Office Resilience Overview**), you must configure the secondary IP Office as follows:

- Set the SIP registrar settings, except **SIP Registrar FQDN**, to the same settings as used on the primary IP Office server. That includes matching the **SIP Domain Name**. See [IP Office](#page-11-0) [SIP VoIP Setup](#page-11-0) on page 12.
- Set the **SIP Registrar FQDN** to match the FQDN configured in DNS to route SIP traffic to the secondary IP Office server.
- Set the **SBC** settings to that the remote extensions must use to connect to the ASBCE configured to route SIP calls to the secondary ASBCE. See [Setting the ASBCE details](#page-13-0) [passed to remote extensions by the IP Office](#page-13-0) on page 14.

#### **Related links**

[ASBCE and IP Office resilience](#page-82-0) on page 83

# **Configuring the Avaya one-X Portal**

You must configure the Avaya one-X Portal service with the domain name of the secondary IP Office.

#### **Procedure**

- 1. Login to the Avaya one-X Portal administrator menus, either:
	- Within IP Office Manager, select **Applications** > **one-X Portal** > .
	- Browse to https://<portal IP address>:9443/onexportal-admin.html and login as the Administrator.
- <span id="page-86-0"></span>2. Select **Configuration** > **Host Domain Name**.
	- a. Set the **Secondary Host Domain Name** to the FQDN of the secondary Avaya one-X Portal.
	- b. Click **Save**.
- 3. Click  $\bullet$  on the icon at the top of the menus to restart the Avaya one-X Portal.

#### **Related links**

[ASBCE and IP Office resilience](#page-82-0) on page 83

# **Configuring the ASBCE for resilience**

The ASBCE configuration steps are like those for single server setup. The requirement is to create additional entries but using the public and private IP addresses of the secondary IP Office server.

#### **Related links**

[ASBCE and IP Office resilience](#page-82-0) on page 83

# **Configuring DNS for resilience**

The DNS server configuration is like that for a single IP Office server. DNS requires additional records the FQDN of the secondary IP Office and ASBCE servers.

#### **Related links**

[ASBCE and IP Office resilience](#page-82-0) on page 83

# <span id="page-87-0"></span>**Chapter 10: Checking the resilience configuration**

You can use the following methods to check the resilience information that the IP Office provides to the remote extensions.

#### **Related links**

Checking the resilience DNS routing on page 88 [Viewing the ASBCE trace](#page-88-0) on page 89 [Checking the Avaya one-X Portal responses](#page-89-0) on page 90

### **Checking the resilience DNS routing**

Using a remote PC, you can check that DNS is correctly resolving requests.

#### **Procedure**

1. Use the nslookup command to verify that DNS resolves the FQDNs of the primary IP Office and the secondary IP Office to the correct IP addresses. For example:

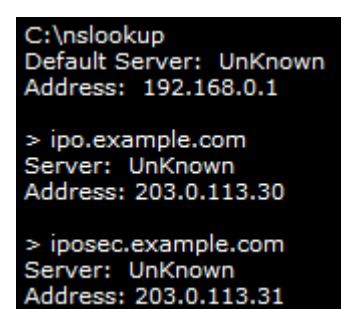

<span id="page-88-0"></span>2. Use the nslookup command to verify that DNS resolves the FQDNs of the primary and secondary ASBCE.

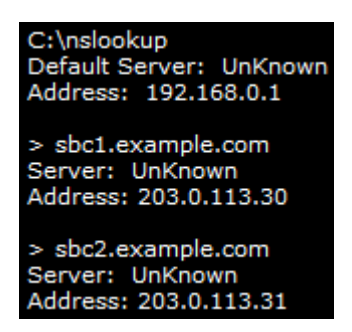

#### **Related links**

[Checking the resilience configuration](#page-87-0) on page 88

## **Viewing the ASBCE trace**

The following is an example traceSBC session for the registration of a client. It shows the SIP *200 OK* response sent to the client.

The response contains a number of configuration settings. For remote extensions, the response will include the SBC FQDN that you have configured on the secondary IP Office.

<span id="page-89-0"></span>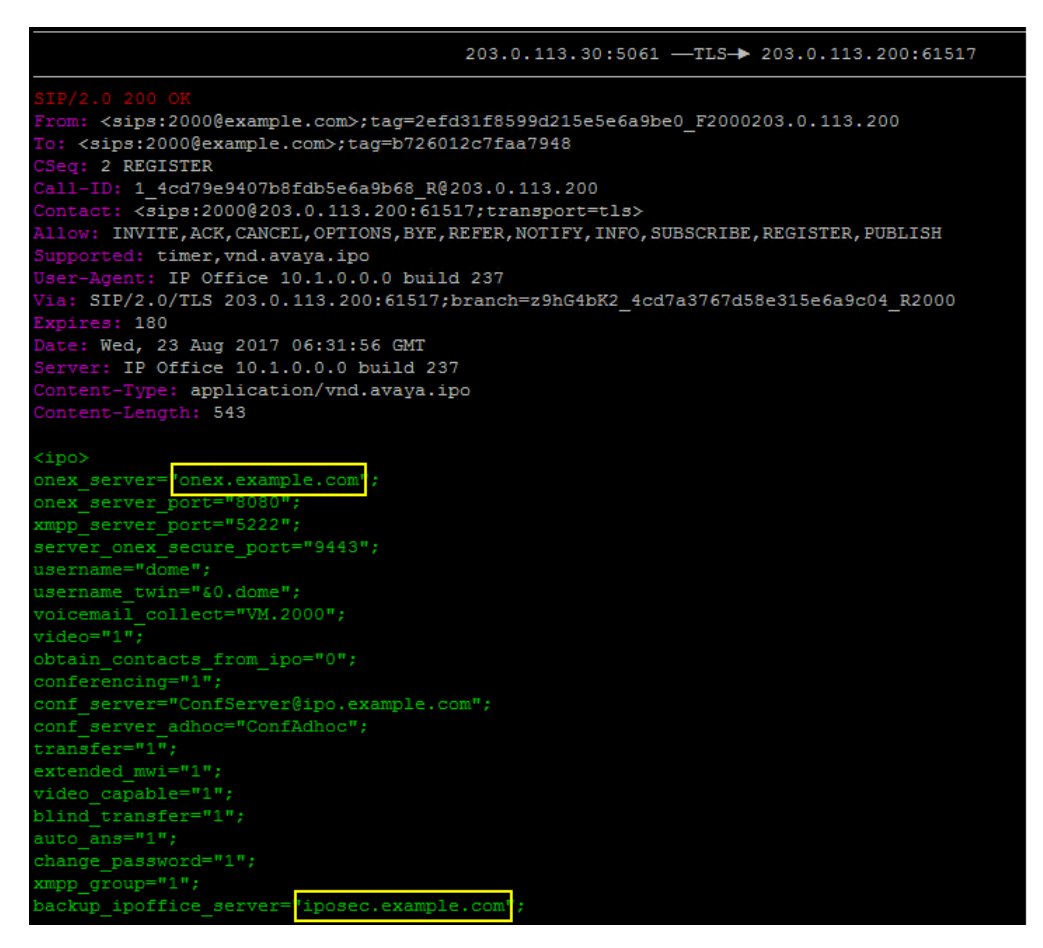

#### • **During normal operation:**

The *200 OK* response shows the *onex\_server* and *backup\_ipoffice\_server* values set with the primary and secondary servers respectively.

#### • **During resilience:**

The *onex\_server* contains the FQDN of secondary portal and *backup\_ipoffice\_server* is *0.0.0.0*.

#### **Related links**

[Checking the resilience configuration](#page-87-0) on page 88

### **Checking the Avaya one-X Portal responses**

When a client requests XMPP information from the primary Avaya one-X Portal service, the response includes the primary and secondary XMPP server addresses.

#### **Procedure**

1. During normal operation, using a browser, enter https://<FQDN>:9443/inkaba/ user/my/im-info where *<FQDN>* is the FQDN of the primary Avaya one-X Portal service.

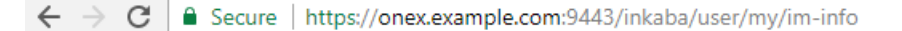

This XML file does not appear to have any style information associated with it. The document tree is shown below.

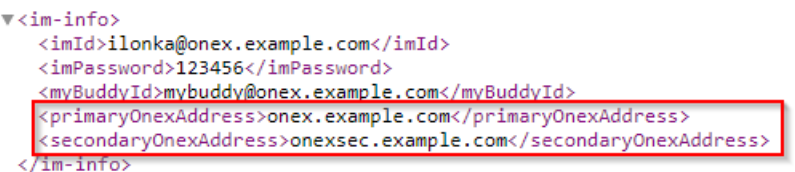

 $\leftarrow$   $\rightarrow$   $\mathbf{C}$  **a** Secure | https://onex.example.com:9443/inkaba/user/my/sip-info

2. Check that the response includes the FQDNs of both the primary and secondary Avaya one-X Portal services.

a.

- b. The response should include the FQDN of the primary IP Office server.
- 3. Using a browser, enter https://<FQDN>:9443/inkaba/user/my/sip-info where *<FQDN>* is the FQDN of the primary Avaya one-X Portal service.

This XML file does not appear to have any style information associated with it. The document tree is shown below.

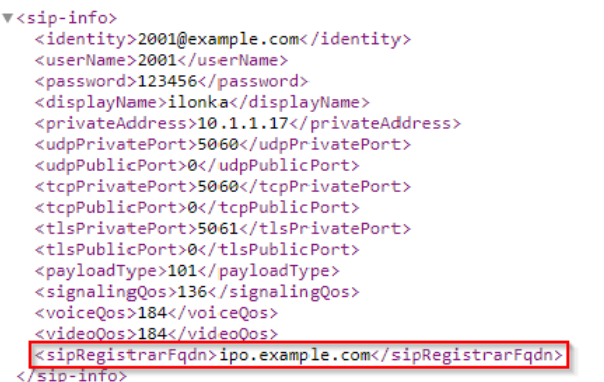

- 4. If you repeat the steps during resilience, use the FQDN of the secondary Avaya one-X Portal server.
	- The  $\text{im}-\text{inf} \circ \text{information will be the same.}$
	- The sip-info information will show the FQDN of the secondary IP Office server.

#### **Related links**

[Checking the resilience configuration](#page-87-0) on page 88

# **Part 4: Additional information**

# <span id="page-92-0"></span>**Chapter 11: Additional Help and Documentation**

The following pages provide sources for additional help.

#### **Related links**

Additional Manuals and User Guides on page 93 Getting Help on page 93 [Finding an Avaya Business Partner](#page-93-0) on page 94 [Additional IP Office resources](#page-93-0) on page 94 [Training](#page-94-0) on page 95

## **Additional Manuals and User Guides**

The Avaya [Documentation Center](https://documentation.avaya.com) website contains user guides and manuals for Avaya products including IP Office.

- For a listing of the current [IP Office](https://documentation.avaya.com/bundle/IPOfficeManuals) manuals and user guides, look at the Avaya IP Office™ [Platform Manuals and User Guides](https://documentation.avaya.com/bundle/IPOfficeManuals) document.
- The **Avaya IP Office [Knowledgebase](https://ipofficekb.avaya.com)** and **Avaya Support** websites also provide access to the IP Office technical manuals and users guides.
	- Note that where possible these sites redirect users to the version of the document hosted by the Avaya [Documentation Center.](https://documentation.avaya.com)

For other types of documents and other resources, visit the various Avaya websites (see [Additional IP Office resources](#page-93-0) on page 94).

#### **Related links**

Additional Help and Documentation on page 93

### **Getting Help**

Avaya sells IP Office through accredited business partners. Those business partners provide direct support to their customers and can escalate issues to Avaya when necessary.

<span id="page-93-0"></span>If your IP Office system currently does not have an Avaya business partner providing support and maintenance for it, you can use the Avaya Partner Locator tool to find a business partner. See Finding an Avaya Business Partner on page 94.

#### **Related links**

[Additional Help and Documentation](#page-92-0) on page 93

### **Finding an Avaya Business Partner**

If your IP Office system currently does not have an Avaya business partner providing support and maintenance for it, you can use the Avaya Partner Locator tool to find a business partner.

#### **Procedure**

- 1. Using a browser, go to the [Avaya Website](https://www.avaya.com) at <https://www.avaya.com>
- 2. Select **Partners** and then **Find a Partner**.
- 3. Enter your location information.
- 4. For IP Office business partners, using the **Filter**, select **Small/Medium Business**.

#### **Related links**

[Additional Help and Documentation](#page-92-0) on page 93

### **Additional IP Office resources**

In addition to the documentation website (see [Additional Manuals and User Guides](#page-92-0) on page 93), there are a range of website that provide information about Avaya products and services including IP Office.

• [Avaya Website](https://www.avaya.com) [\(https://www.avaya.com\)](https://www.avaya.com)

This is the official Avaya website. The front page also provides access to individual Avaya websites for different regions and countries.

• **[Avaya Sales & Partner Portal](https://sales.avaya.com)** *(*<https://sales.avaya.com>*)*

This is the official website for all Avaya business partners. The site requires registration for a user name and password. Once accessed, you can customize the portal to show specific products and information type that you want to see.

• **Avaya IP Office [Knowledgebase](https://ipofficekb.avaya.com)** *(*<https://ipofficekb.avaya.com>*)*

This site provides access to an online, regularly updated version of IP Office user guides and technical manual.

• **Avaya [Support](https://support.avaya.com)** *(*<https://support.avaya.com>*)*

<span id="page-94-0"></span>This site provide access to Avaya product software, documentation and other services for Avaya product installers and maintainers.

- **Avaya [Support Forums](https://support.avaya.com/forums/index.php)** *(*<https://support.avaya.com/forums/index.php>*)*

This site provides forums for discussing product issues.

• **[International Avaya User Group](https://www.iuag.org)** *(*<https://www.iuag.org>*)*

This is the organization for Avaya customers. It provides discussion groups and forums.

• **[Avaya DevConnect](https://www.devconnectprogram.com/)** *(*<https://www.devconnectprogram.com/>*)*

This site provides details on APIs and SDKs for Avaya products, including IP Office. The site also provides application notes for third-party non-Avaya products that interoperate with IP Office using those APIs and SDKs.

• **[Avaya Learning](https://www.avaya-learning.com/lms/#/training/catalog/search/IP%20OFFICE)** *(*<https://www.avaya-learning.com/>*)*

This site provides access to training courses and accreditation programs for Avaya products.

#### **Related links**

[Additional Help and Documentation](#page-92-0) on page 93

# **Training**

Avaya training and credentials ensure our Business Partners have the capabilities and skills to successfully sell, implement, and support Avaya solutions and exceed customer expectations. The following credentials are available:

- Avaya Certified Sales Specialist (APSS)
- Avaya Implementation Professional Specialist (AIPS)
- Avaya Certified Support Specialist (ACSS)

Credential maps are available on the [Avaya Learning](https://www.avaya-learning.com/lms/#/training/catalog/search/IP%20OFFICE) website.

#### **Related links**

[Additional Help and Documentation](#page-92-0) on page 93

# <span id="page-95-0"></span>**Chapter 12: Glossary**

The following are definitions for terms used within this document.

#### **Related links**

A record on page 96 AAAA record on page 96 [ASBCE](#page-96-0) on page 97 [DNS](#page-96-0) on page 97 [Domain name](#page-96-0) on page 97 [FQDN](#page-96-0) on page 97 [Management IP](#page-97-0) on page 98 [SBC](#page-97-0) on page 98 [Split DNS](#page-97-0) on page 98 [SRV record](#page-97-0) on page 98 [XMPP](#page-98-0) on page 99

### **A record**

"Address Record". A basic DNS record that maps a domain name or FQDN to an IPv4 address. For IPv6 addresses, DNS uses AAAA records.

#### **Related links**

Glossary on page 96

### **AAAA record**

Also called a "Quad-A record". DNS services use AAAA records to map a domain name or FQDN to an IPv6 address. These are like the A records used for IPv4 addresses.

#### **Related links**

## <span id="page-96-0"></span>**ASBCE**

"Avaya Session Border Controller for Enterprise". The Avaya platform for providing SBC services for a customer network.

#### **Related links**

[Glossary](#page-95-0) on page 96

# **DNS**

"Domain Name Server". A server or service that provides IP address information in response to a domain name or FQDN query. For example, when an application tries to connect to the www.example.com, it first contacts the DNS server on its network. The DNS server resolves the text address  $www.example.com$  to the required numeric IP address. The process involves the DNS server checking DNS records it holds, and if necessary, those held by other DNS servers in the network or on the internet.

#### **Related links**

[Glossary](#page-95-0) on page 96

### **Domain name**

The text address used to identify a network of devices. A DNS server translates the domain name and fully-qualified domain names to specific IP addresses.

#### **Related links**

[Glossary](#page-95-0) on page 96

# **FQDN**

"Fully Qualified Domain Name". The full text address assigned to a specific server, service or client within a domain.

#### **Related links**

### <span id="page-97-0"></span>**Management IP**

The IP address used for administrator access to the ASBCE server. This is a different address from those used for the internal and external network traffic interfaces provided by the ASBCE.

#### **Related links**

[Glossary](#page-95-0) on page 96

### **SBC**

"Session Border Controller". An SBC is a device that controls SIP call signaling and media between two networks.

#### **Related links**

[Glossary](#page-95-0) on page 96

# **Split DNS**

Using FQDNs and DNS servers to route traffic within and between networks simplifies network maintenance. However, issues can arise when you use FQDN routing for both internal and external network traffic. It can cause the network to route internal traffic to internal services externally. That exposes internal services and addresses that must remain hidden.

Split DNS uses a public DNS service for external traffic to the customer network and a private DNS service for internal traffic within the customer network.

Customers can configure split DNS using a single DNS server on the edge of the customer network or separate public and private DNS servers.

#### **Related links**

[Glossary](#page-95-0) on page 96

### **SRV record**

"Service Record". For domains supporting multiple services, for example www.example.com or sip.example.com, DNS A records may not be sufficient for the routing required. DNS SRV records provide mapping for specific services running within a domain.

#### **Related links**

# <span id="page-98-0"></span>**XMPP**

"Extensible Messaging and Presence Protocol". XMPP is an open standards protocol that allow devices to exchange instant message, presence and contacts information.

#### **Related links**

# Index

### $\mathbf{A}$

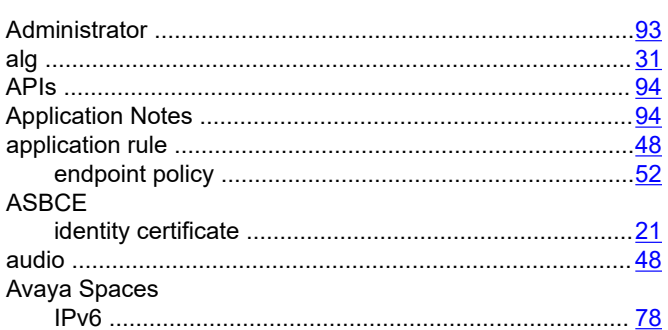

### $\mathbf B$

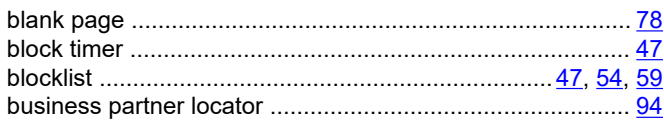

### $\mathbf c$

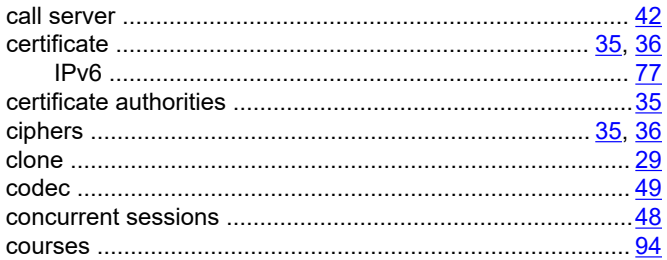

### $\mathbf D$

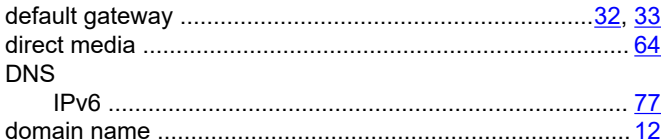

### $\overline{E}$

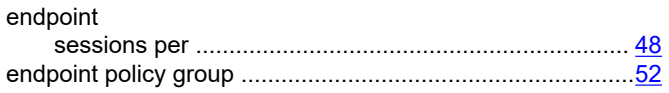

### $\overline{F}$

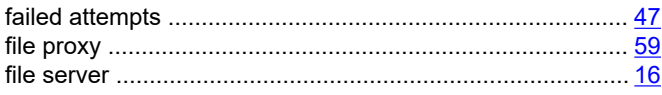

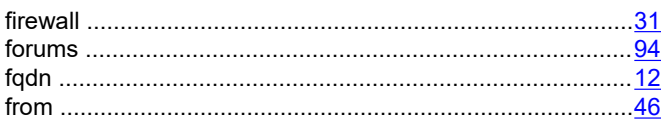

### ${\mathsf G}$

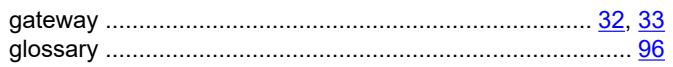

### $\overline{H}$

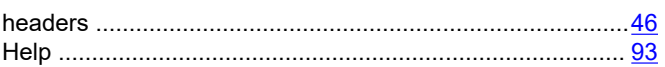

### $\overline{1}$

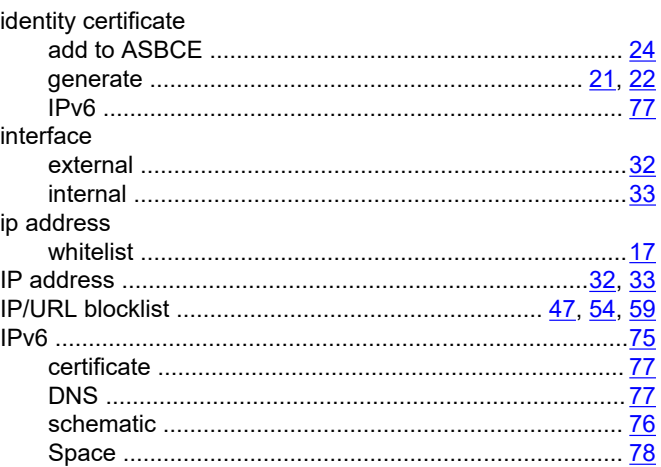

### $\mathsf{L}$

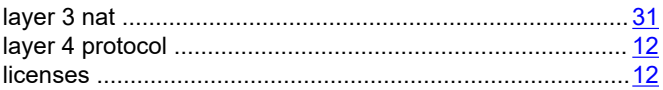

### M

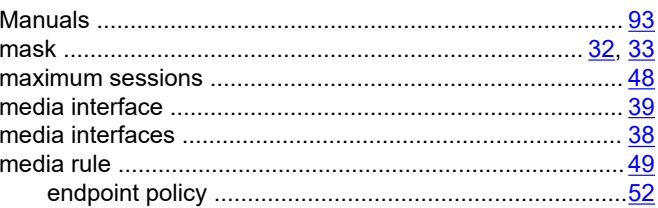

### $\mathbf N$

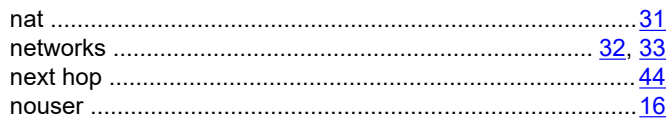

### $\mathbf{o}$

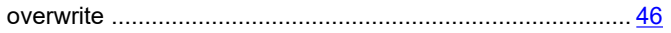

### $\boldsymbol{\mathsf{P}}$

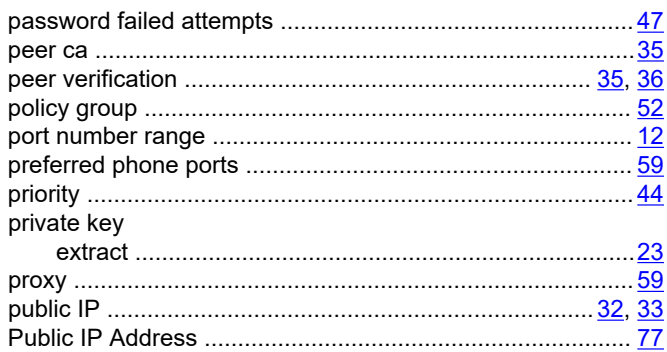

### $\pmb{\mathsf{Q}}$

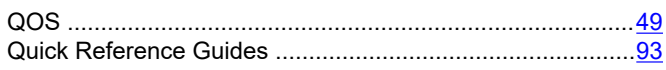

### $\mathsf{R}$

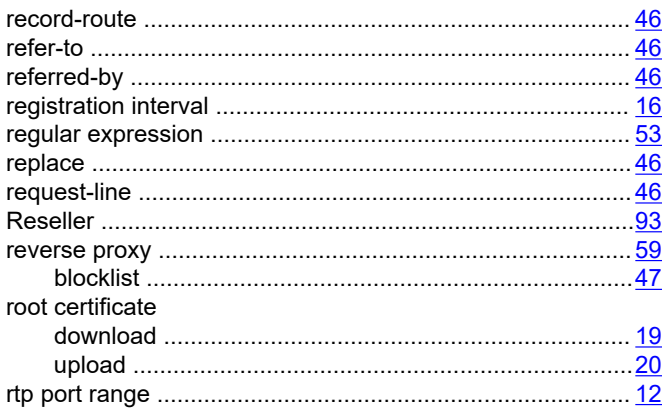

### $\mathsf{s}$

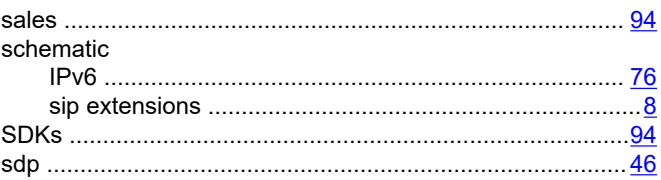

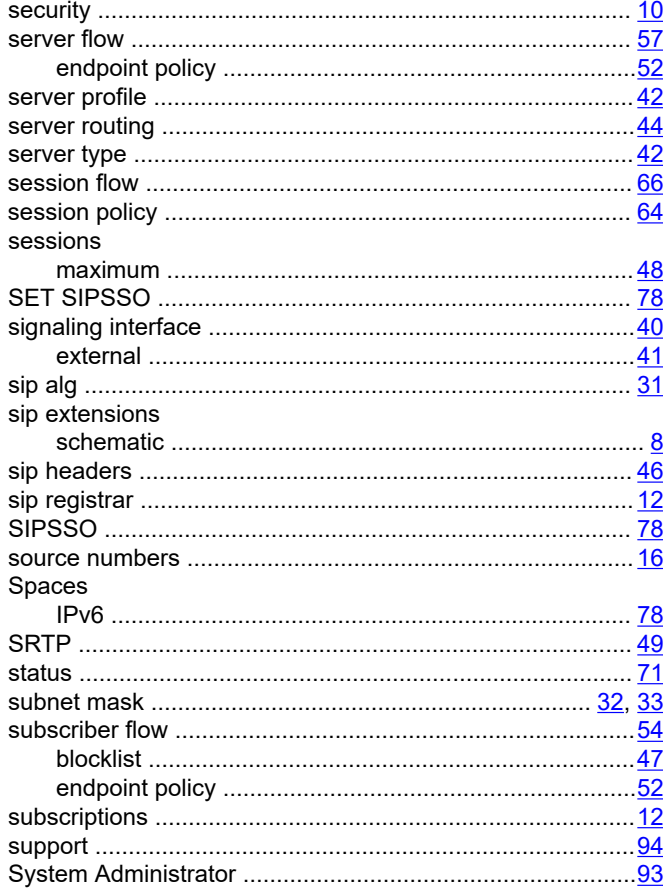

### $\mathbf T$

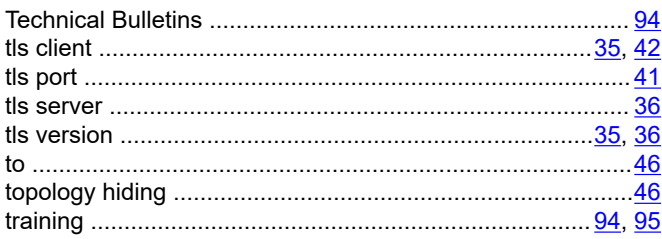

### $\mathsf{U}$

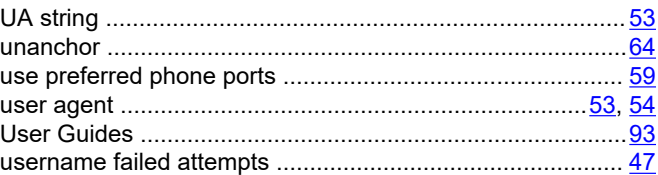

### $\overline{\mathsf{V}}$

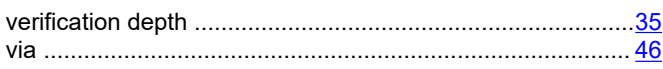

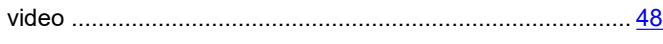

#### W

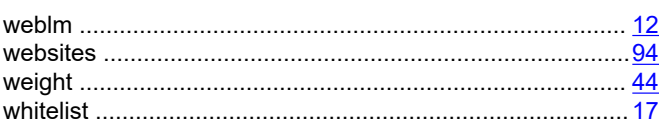